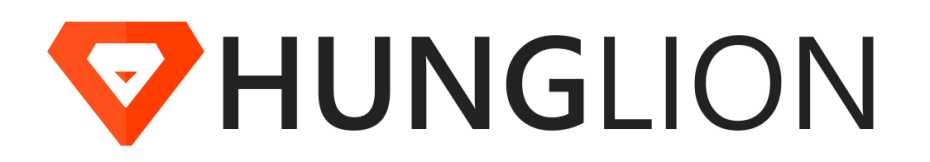

# **Manual PDV Hunglion**

© 2019 Hunglion Software para Restaurantes

Versão 14/02/2019

 $\overline{\mathbf{2}}$ 

# Introdução Hunglion

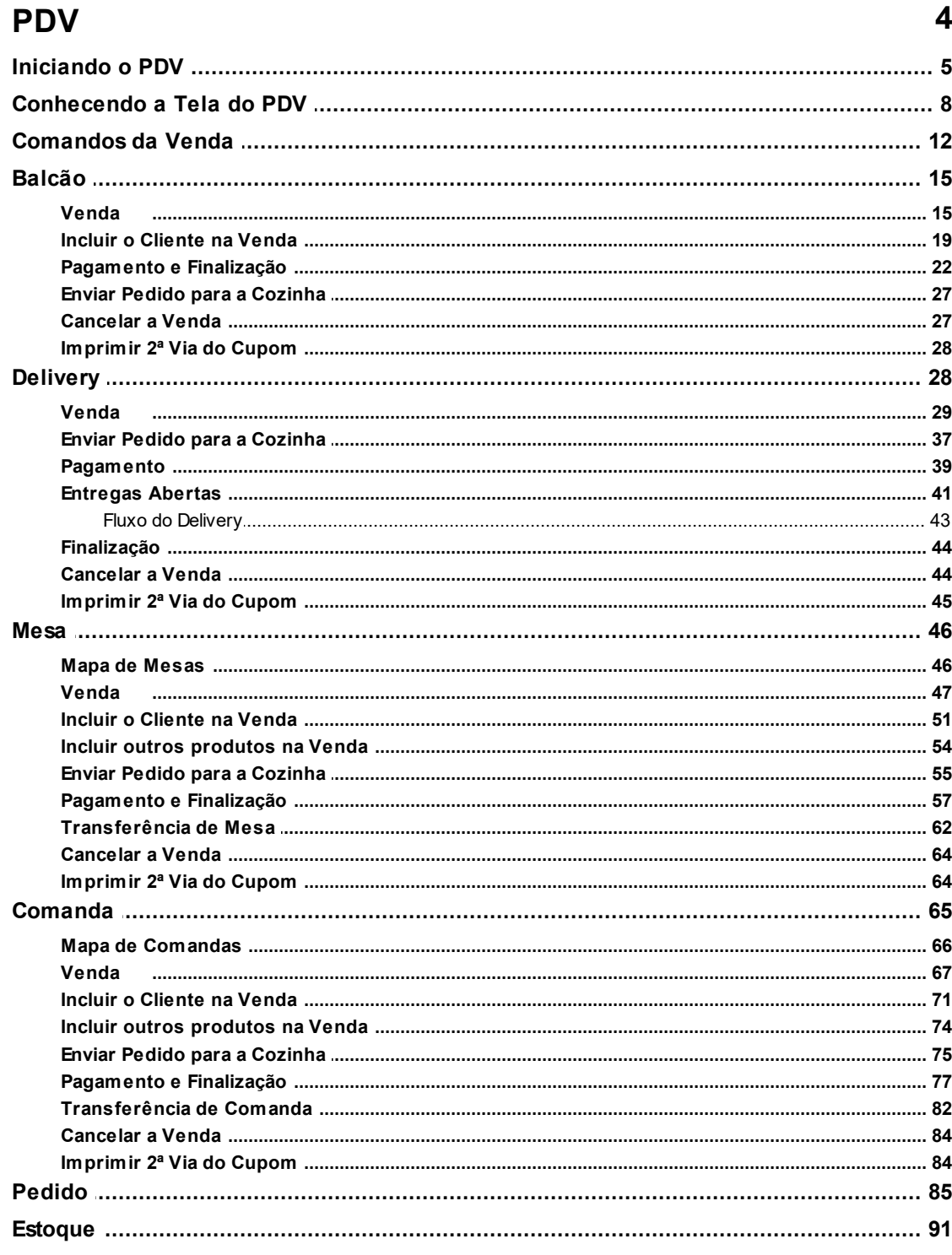

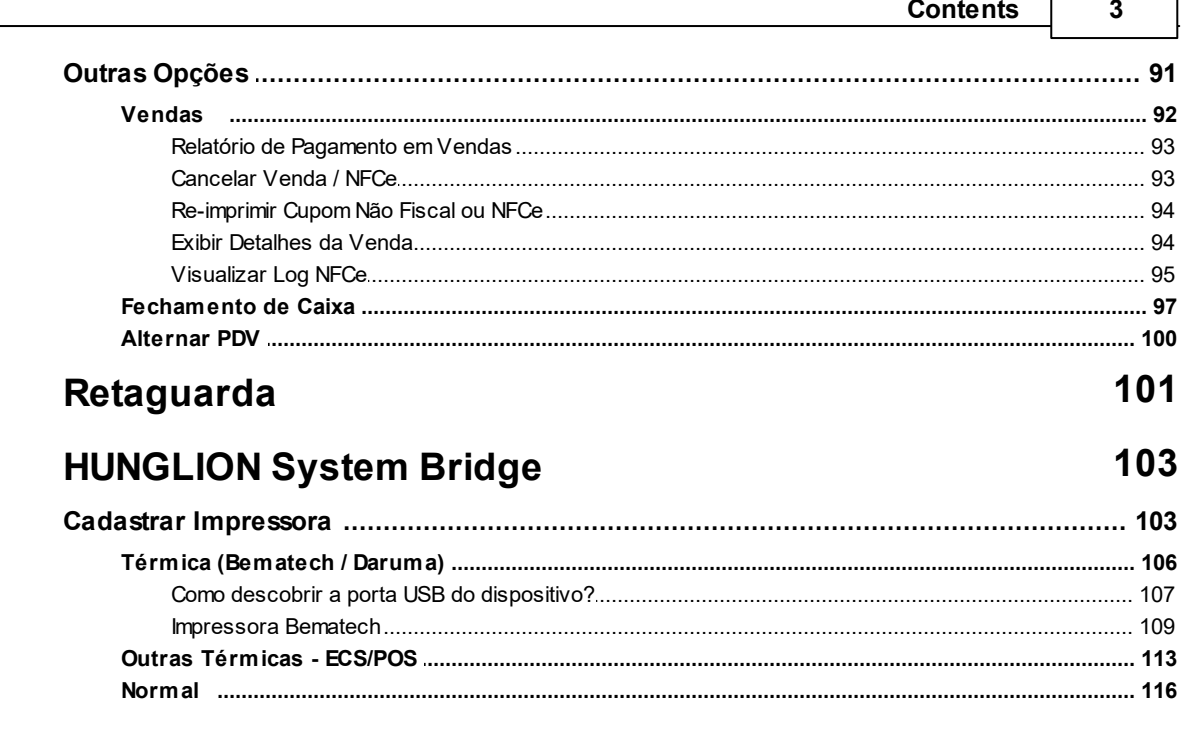

 $\overline{\phantom{a}}$ 

 $\Gamma$ 

# **4 Manual PDV Hunglion**

# <span id="page-3-0"></span>**1 Introdução Hunglion**

O Hunglion é um software online com PDV multiloja voltado para o seguimento de bares,

restaurantes, lanchonetes, boates, fast food, food truck, etc.

Esse manual tem como objetivo auxiliar na utilização do PDV (frente de Caixa)

# <span id="page-3-1"></span>**2 PDV**

O PDV do Hunglion é um sistema de frente de caixa online para lojas que fazem venda direta ao consumidor, como:

- Bares
- Restaurantes
- Lanchonetes
- Boates
- Food Truck
- Entre outros

O PDV gerencia também as vendas por delivery.

# **Acesso ao Sistema (PDV)**

Você poderá acessar o PDV através do site ou da retaguarda.

1. Para acessar o PDV acesse o site <https://app.hunglion.com/pdv>

2. Para acessar o PDV a partir da retaguarda, clique no botão "PDV" localizado no cabeçalho do sistema.

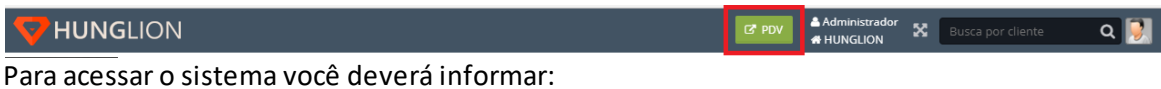

1. O CNPJ ou CPF cadastrado

- 2. O Login de acesso
- 3. A Senha de acesso
- 4. Clique em "Entrar"

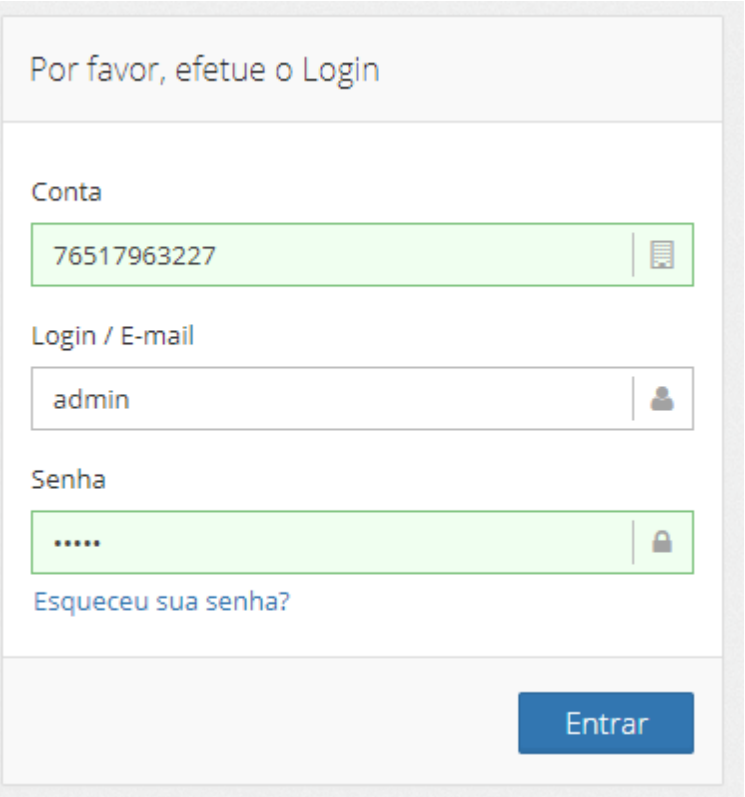

# <span id="page-4-0"></span>**2.1 Iniciando o PDV**

Você poderá acessar o PDV a partir do botão "PDV" na retaguarda

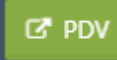

Na tela de login informe:

- 1. A sua conta, que poderá ser o CNPJ da empresa ou o CPF do represante
- 2. Login de acesso
- 3. Senha de acesso
- 4. Clique em "Entrar"

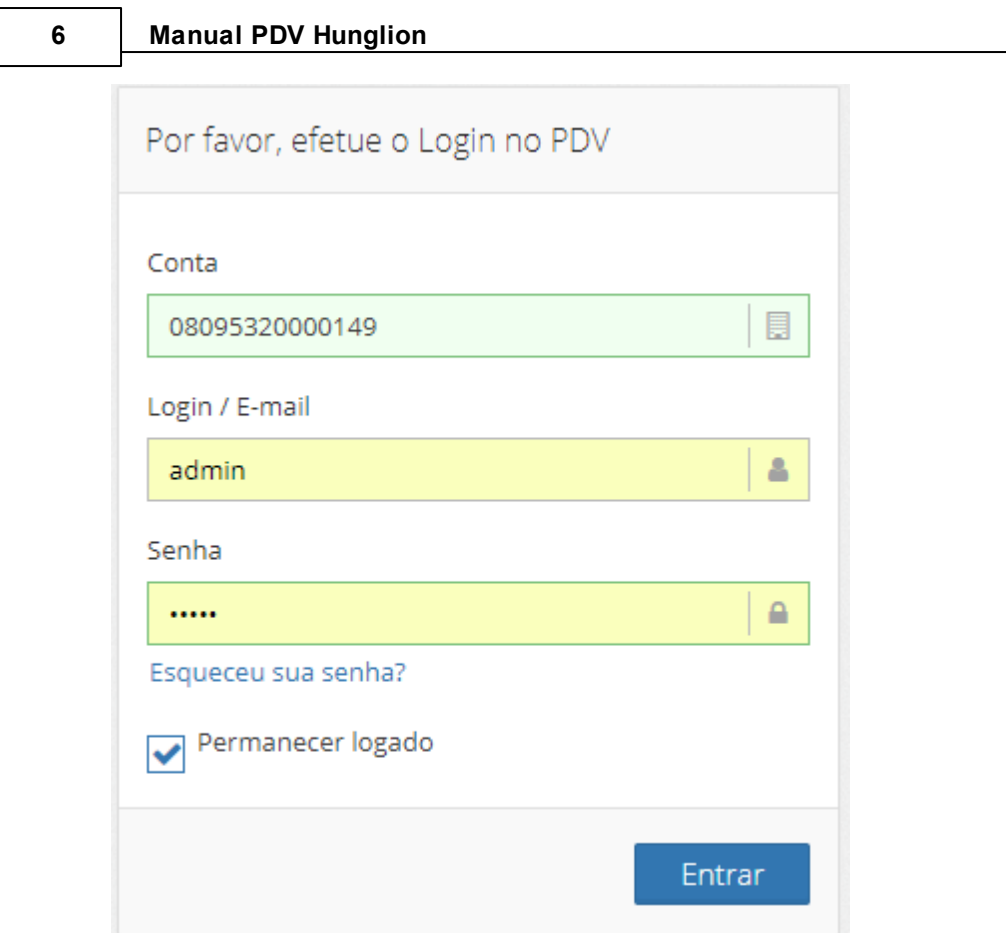

Na tela inicial você deverá escolher em qual PDV você irá acessar.

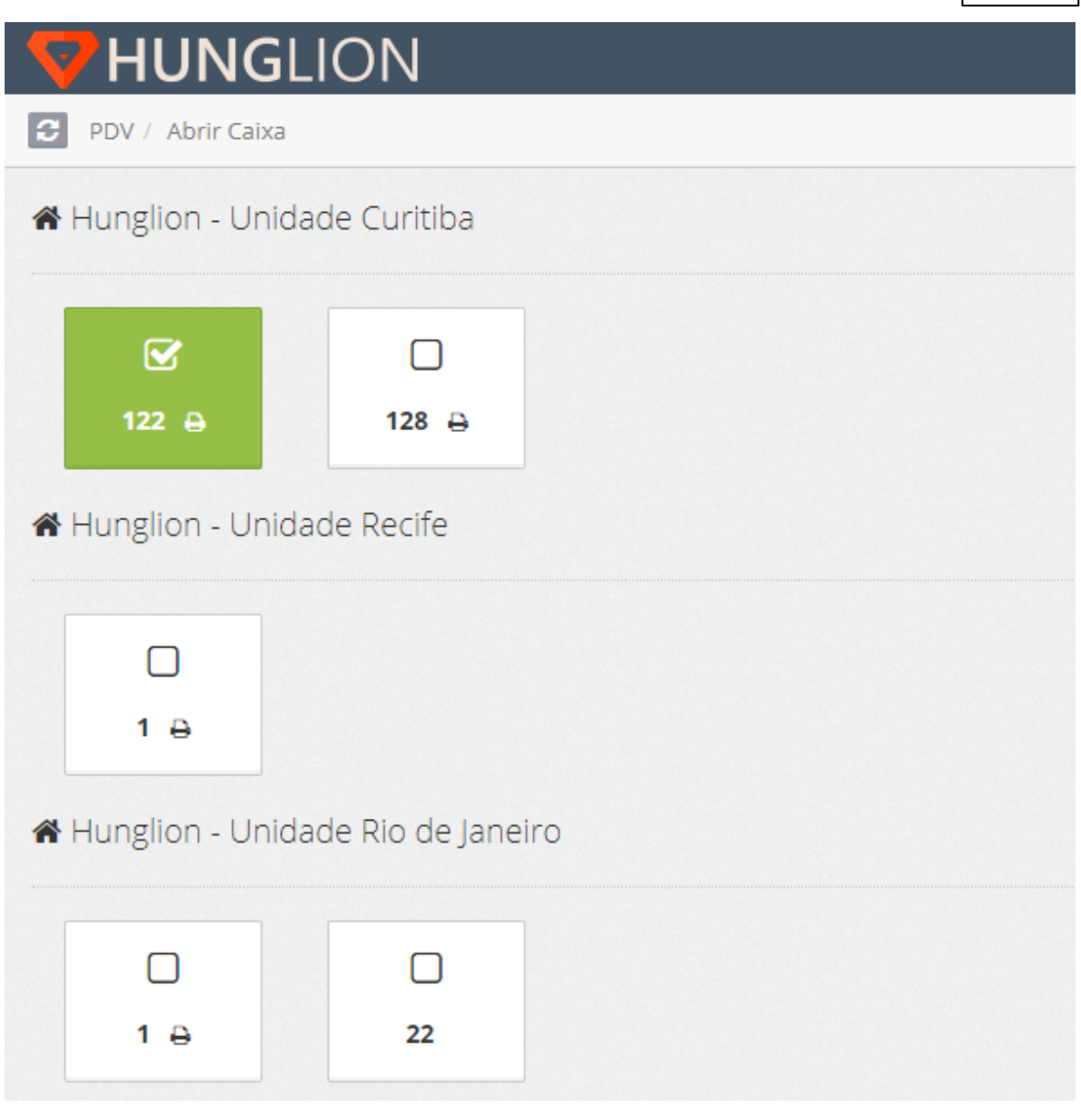

## **Dica:**

Se não estiver aparecendo nenhum PDV para seleção, você precisa acessar a retaguarda para configurar o PDV

Essa configuração é feita no cadastro da Loja **(Cadastros > Lojas > Listar)**

Em seguida informe o valor inicial que o caixa será aberto, e em seguida clique em "Abrir Caixa".

Lembrando que esse valor poderá ser zero ou negativo.

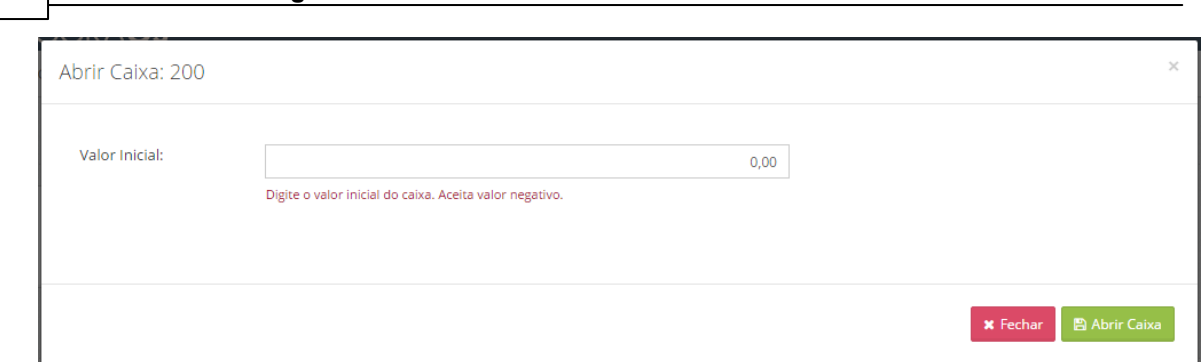

# <span id="page-7-0"></span>**2.2 Conhecendo a Tela do PDV**

**8 Manual PDV Hunglion**

# **PDV Grade: Tela de Venda**

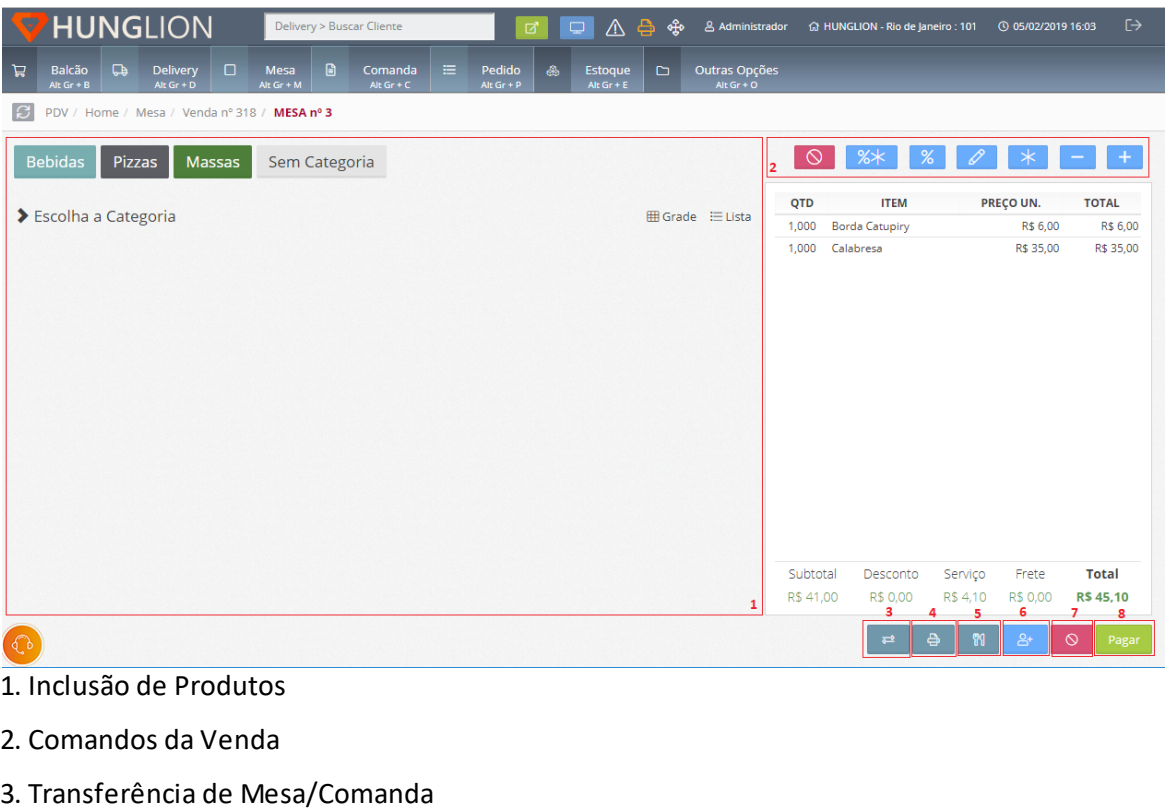

- 4. Impressão do Cupom Não-Fiscal
- 5. Enviar Pedido para a Cozinha
- 6. Adicionar o Cliente à Venda
- 7. Cancelar a Venda
- 8. Pagar

# **PDV Scanner: Tela de Venda**

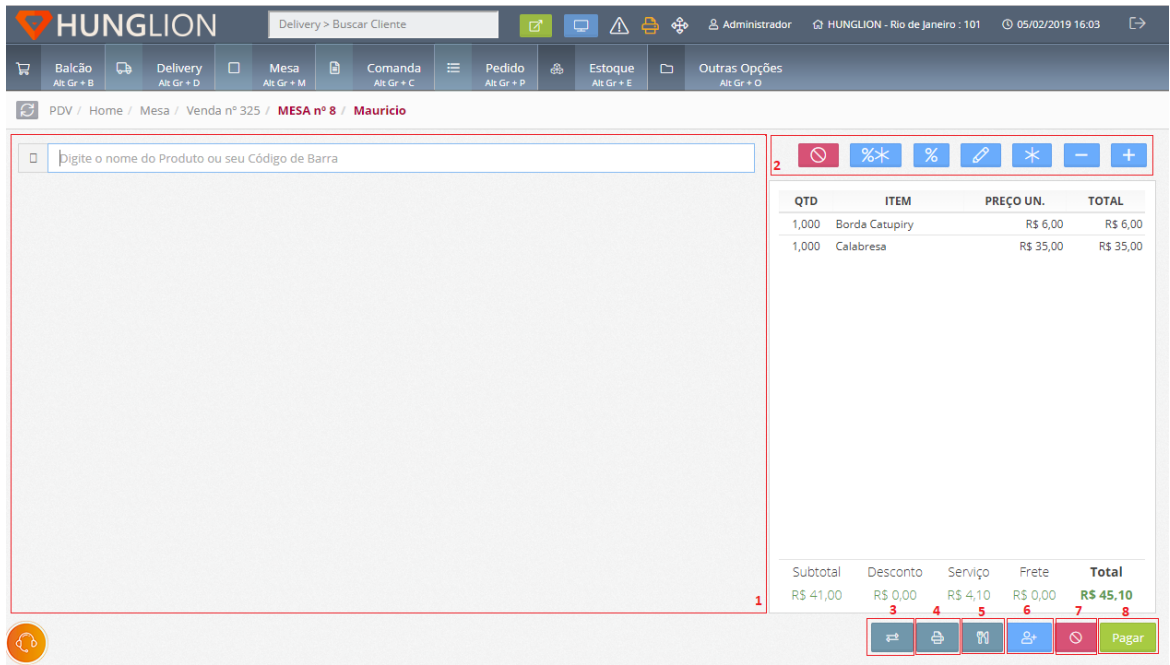

- 1. Inclusão de Produtos
- 2. Comandos da Venda
- 3. Transferência de Mesa/Comanda
- 4. Impressão do Cupom Não-Fiscal
- 5. Enviar Pedido para a Cozinha
- 6. Adicionar o Cliente à Venda
- 7. Cancelar a Venda
- 8. Pagar

# **Detalhes da Tela do PDV**

A tela do PDV é dividida em quatro partes: Cabeçalho, Menu, Mapa e Conteúdo.

# **Cabeçalho**

O cabeçalho é a primeira parte da tela onde está o logo do sistema, o botão Full Screen, as informações do usuário e PDV, e o botão "Sair"

**V HUNGLION** Delivery > Buscar Cliente  $\boxed{G}$   $\boxed{\Box}$   $\boxed{\triangle}$   $\oplus$   $\clubsuit$   $\clubsuit$   $\triangle$  Administrador  $\cong$  HUNGLION - Rio de Janeiro : 101  $\circ$  05/02/2019 16:03  $\Box$ 

#### **10 Manual PDV Hunglion**

#### **Busca pelo Cliente (Delivery)**

Você poderá digitar o nome do cliente, telefone ou CPF para localizar o cadastro, e fazer a abertura da venda no delivery.

Delivery > Buscar Cliente

#### **ERP**

O botão serve para acessar o link direto para a Retaguarda (ERP)

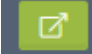

#### **Monitor da Cozinha**

O botão serve para acessar o link do Monitor da Cozinha.

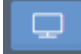

### **Notificações (iFood)**

Esse botão irá exibir as notificações do sistema como os Pedidos do iFood.

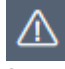

## **System Bridge**

Esse é o indicador de conexão com o System Bridge

Quando estiver laranja, é porque o sistema não está conseguindo se comunicar com o System

Bridge

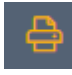

Quando estiver verde, é porque o sistema está conseguindo se comunicar com o System Bridge.

#### **Full Screen**

O botão "Full Screen" deve ser utilizado quando o usuário quiser que o PDV ocupe toda a tela do monitor. Para isso basta clicar no botão:

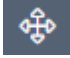

## **Usuário**

O nome do usuário logado é primeira informação do canto direito do PDV

& Administrador

#### **PDV**

Ao lado do usuário você terá o nome da Loja e o número do PDV

命 HUNGLION - Rio de Janeiro : 101

#### **Data e Hora**

O sistema exibe a data e hora do PDV

**① 05/02/2019 16:28** 

#### **Sair**

O botão "Sair" serve para o usuário fazer logout do sistema, logo, toda vez que você sair do seu posto de trabalho deverá sair do sistema clicando neste botão.

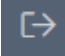

## **Menu**

O menu fica localizado logo abaixo do cabeçalho e poderá ser adaptado de acordo com as telas que você liberar na configuração do PDV.

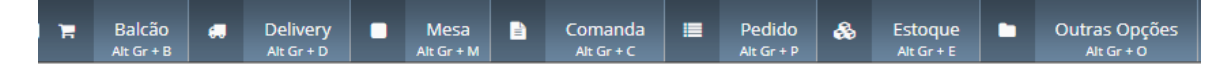

#### **Mapa**

O mapa fica localizado abaixo do menu e indica em qual página do sistema o usuário se encontra.

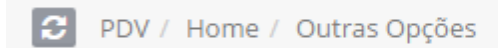

## **Conteúdo**

O conteúdo é toda informação localizada abaixo do mapa, como as telas de vendas, consultas de estoque, etc.

# <span id="page-11-0"></span>**2.3 Comandos da Venda**

### **Cancelar o item**

Para cancelar o item clique sobre ele na lista de venda e em seguida clique no botão

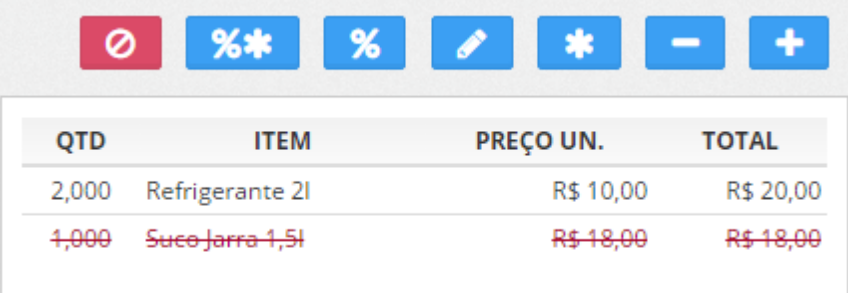

#### **Desconto Total**

Para aplicar um desconto total na venda clique no botão **.** O desconto será aplicado

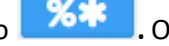

em todos os itens e poderá ser em Real ou Percentual.

Informe o desconto, se for em percentual clique no sinal %, e clique em "Continuar"

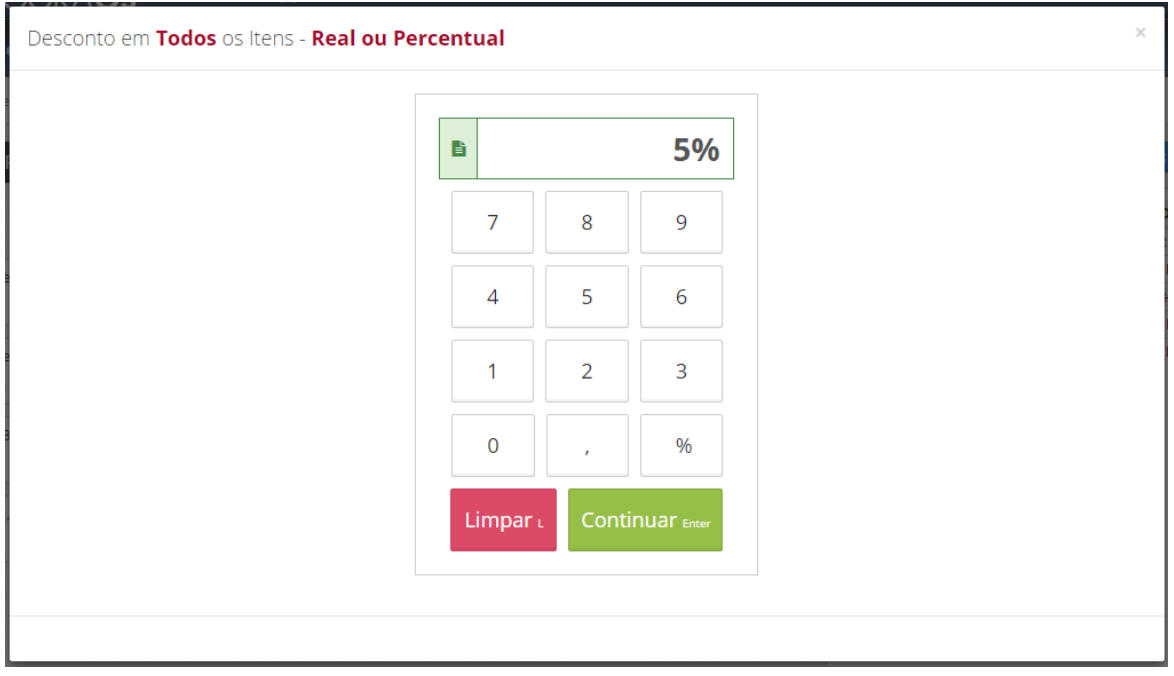

 $\circ$ 

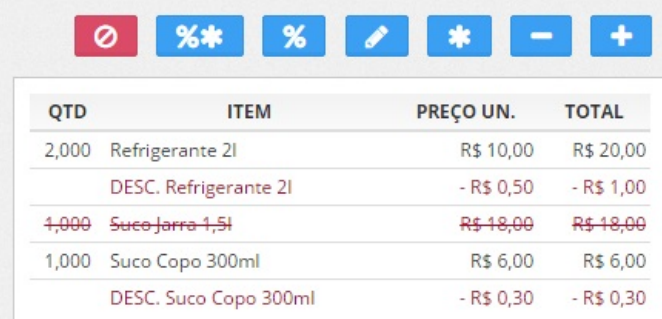

## **Desconto Unitário**

Para aplicar um desconto no item clique no botão **.** O desconto será aplicado somente

neste item, multiplicado pela quantidade do mesmo, e poderá ser em Real ou Percentual.

Informe o desconto, se for em percentual clique no sinal %, e clique em "Continuar"

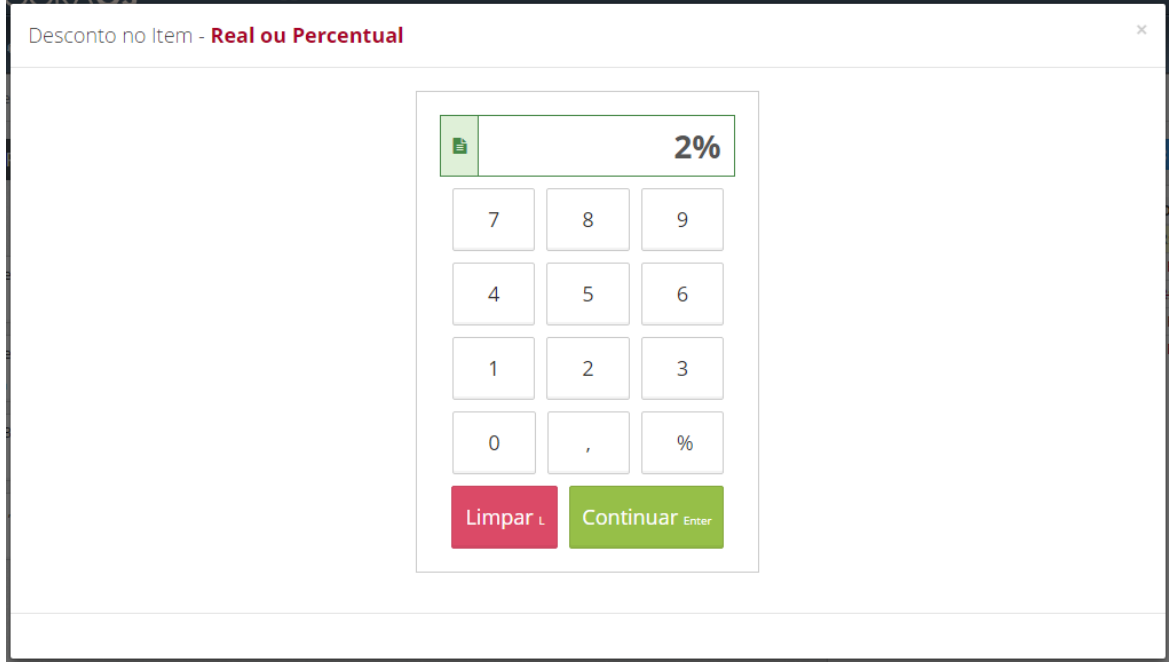

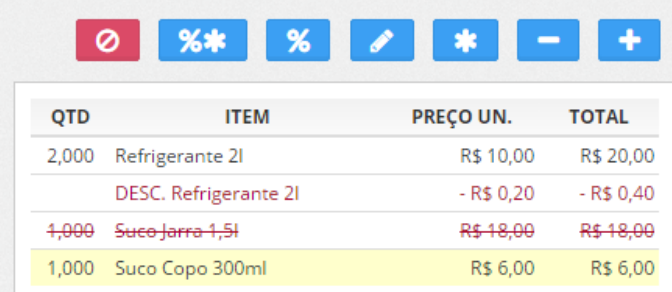

#### **Editar Quantidade**

Para editar a quantidade do item clique no botão **.**

Informe a quantidade e clique em "Continuar"

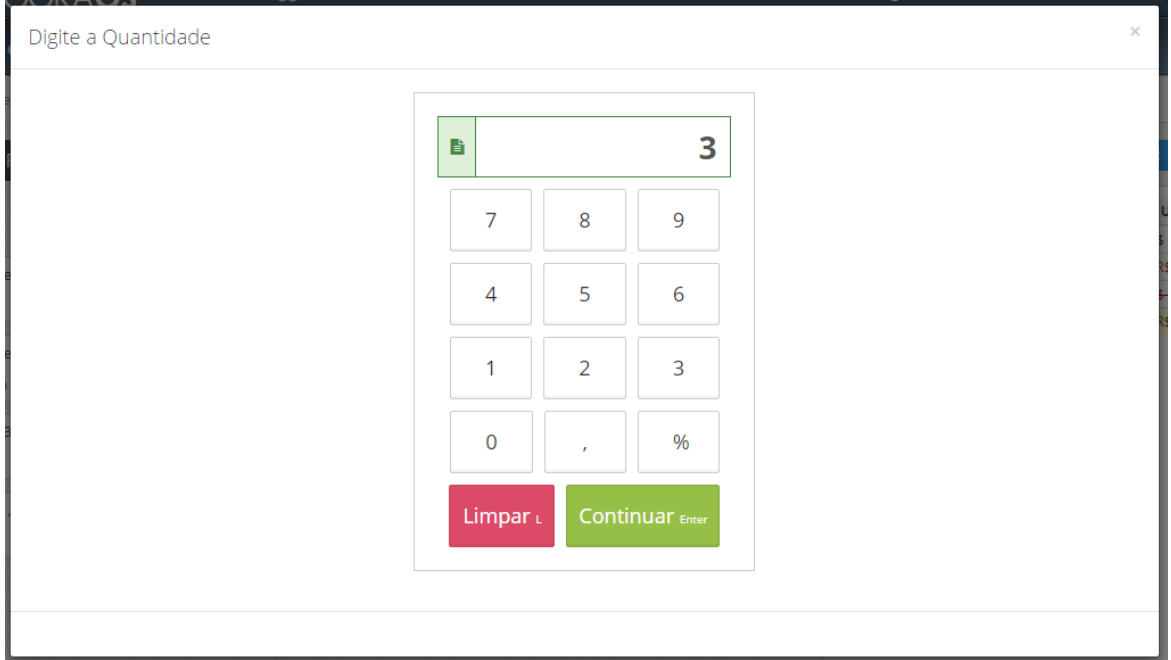

## **Multiplicador**

Para multiplicar a quantidade atual por um número, clique no botão

Informe o multiplicador e clique em "Continuar"

 $\ast$ 

**PDV 15**

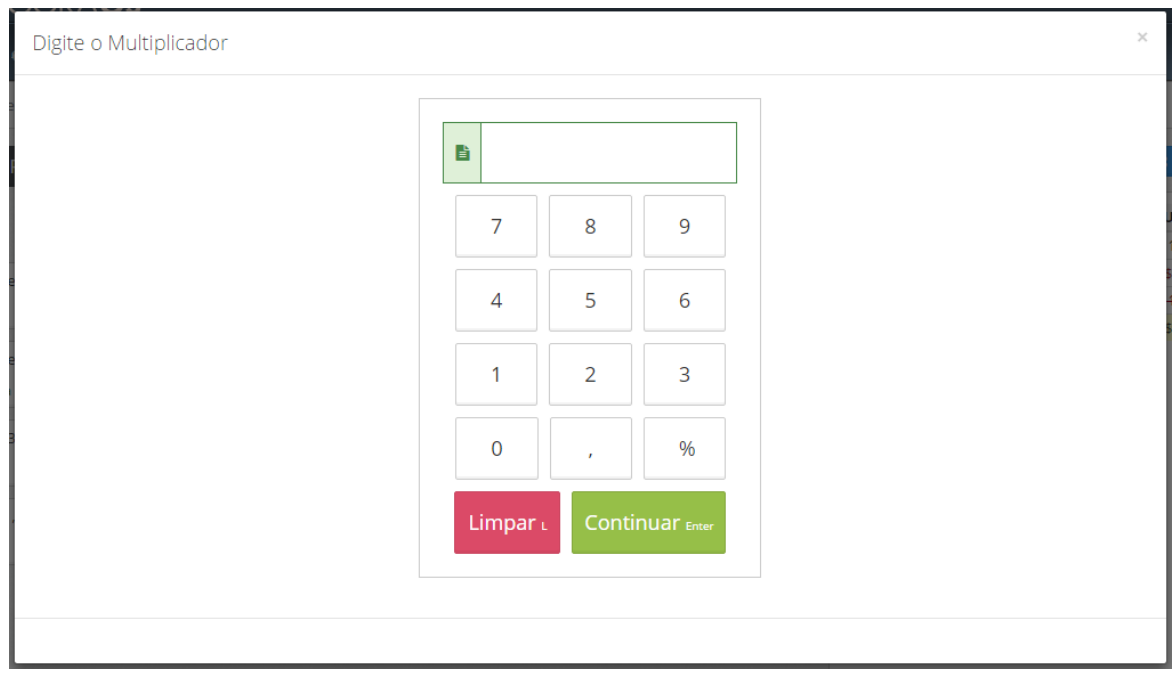

# **Diminuir na quantidade (-1)**

Para diminuir 1 item na quantidade, clique no botão

#### **Somar na quantidade (+1)**

Para somar 1 item na quantidade, clique no botão

# <span id="page-14-0"></span>**2.4 Balcão**

A tela Balcão do PDV deve ser utilizada nas vendas presencias onde o cliente primeiro efetua o pagamento para consumir depois, como acontece, por exemplo, em lanchonetes e padarias. A venda Balcão poderá ser feita sem cliente ou informando os dados do cliente.

-

 $\color{red}+$ 

# <span id="page-14-1"></span>**2.4.1 Venda**

Por padrão o sistema fará as vendas sem que seja necessário identificar o Cliente.

Para efetuar a venda siga os passos abaixo:

1. Clique no menu "Balcão" ou pressione as teclas "Alt Gr" + "B"

#### **16 Manual PDV Hunglion** HUNGLION  $\vert x \vert$  $\triangle$  Ad  $\bullet$ B PDV / Home / Balcão / Venda nº 187 Bebidas Pizzas Massas Sem Categoria 0 8 8 7 \*  $-1+$ ITEM PREÇO UN. QTD **TOTAL** > Escolha a Categoria  $\mathbf{III}$  Grade  $\mathbf{III}$  Lista Nenhum Item cadastrado nesta Venda. Subtotal Desconto Serviço Frete **Total** R\$ 0,00 R\$ 0,00 R\$ 0,00 R\$ 0,00 **R\$ 0,00**

2. Selecione os Produtos que serão incluídos nesta venda

## **PDV Scanner**

- 1. Digite o nome do Produto
- 2. Clique no Produto na listagem que aparecerá abaixo

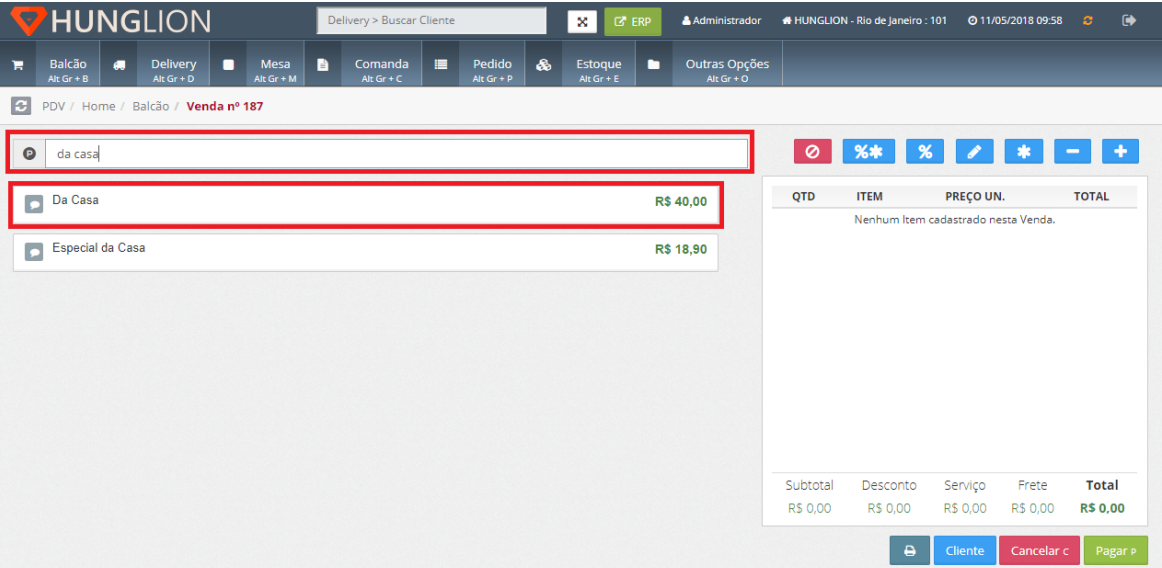

#### **PDV Grade**

- 1. Escolha a categoria do Produto
- 2. Clique no produto desejado

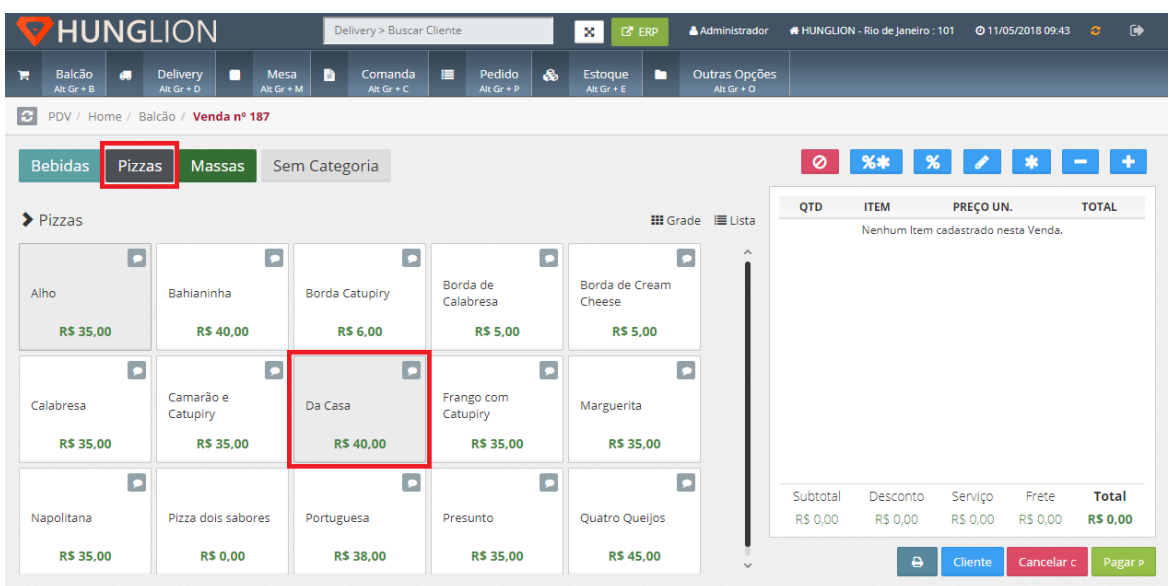

# **Dica:**

Para incluir observações, complementos ou retirar itens opcionais da Ficha Técnica do

Produto, clique no botão de observações antes de incluir o Produto na Venda.

## **PDV Scanner**

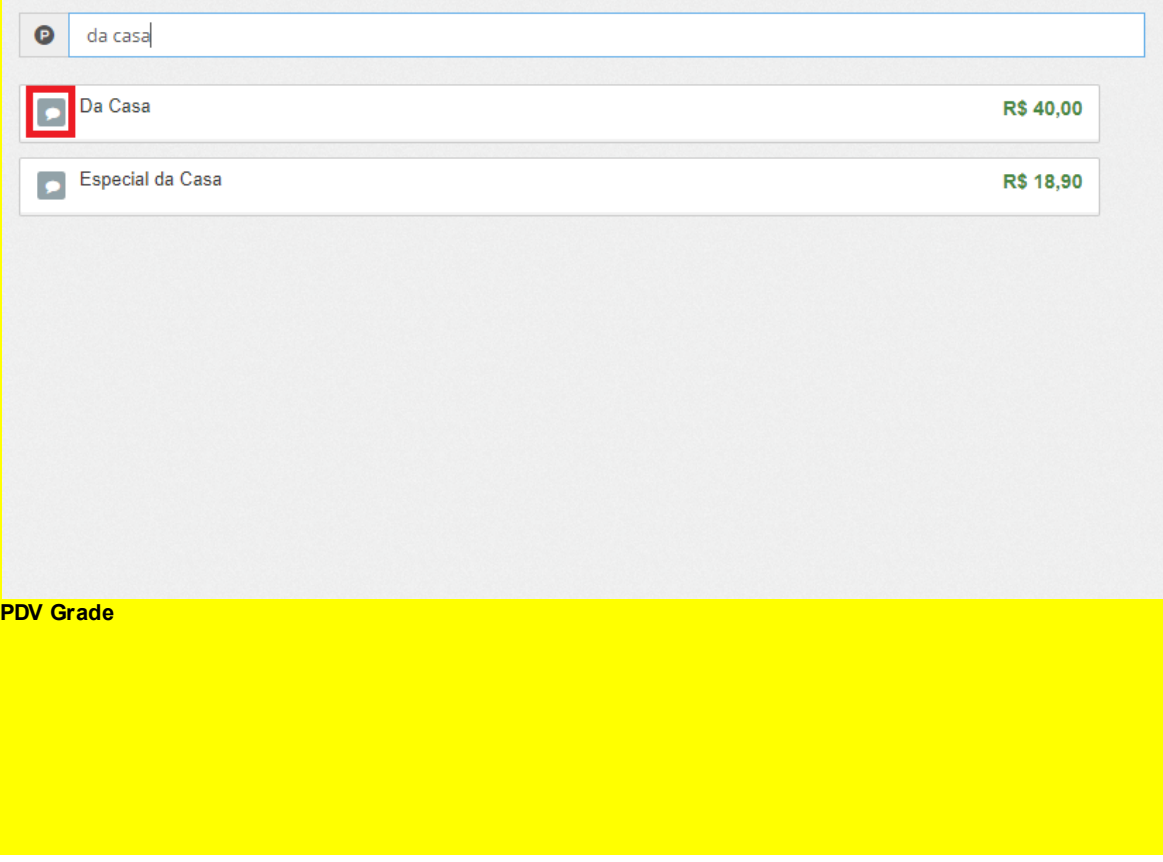

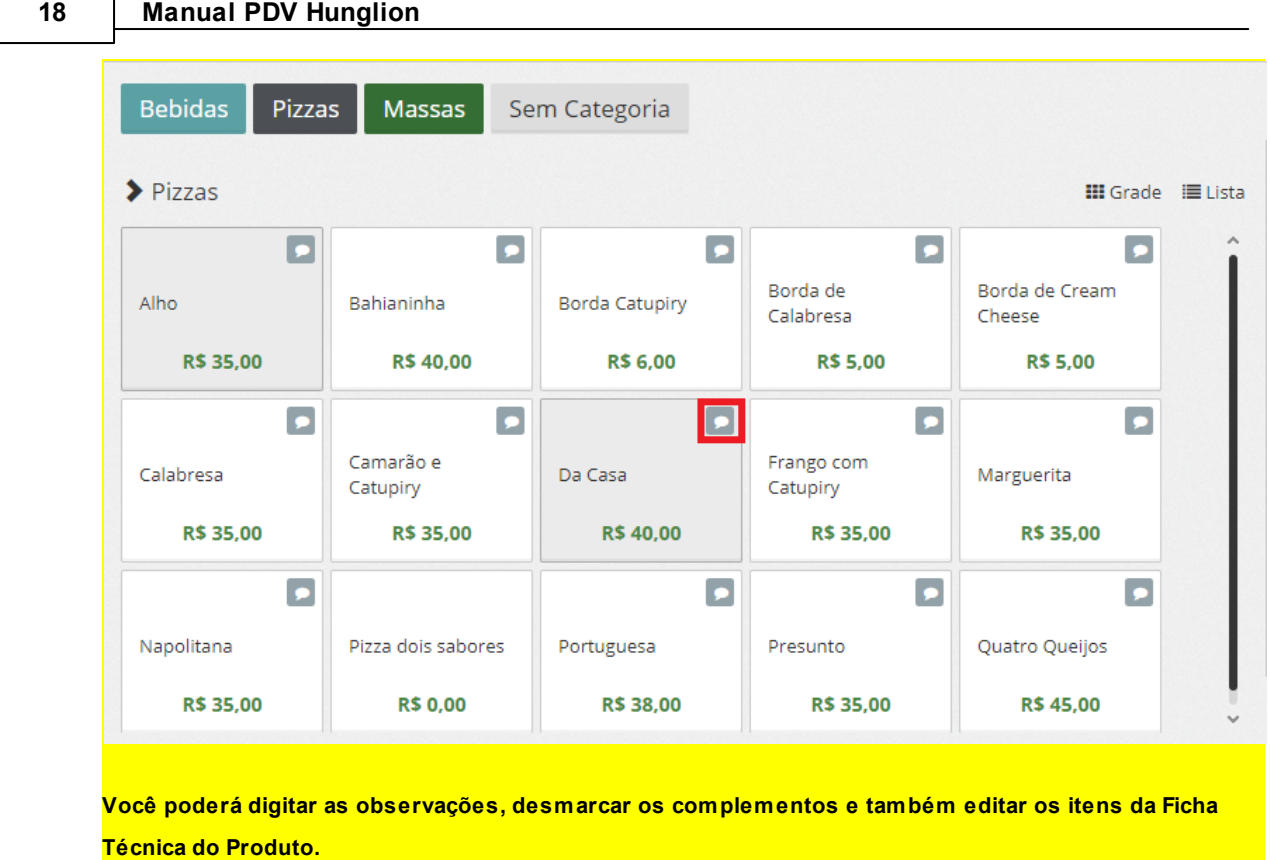

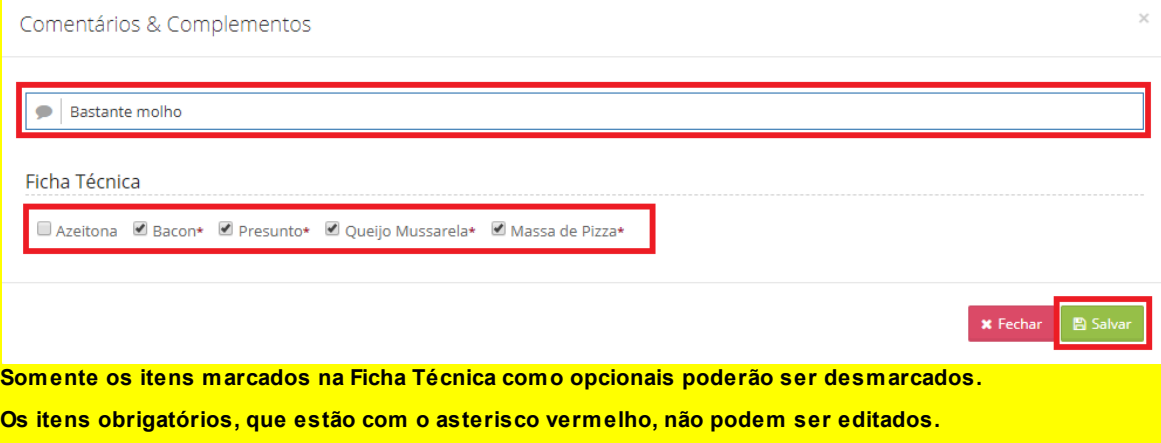

3. No canto direito estarão todos os produtos que foram incluídos nessa venda

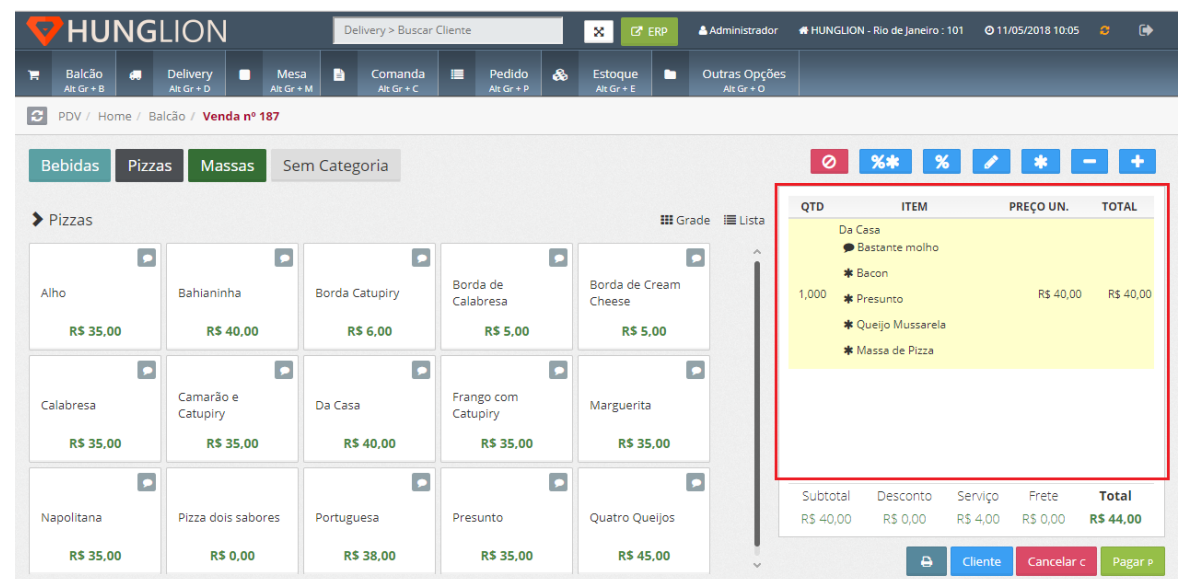

# <span id="page-18-0"></span>**2.4.2 Incluir o Cliente na Venda**

Caso o cliente queira ser identificado na NFCe, você poderá incluí-lo na Venda, basta clicar no botão "Cliente"

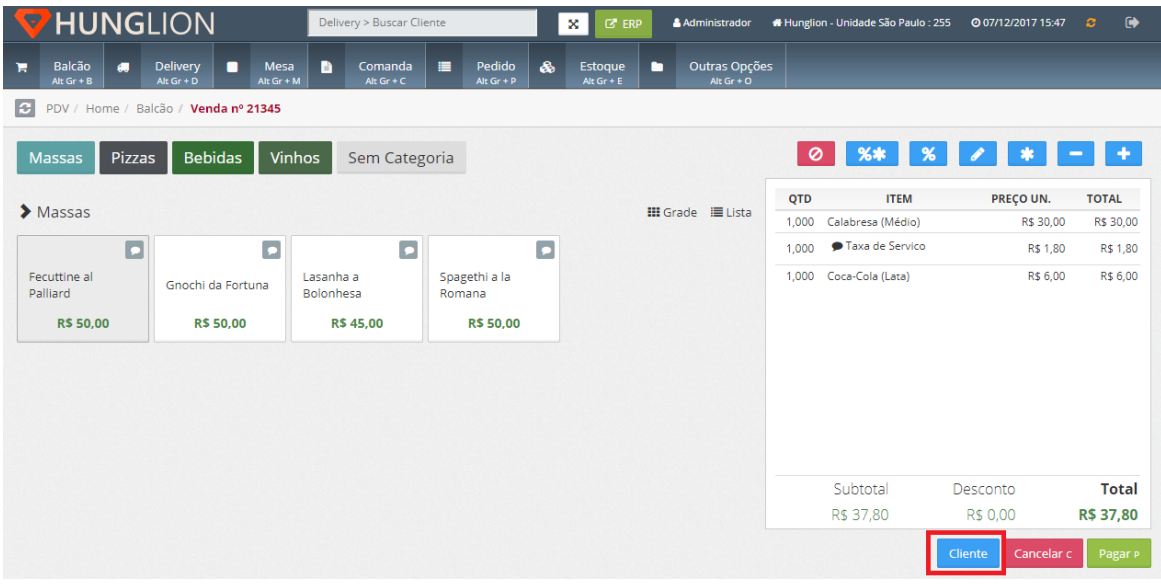

# 1. No campo "Buscar Cliente" digite o nome do cliente para localizar o cadastro

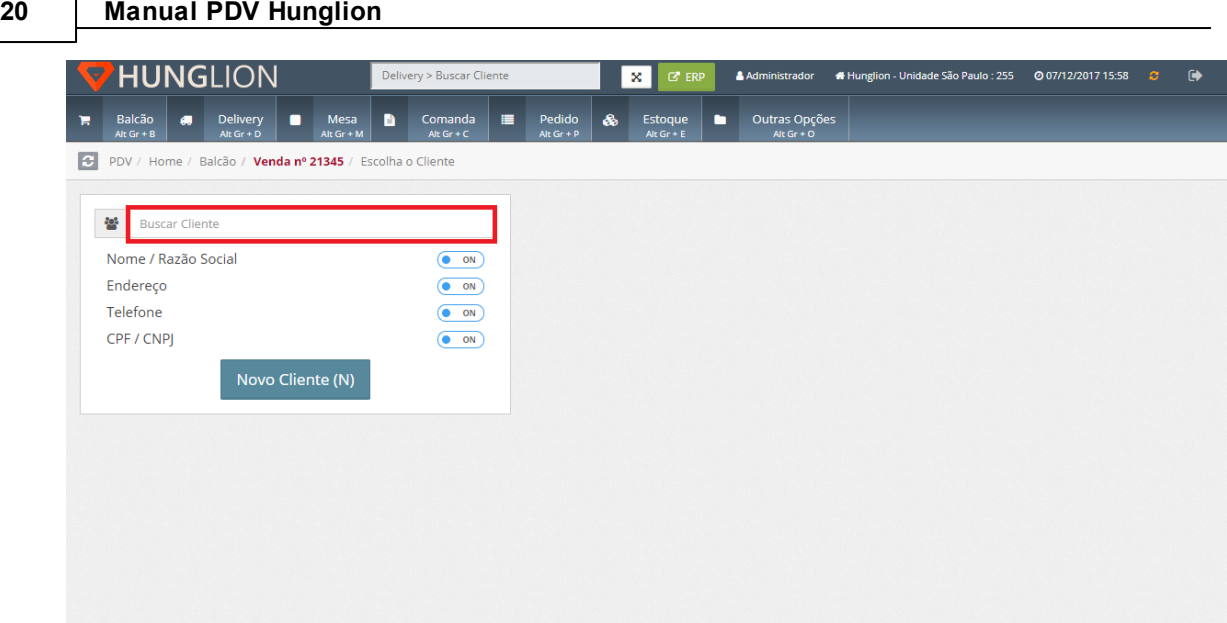

2. Se o cliente já possuir cadastro, o seu cadastro aparecerá na lateral direita. Clique no cliente para vincular.

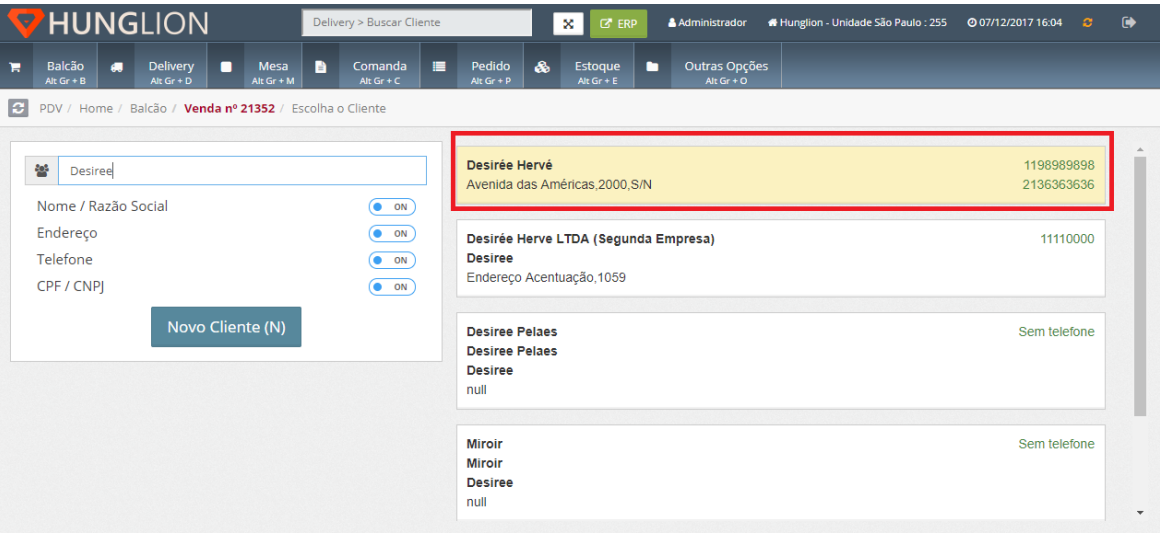

3. Se o cliente ainda não possuir cadastro, clique no botão "Novo Cliente" para cadastrar

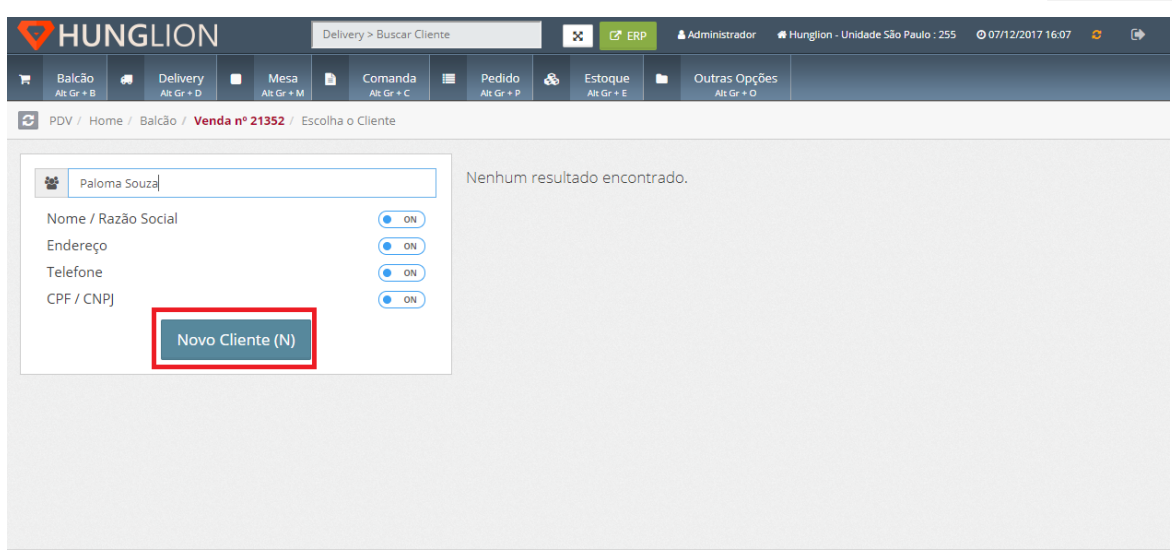

3.1. Selecione o tipo "Pessoa Física" ou "Pessoa Jurídica"

3.2. Preencha os campos com as informações do cliente

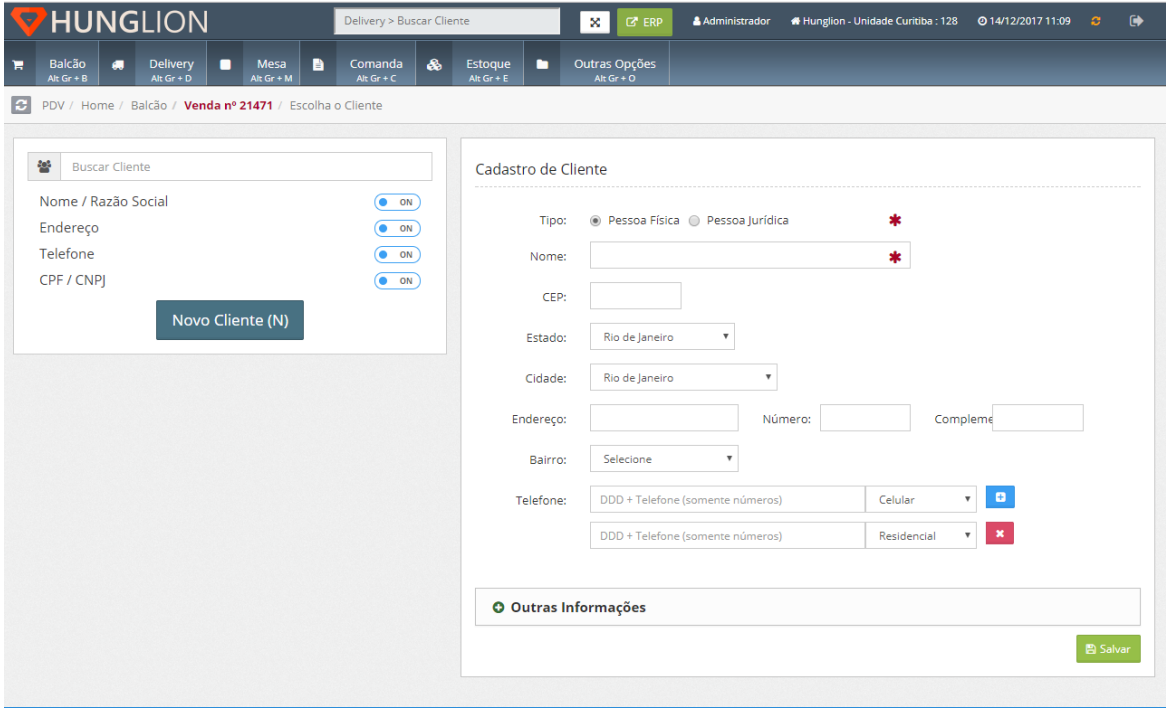

No quadro "Outras Informações" você poderá preencher outros dados do cliente

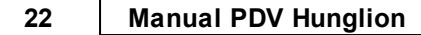

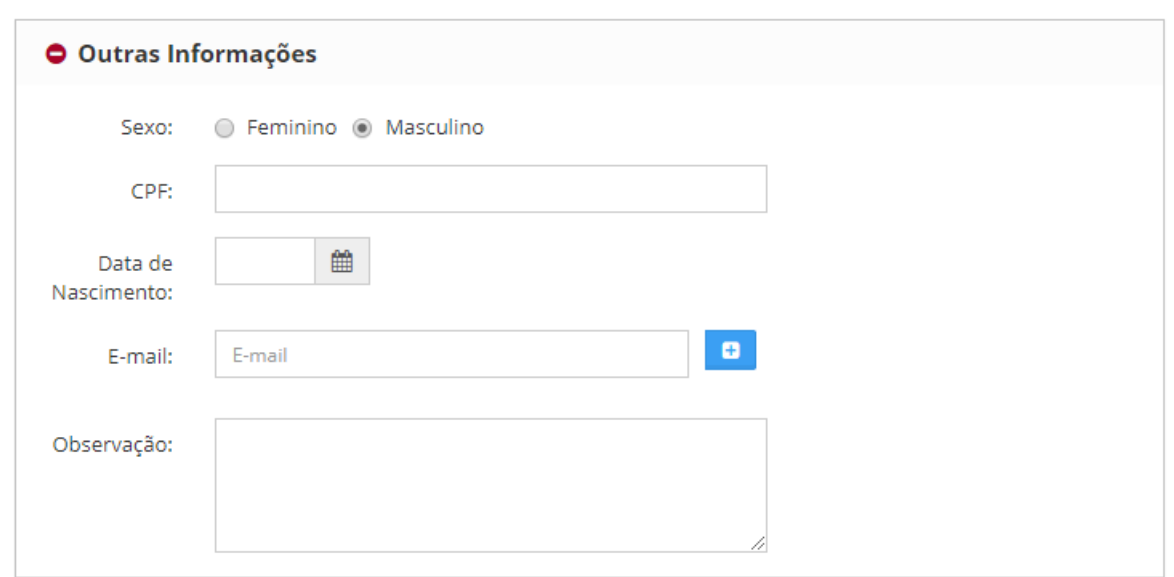

3.3. Clique em "Salvar".

Após cadastrar/vincular o cliente você será direcionado novamente para a tela da venda

# <span id="page-21-0"></span>**2.4.3 Pagamento e Finalização**

# **Pagamento da Venda**

Para escolher a forma de pagamento, clique no botão "Pagar"

Pagar P

Escolha a Forma de Pagamento

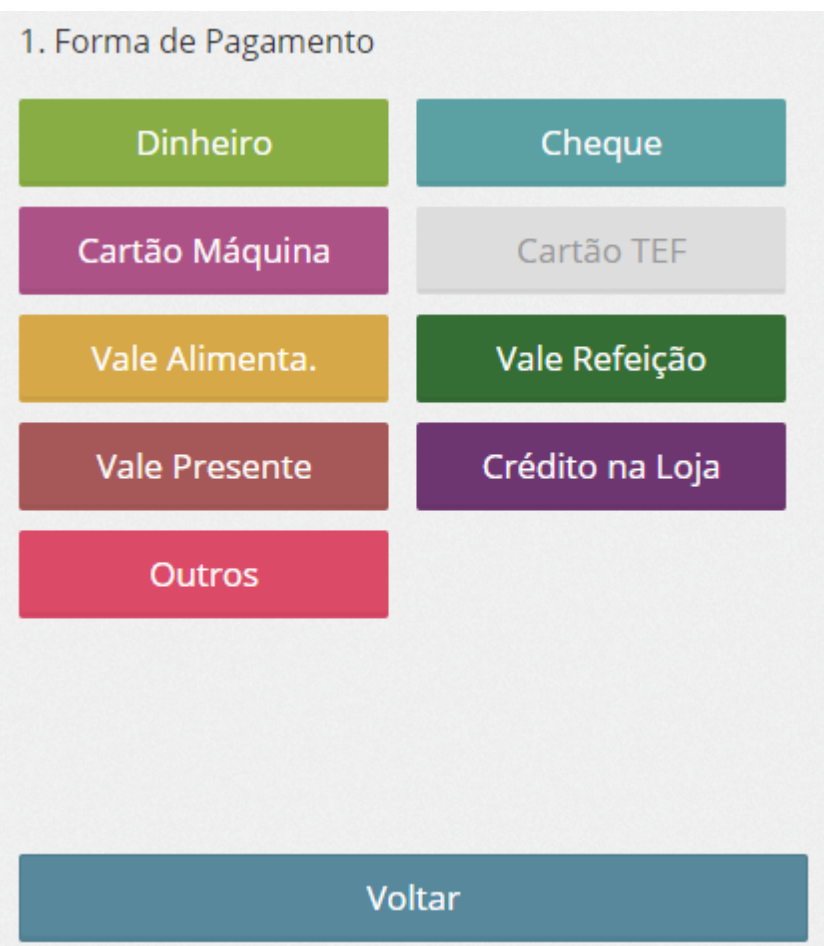

Lembrando que será possível receber com várias formas de pagamento na mesma venda. Digite o valor pago nesta forma de pagamento, e clique em "Continuar"

```
2. Digite o Valor Pago
                                         49,50
$
   \overline{7}9
              8
                                    R$ 5
                                               R$ 20
                          6
   \overline{4}5
                                    R$ 2
                                               R$ 50
   1
              \overline{2}3
                                              R$ 100
                                       ï
                                       Limpar \iota000
             00
   \overline{0}Total_{AtGF+T}Continuar Enter
```
# **Finalização**

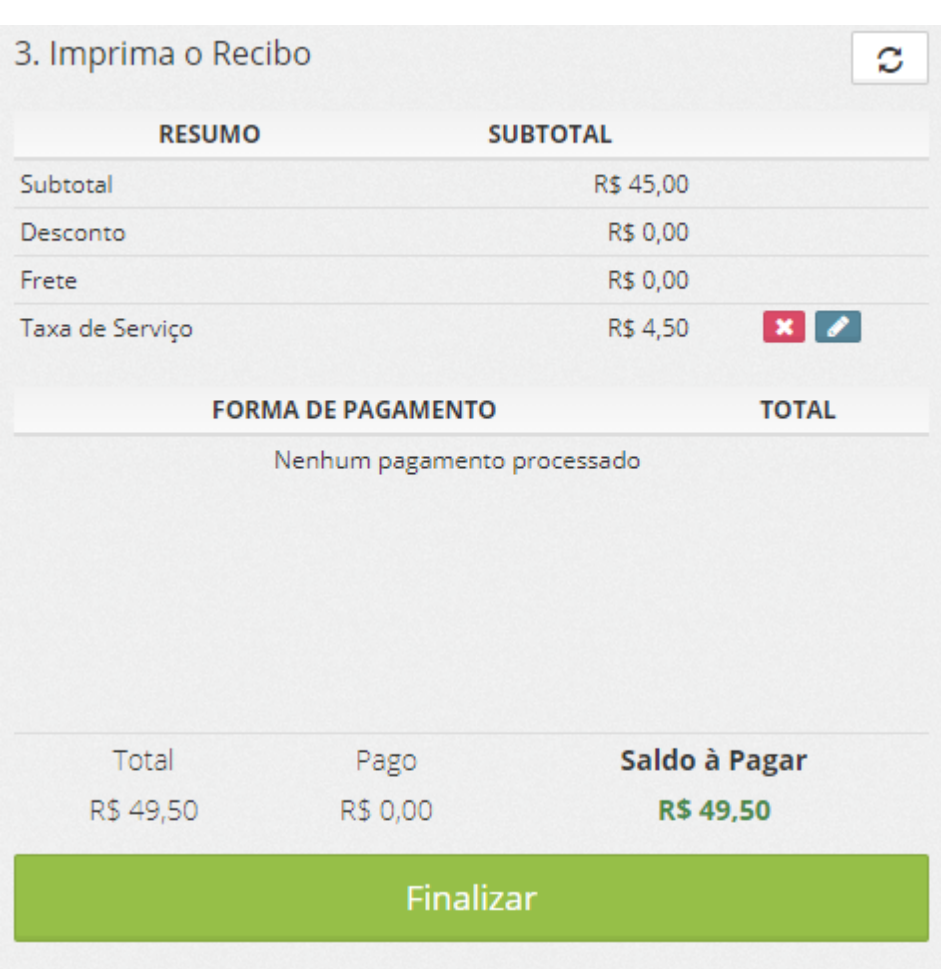

# **Taxa de Serviço**

Na linha "Taxa de Serviço" no resumo da venda você poderá excluir a taxa de serviço ou editála manualmente.

#### **1. Excluir**

Para excluir a taxa de serviço clique no botão "Excluir"

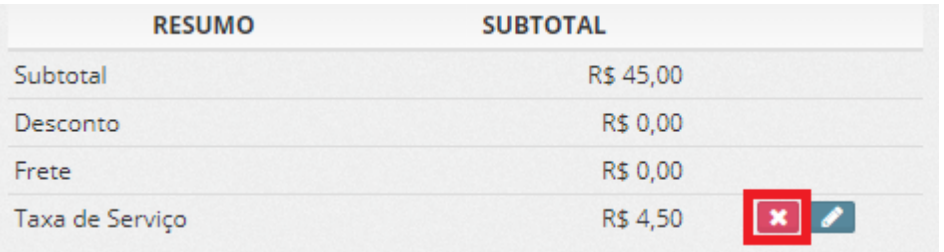

#### **2. Editar**

Para editar a taxa de serviço clique no botão "Editar"

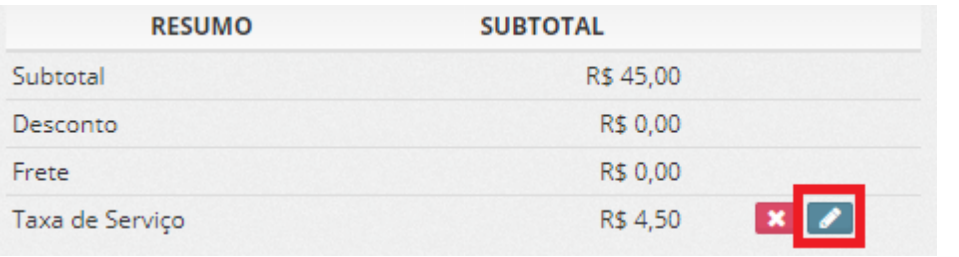

Digite o valor da taxa de serviço, e clique em "Salvar"

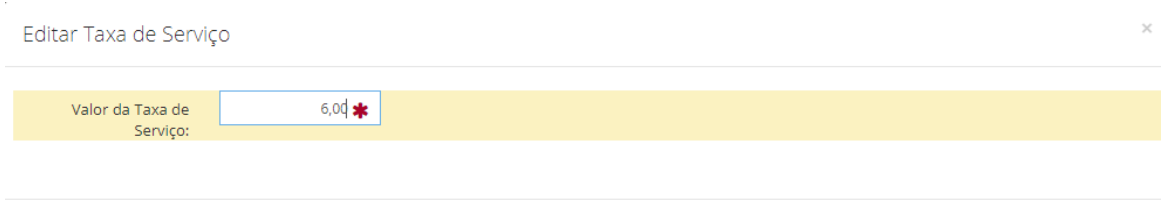

# **Impressão do Cupom Não Fiscal ou NFCe**

Para imprimir a NFC-e ou Cupom Não Fiscal, clique no botão "Finalizar"

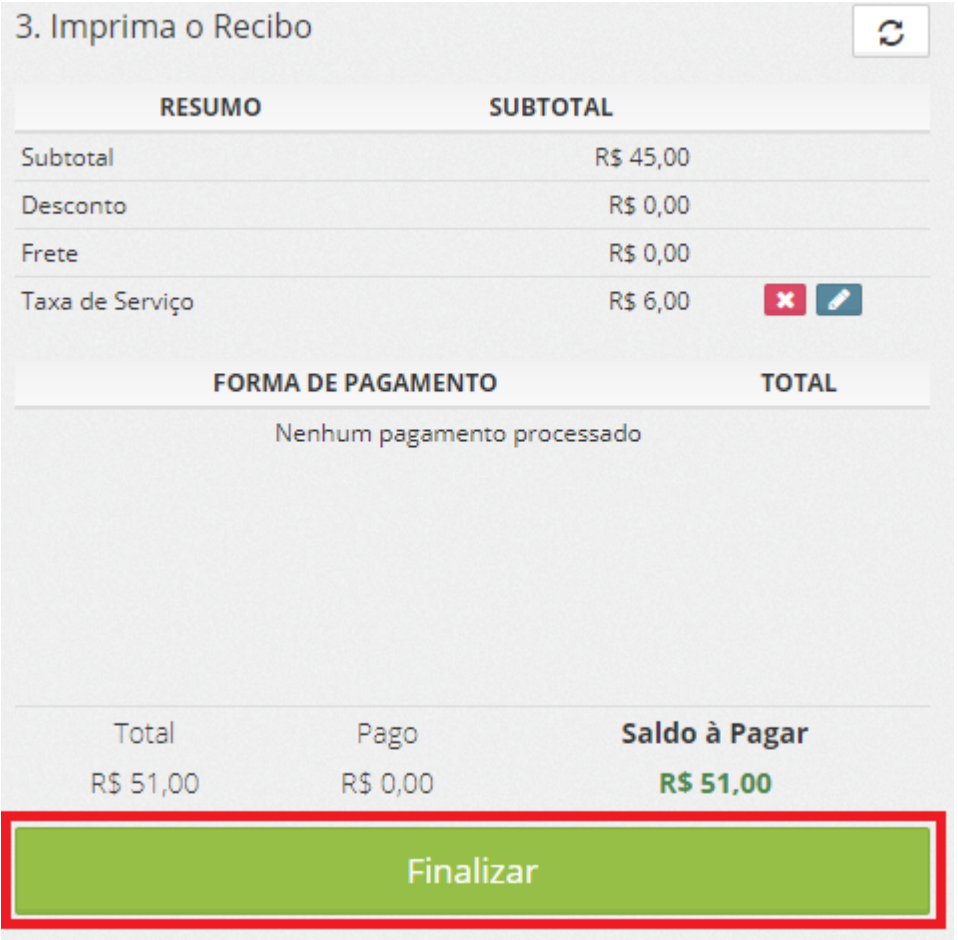

**x** Fechar **B** Salvar

# <span id="page-26-0"></span>**2.4.4 Enviar Pedido para a Cozinha**

Quando a Venda é feita no PDV via Balcão, assim que a venda é Finalizada, o Pedido é enviado para a Cozinha de forma automática.

## **Dica:**

Acesse o manual [https://www.hunglion.com/manual/Manual\\_Hunglion\\_Retaguarda.pdf](https://www.hunglion.com/manual/Manual_Hunglion_Retaguarda.pdf) no Tópico "Departamentos" para ver como fazer a configuração da Impressora da Cozinha.

# <span id="page-26-1"></span>**2.4.5 Cancelar a Venda**

### **Cancelar Venda**

Para cancelar a última venda clique no botão "Cancelar"

Cancelar c

Para cancelar outras vendas clique no menu "Outras Opções"

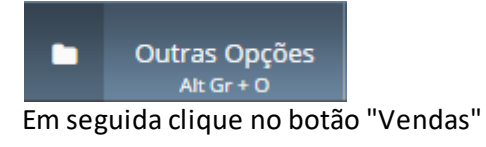

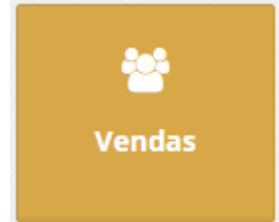

Clique no botão "Cancelar" para cancelar a Venda e a NFC-e

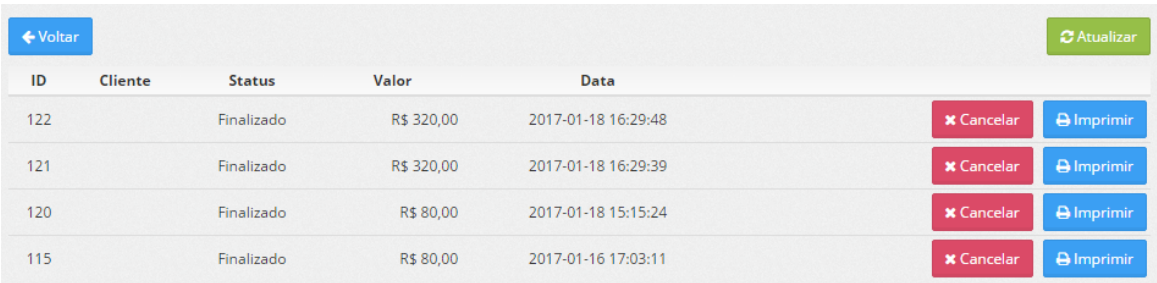

### **28 Manual PDV Hunglion**

# <span id="page-27-0"></span>**2.4.6 Imprimir 2ª Via do Cupom**

Para imprimir uma **segunda via do Cupom Não Fiscal ou da NFC**-e clique no menu "Outras

Opções"

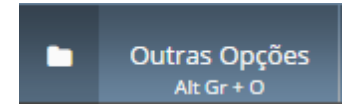

Em seguida clique no botão "Vendas"

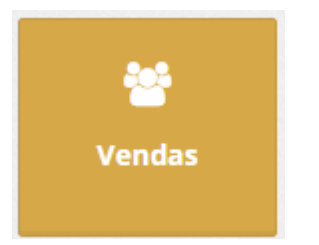

Clique no botão "Imprimir" para gerar a segunda via do documento.

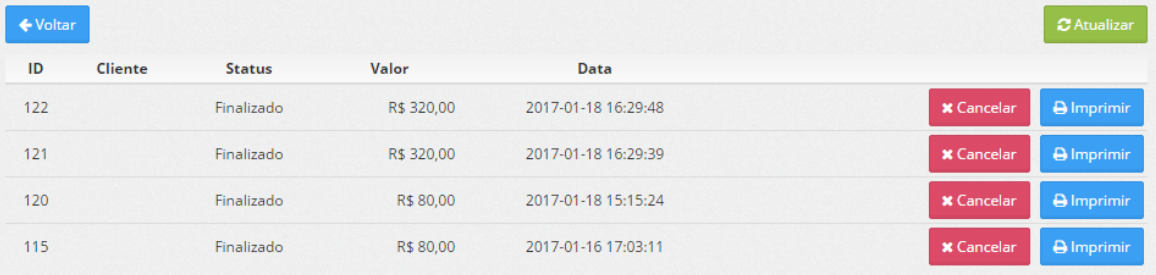

# <span id="page-27-1"></span>**2.5 Delivery**

A venda Delivery é aquela onde o cliente faz o pedido e a entrega é realizada no endereço onde ele estiver.

Neste caso é obrigatório vincular o cliente na venda.

# <span id="page-28-0"></span>**2.5.1 Venda**

Você poderá efetuar a venda delivery no campo "Delivery > Buscar Cliente" ou no menu

"Delivery".

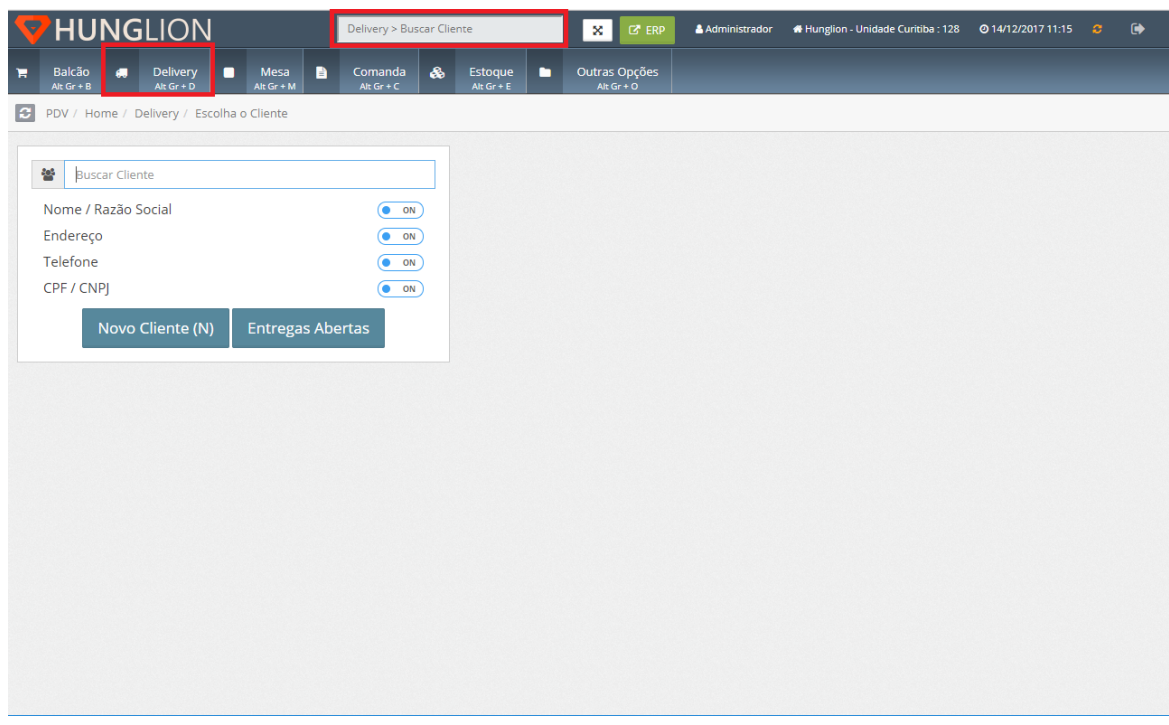

1. Selecione o Cliente da Venda

1.1. Campo "Delivery > Buscar Cliente"

No campo "Delivery > Buscar Cliente" você poderá buscar pelo cliente digitando o número do telefone ou nome.

Se o cliente já estiver cadastrado, selecione o cadastro na listagem que aparecerá abaixo

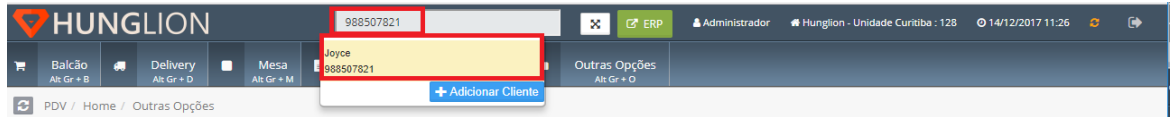

Se o cliente ainda não possuir cadastro, clique em "Adicionar Cliente"

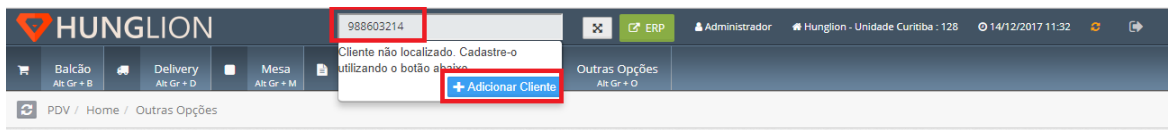

#### 1.2. Menu "Delivery"

Clique no menu Delivery para escolher o cliente da Venda

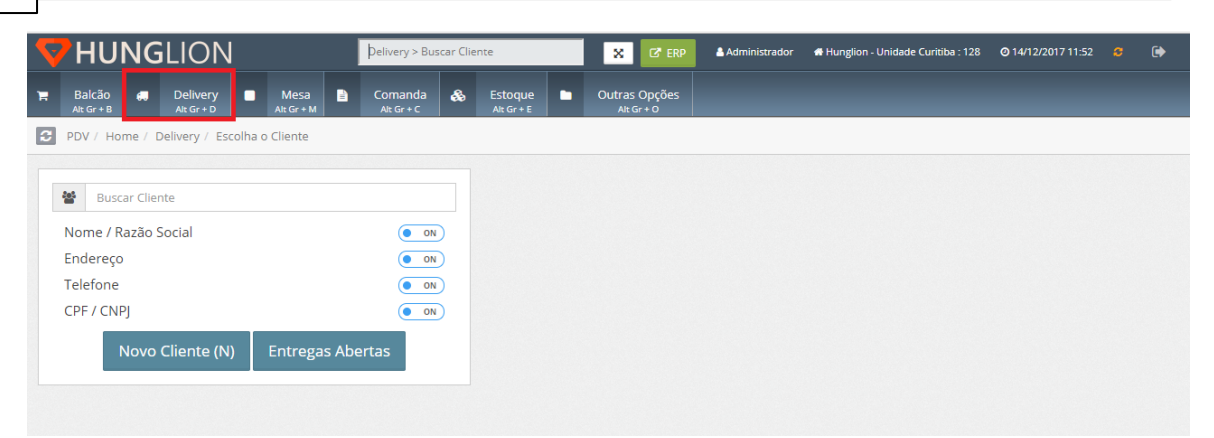

No campo "Buscar Cliente" digite o número de telefone, nome endereço ou CPF/CNPJ para localizar o cliente.

Se o cliente já estiver cadastrado, selecione o cadastro na listagem que aparecerá na lateral

direita

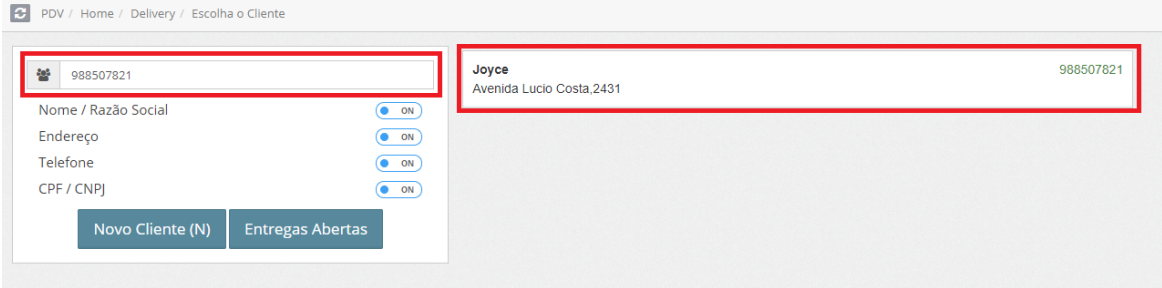

Se o cliente ainda não possuir cadastro, clique em "Novo Cliente"

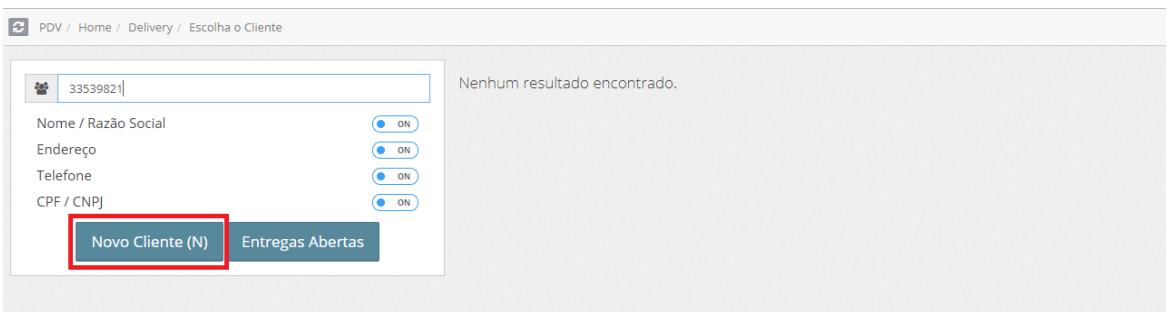

#### **Cadastro de Cliente**

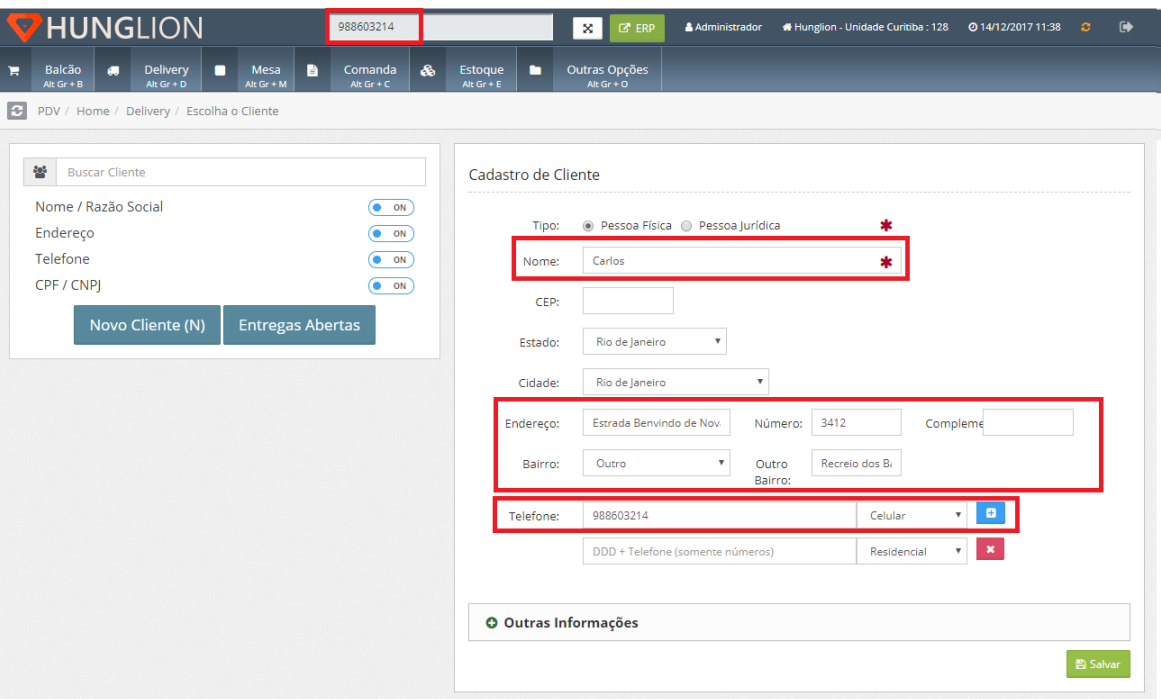

- 1. Selecione se pessoa física ou pessoa jurídica
- 2. Digite o nome do Cliente
- 3. Preencha o Endereço

### **Dica:**

No campo "Bairro" aparecerão apenas os bairros cadastrados na loja, caso o bairro ainda não esteja cadastrado clique em "Outro" e digite o bairro no campo "Outro Bairro"

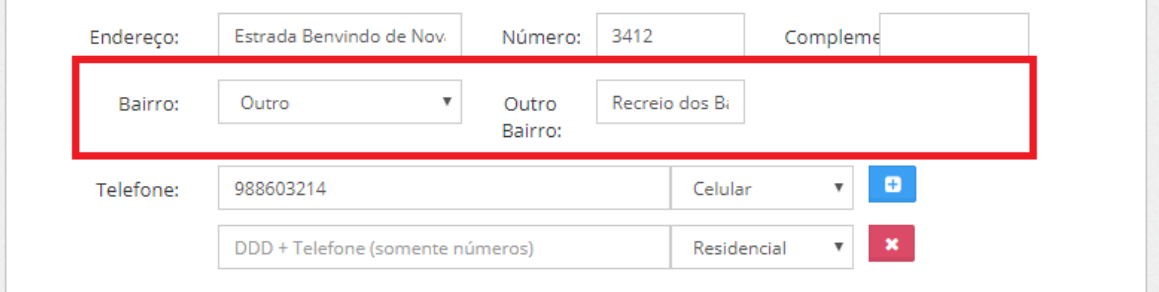

O sistema irá aplicar esse bairro apenas neste cadastro, caso queira cadastrar o bairro

definitivamente siga os passos abaixo:

- 1. Acesse o sistema "ERP"
- 2. Clique no menu Cadastros > Lojas > Listar
- 3. Clique na Loja desejada

#### **32 Manual PDV Hunglion**

4. Dentro do cadastro da loja, clique na aba "PDV Caixa"

5. Desça a barra de rolagem até o final da tela, no quadro "Configurações de Frete" clique em "Adicionar" para fazer o cadastro do Bairro e da Taxa de Entrega.

4. Informe o telefone do cliente

#### **Dica:**

Se você digitou o telefone do cliente no campo de busca, o telefone ainda estará visível, não sendo necessário pedir o número novamente ao cliente

**Observação:** No quadro "Outras Informações" você poderá preencher outros dados do cliente

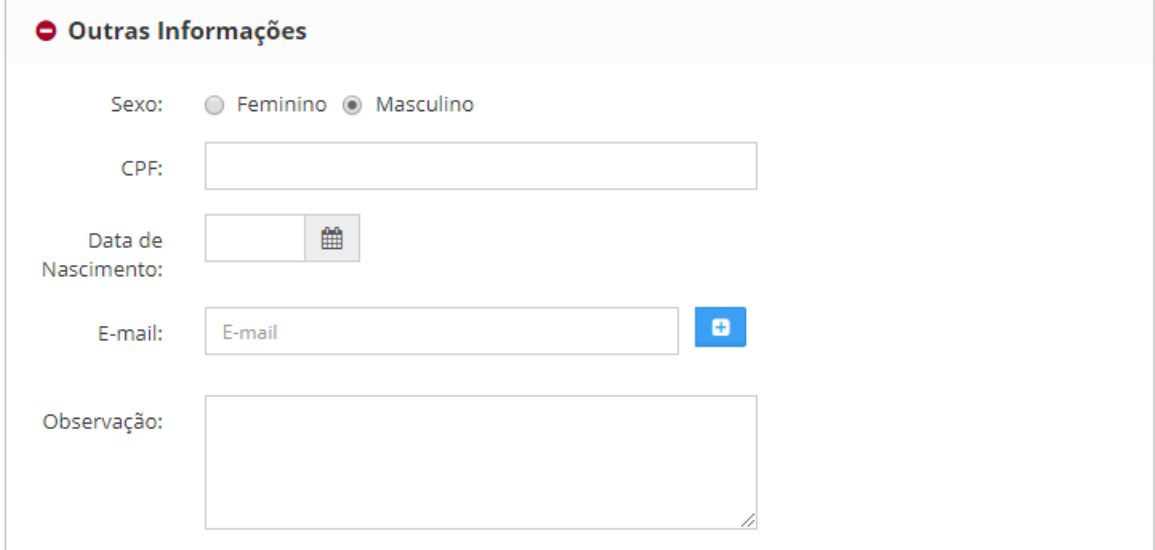

5. Clique em "Salvar".

Após cadastrar ou selecionar o cliente você será direcionado para a tela da venda para a escolha do endereço de Entrega

### **Escolha do Endereço de Entrega**

Confirme o endereço de entrega do cliente, clicando em "Usar Endereço"

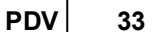

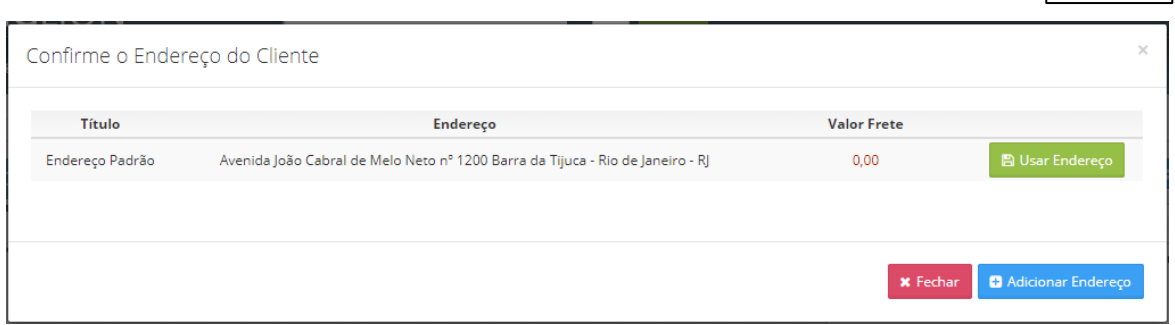

### **Dica:**

A coluna "Valor Frete" será preenchida com o valor do frete automaticamente se o bairro e frete estiverem cadastrados.

Se o bairro ainda não estiver cadastrado você poderá digitar o valor do frete manualmente na coluna "Valor Frete"

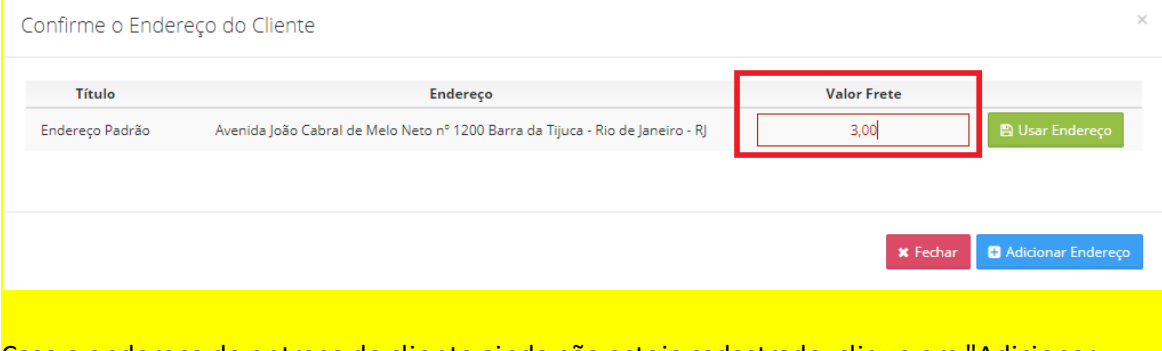

# Caso o endereço de entrega do cliente ainda não esteja cadastrado, clique em "Adicionar

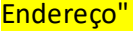

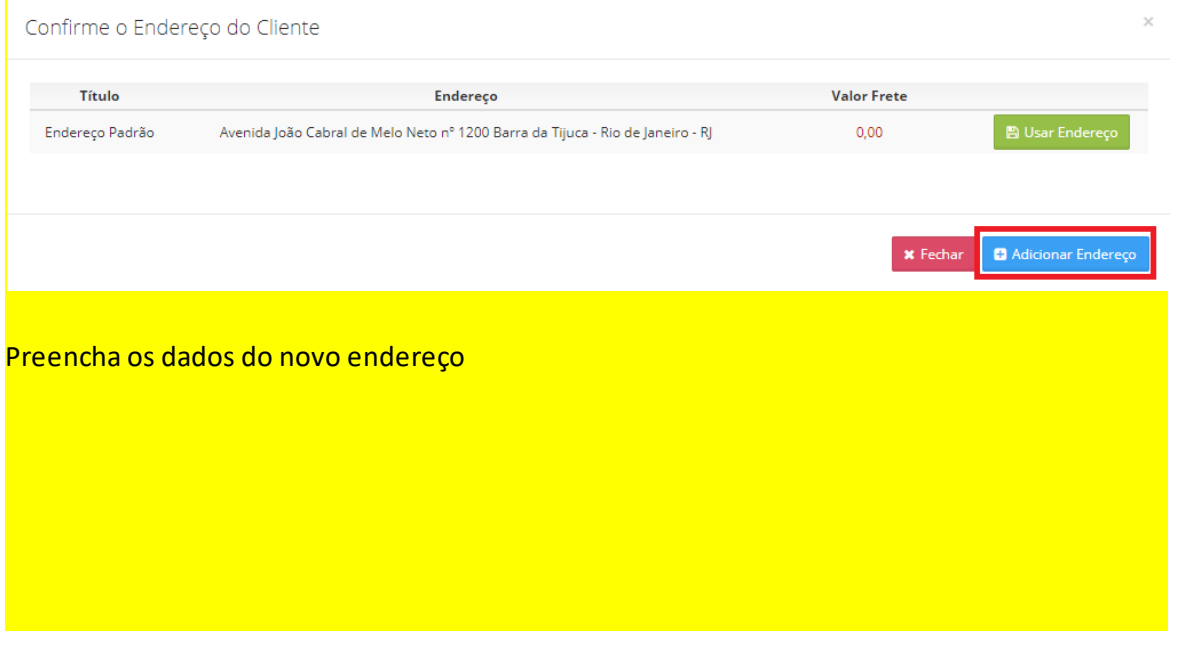

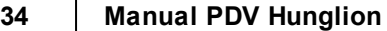

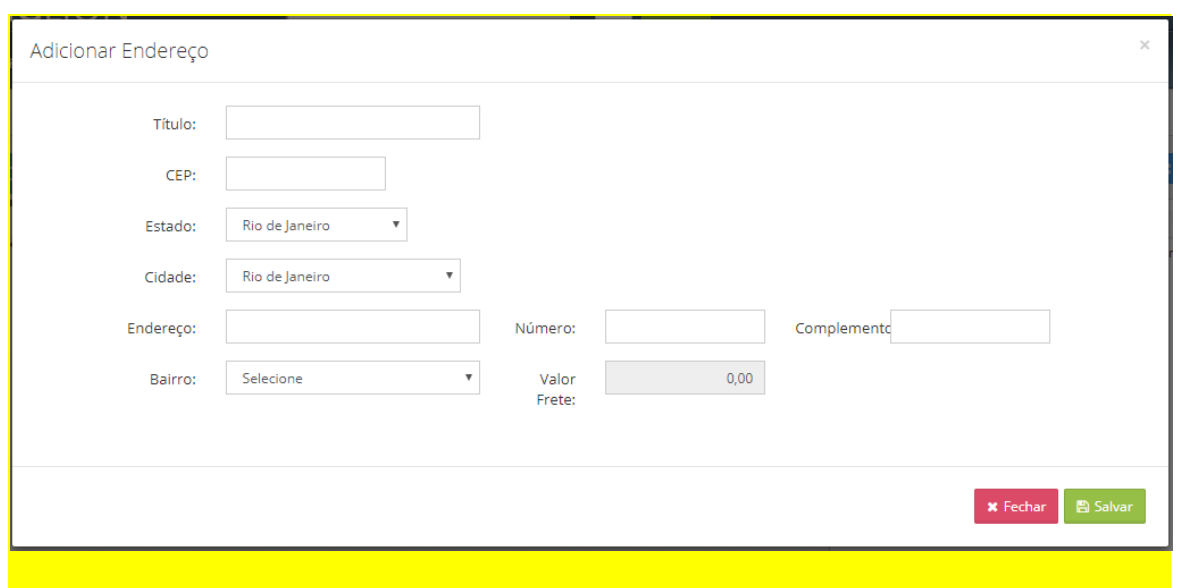

Após selecionar o endereço de entrega você irá incluir os Produtos na Venda

# **Inclusão de Produtos na Venda**

Selecione os Produtos que serão incluídos nesta venda

## **PDV Scanner**

- 1. Digite o nome do Produto
- 2. Clique no Produto na listagem que aparecerá abaixo

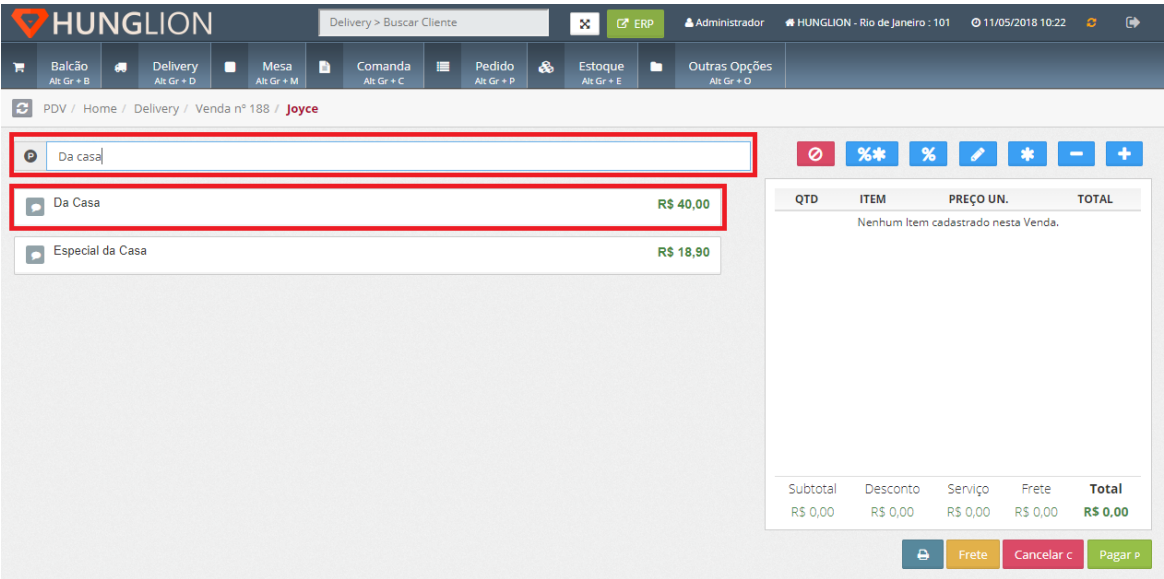

## **PDV Grade**

- 1. Escolha a Categoria do Produto
- 2. Clique no Produto desejado

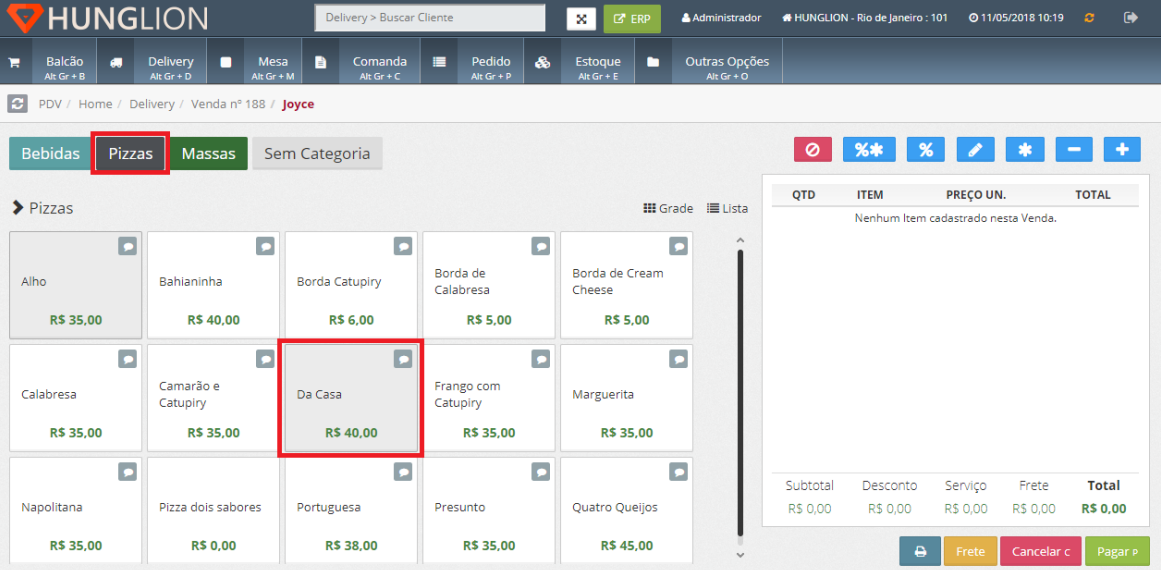

#### **Dica:**

Para incluir observações, complementos ou retirar itens opcionais da Ficha Técnica do Produto, clique no botão de observações antes de incluir o Produto na Venda.

**PDV Scanner**

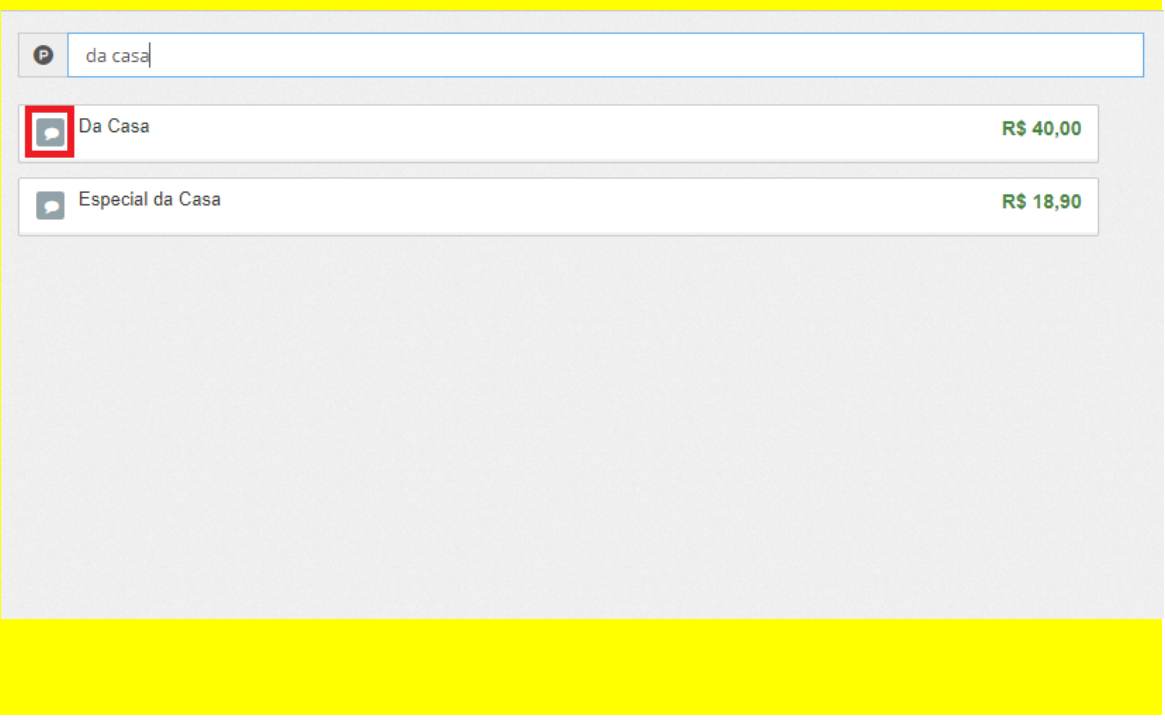

**36 Manual PDV Hunglion**

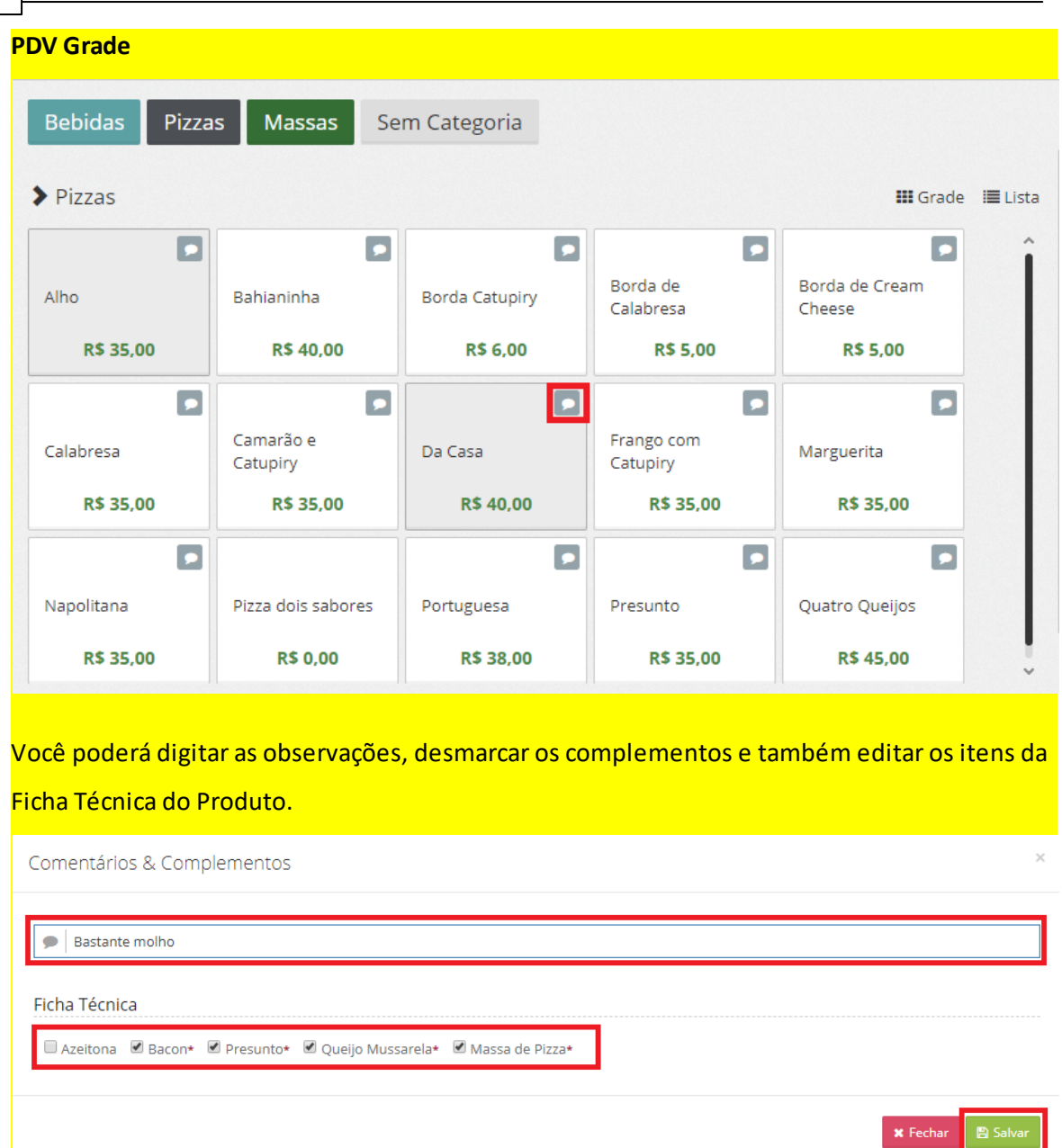

Somente os itens marcados na Ficha Técnica como opcionais poderão ser desmarcados. Os itens obrigatórios, que estão com o asterisco vermelho, não podem ser editados.

No canto direito estarão todos os produtos que foram incluídos nessa venda
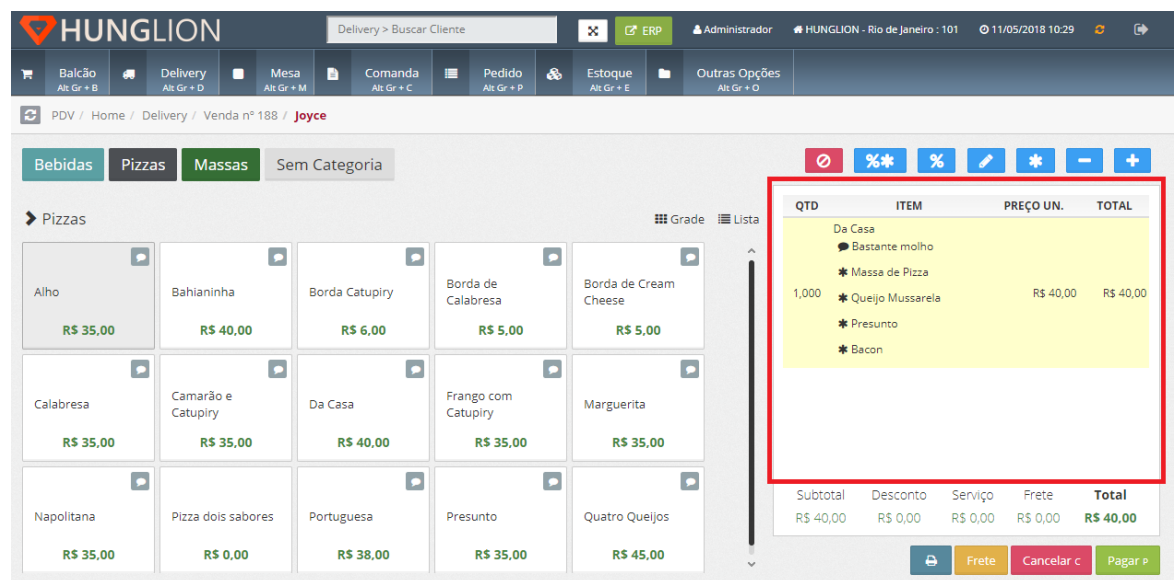

# **2.5.2 Enviar Pedido para a Cozinha**

Na Venda Delivery, você poderá enviar o Pedido para a Cozinha:

### 1. No momento que estiver fazendo a Venda do Cliente

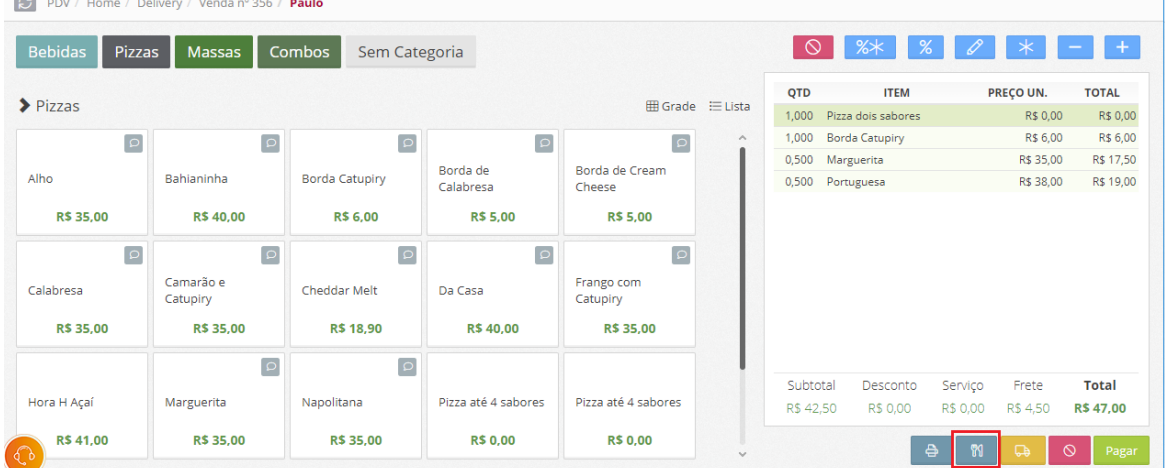

2. Ou então, na lista de "Entregas Abertas", após informar a forma de pagamento do Cliente.

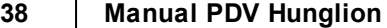

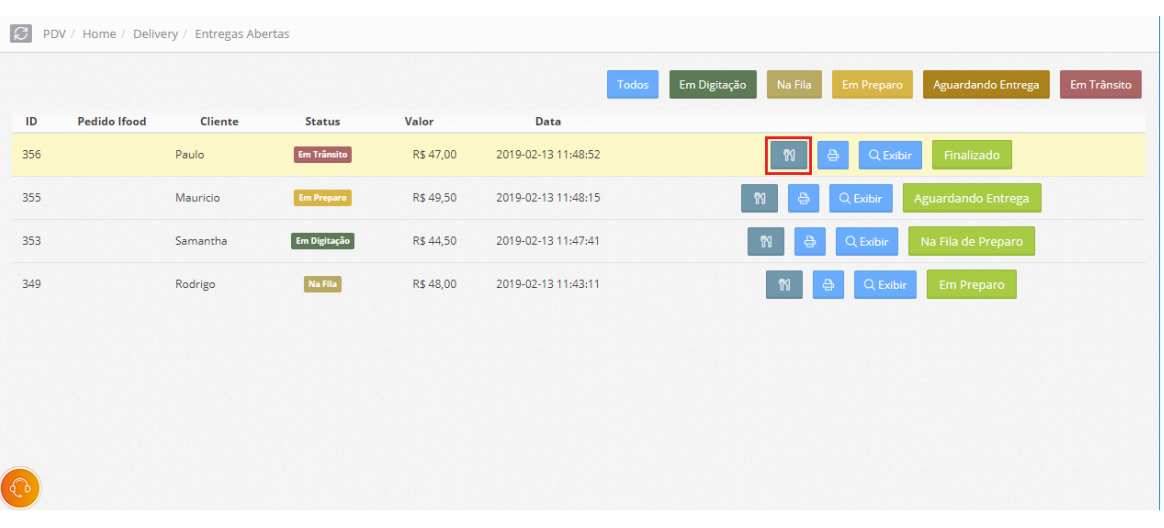

# Os Pedidos que **já foram enviados** para a Cozinha ficarão marcados como enviados.

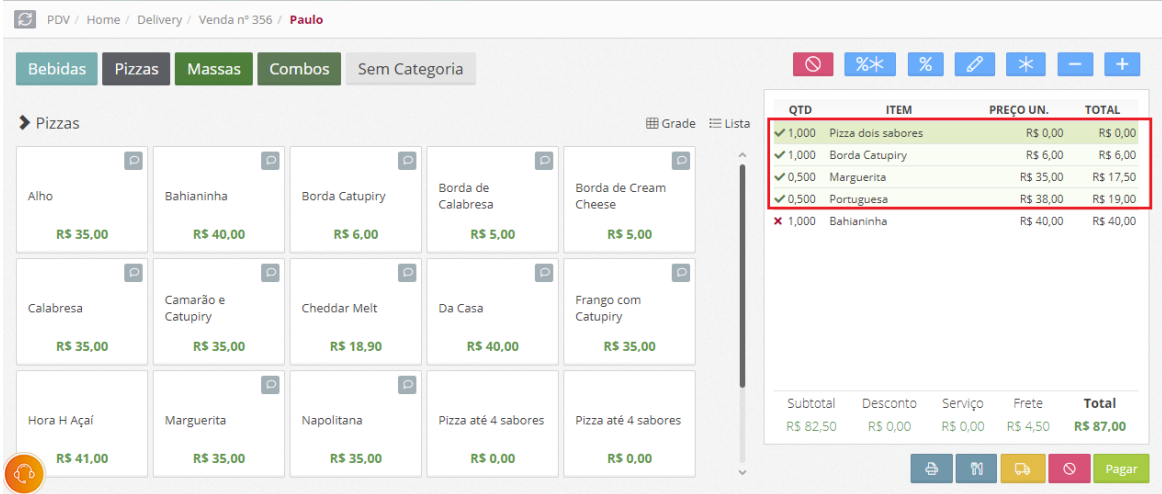

# Os Pedidos que ainda **não foram enviados** ficarão marcados com um "x"

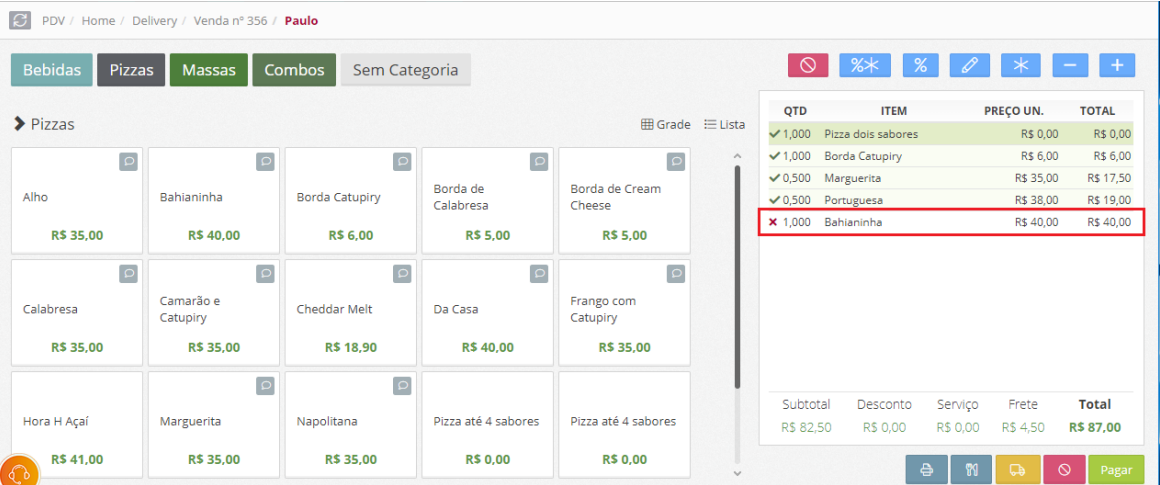

#### **Dica:**

Acesse o manual [https://www.hunglion.com/manual/Manual\\_Hunglion\\_Retaguarda.pdf](https://www.hunglion.com/manual/Manual_Hunglion_Retaguarda.pdf) no Tópico "Departamentos" para ver como fazer a configuração da Impressora da Cozinha.

# **2.5.3 Pagamento**

### **Pagamento da Venda**

Para escolher a forma de pagamento, clique no botão "Pagar"

Pagar P

#### Escolha a Forma de Pagamento

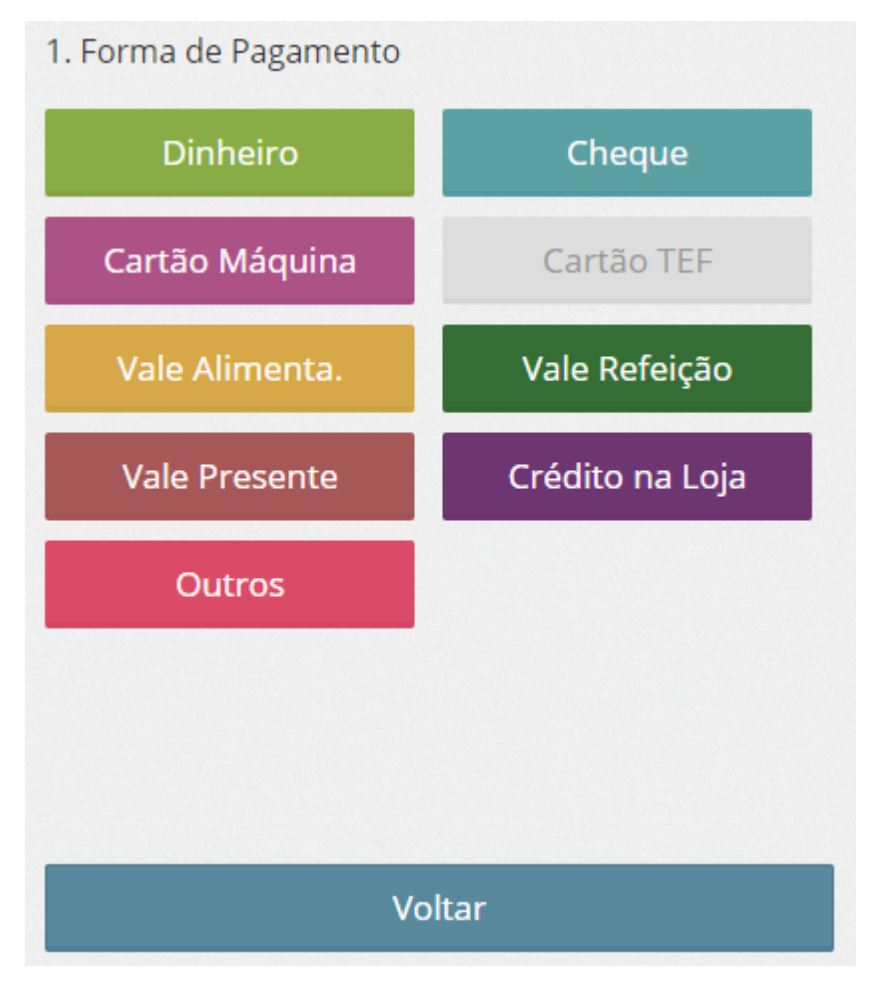

Lembrando que será possível receber com várias formas de pagamento na mesma venda. Digite o valor pago nesta forma de pagamento, e clique em "Continuar"

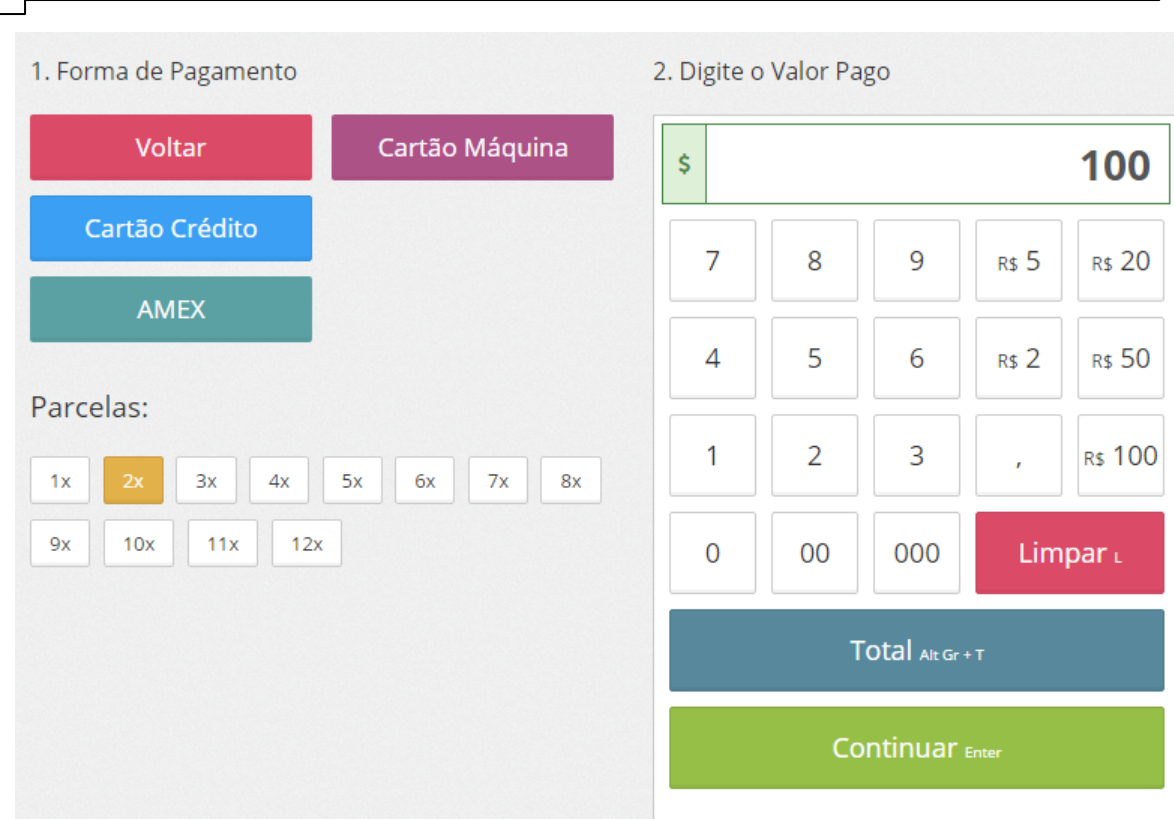

**40 Manual PDV Hunglion**

# **2.5.4 Entregas Abertas**

Para visualizar as entregas abertas, clique no botão do Delivery

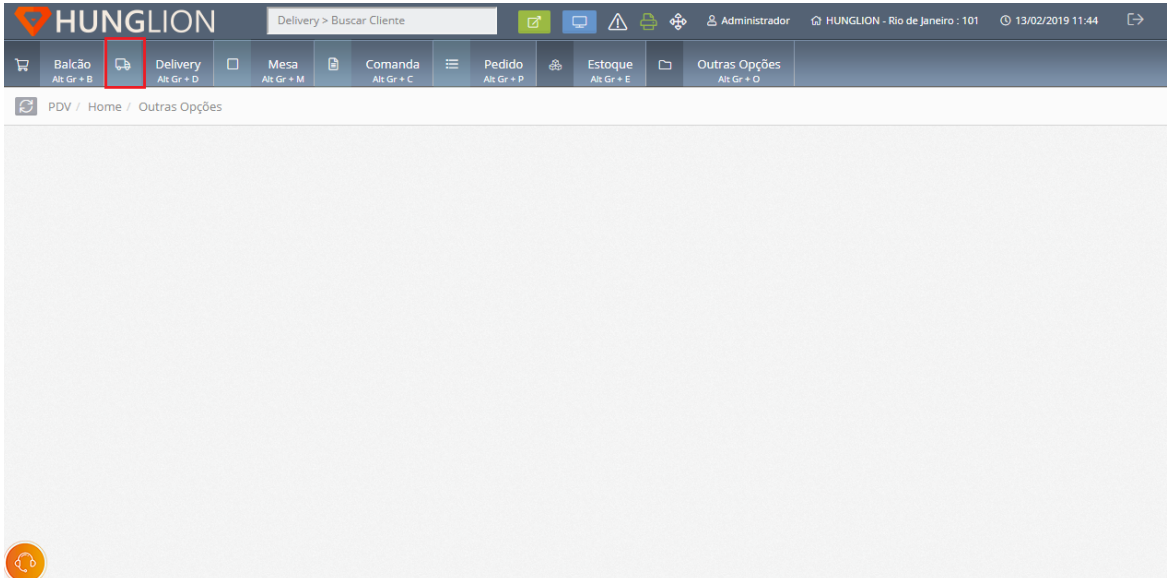

### Nessa tela você conseguirá ver todas as entregas abertas

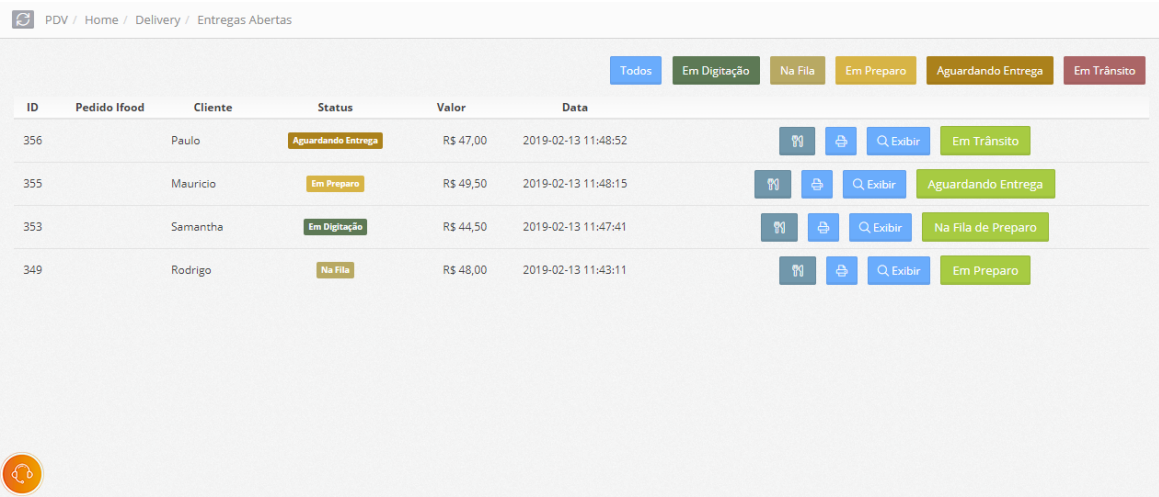

Caso tenha interesse, poderá utilizar os filtros para localizar os pedidos por Status.

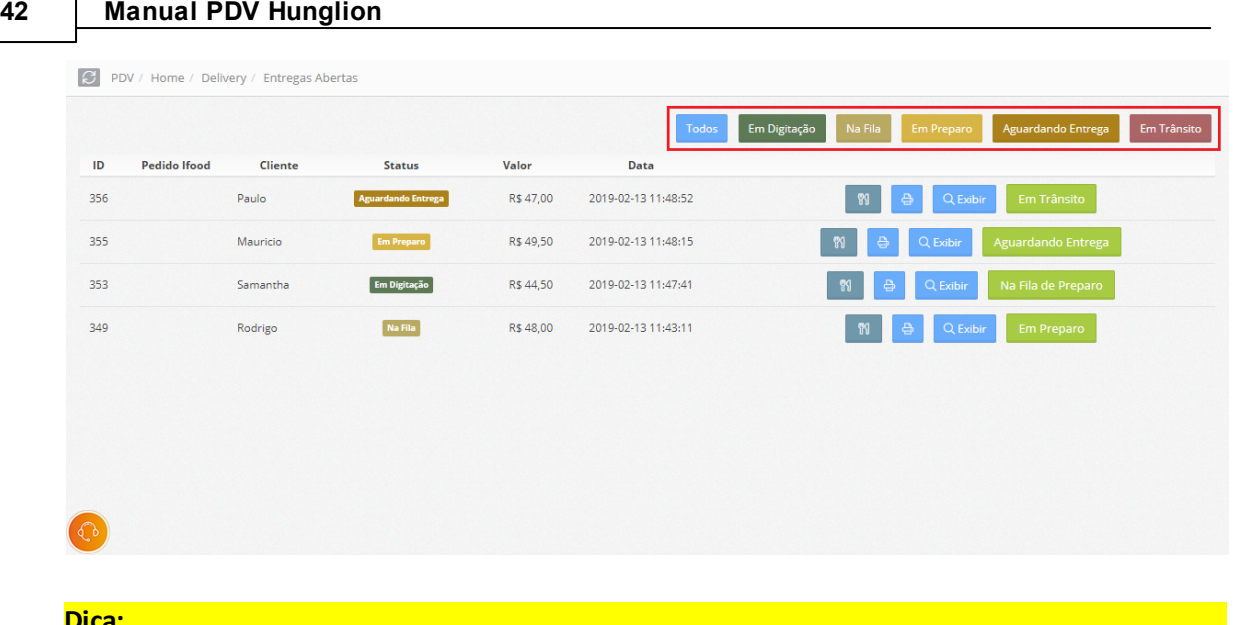

#### **Dica:**

Lembrando que você configura o Fluxo do Delivery como "Simplificado" ou "Completo" O Fluxo Simplificado tem os Status: **Em Digitação > Aguardando Entrega > Finalizado** O Fluxo Completo tem os Status: **Em Digitação > Na Fila de Preparo > Em Preparo > Aguardando Entrega > Em Trânsito > Finalizado**

Para dar seguimento no pedido, clique no botão do Status, para ir para o Status seguinte.

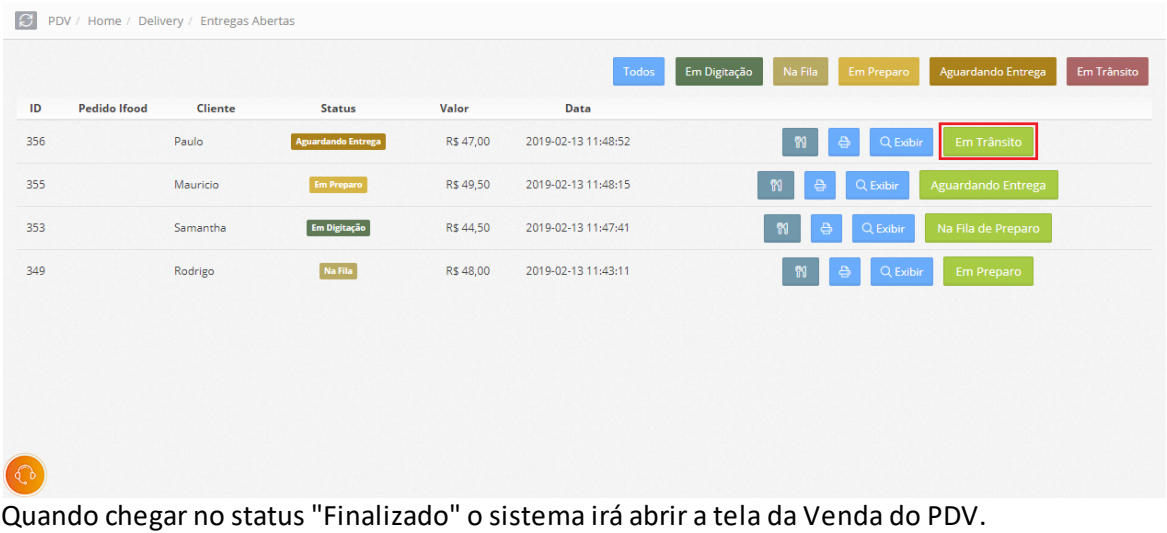

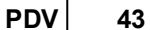

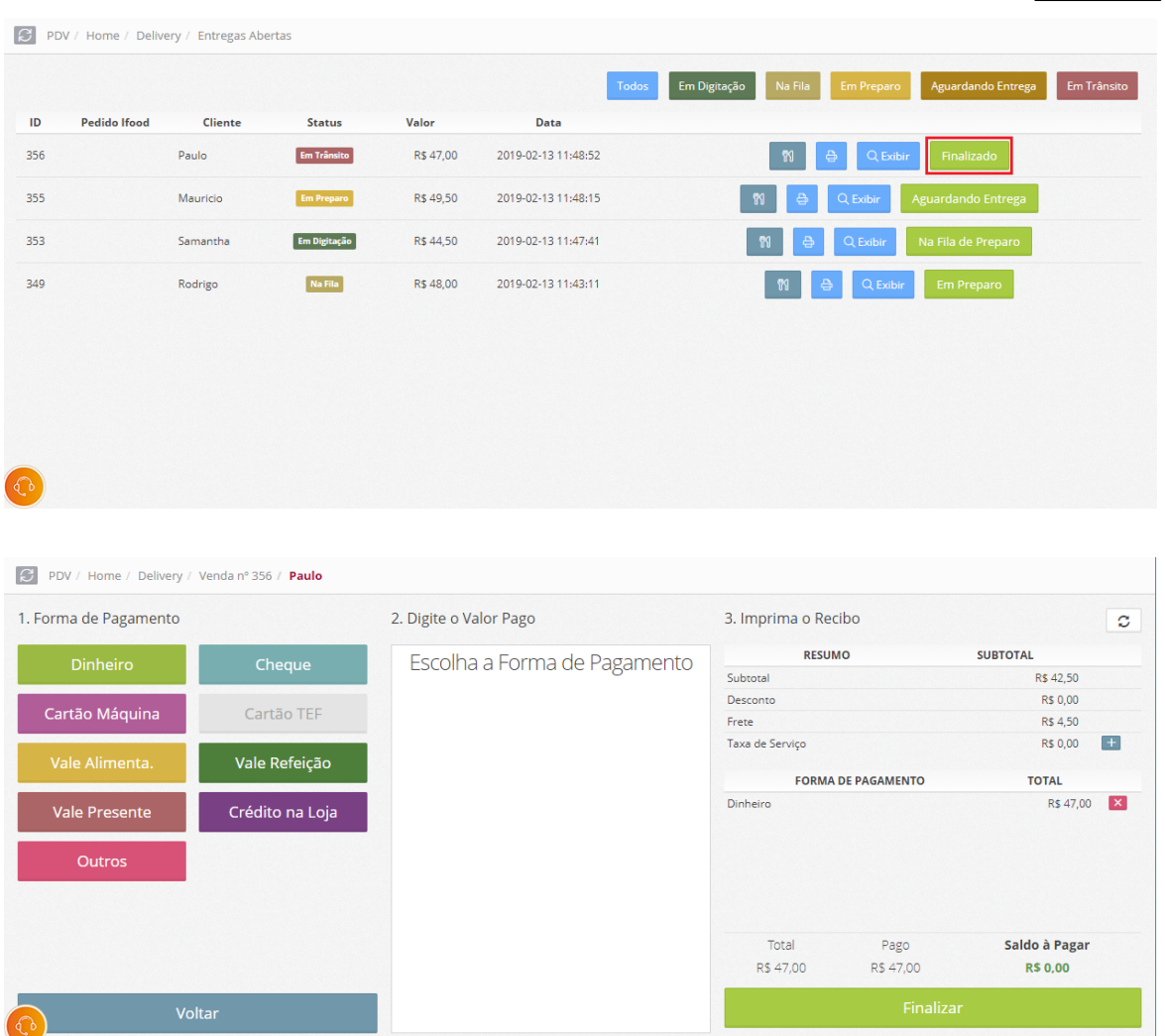

#### **2.5.4.1 Fluxo do Delivery**

Na configuração do PDV você irá definir o fluxo do delivery como "Completo" ou "Simplificado.

# **Fluxo Delivery Completo**

No Fluxo de Delivery Completo você terá os Status:

**Na Fila**

Primeiro Status, logo após o pedido do cliente

### **Em Preparo**

Quando o pedido do cliente já está em execução na cozinha

#### **Aguardando Entrega**

Quando o pedido do cliente já está liberado para entrega

**Em Transito**

Quando o pedido do cliente já está a caminho para a entrega

#### **Finalizar**

Quando entregador retorna com o pagamento efetivo.

#### **Fluxo Delivery Simplificado**

No Fluxo de Delivery Simplificado você terá os Status:

#### **Aguardando Entrega**

Primeiro Status, logo após o pedido do cliente

**Finalizar**

Quando entregador retorna com o pagamento efetivo.

### **2.5.5 Finalização**

#### **Impressão da NFCe ou Cupom Não Fiscal**

Na opção "Delivery" a impressão da NFC-e ou Cupom Não Fiscal, acontecerá de acordo com o configurado no PDV

Impressão > Delivery

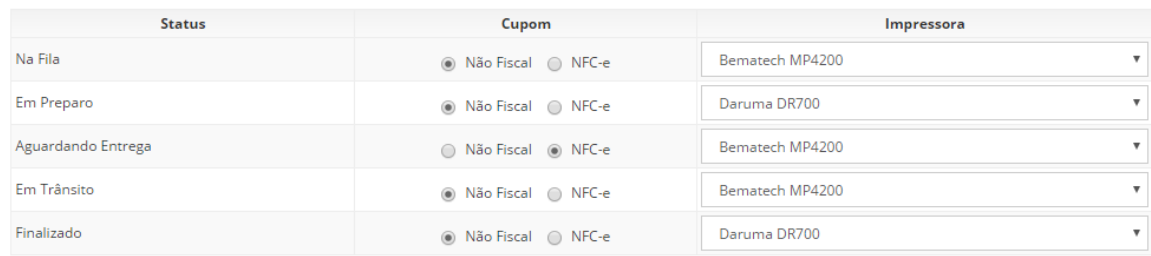

# **2.5.6 Cancelar a Venda**

#### **Cancelar Venda**

Para cancelar a última venda clique no botão "Cancelar"

Cancelar c

### Para cancelar outras vendas clique no menu "Outras Opções"

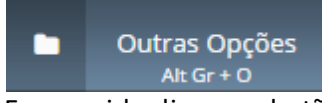

Em seguida clique no botão "Vendas"

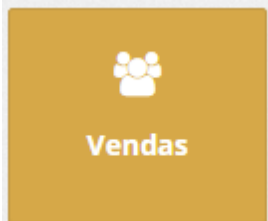

#### Clique no botão "Cancelar" para cancelar a Venda e a NFC-e

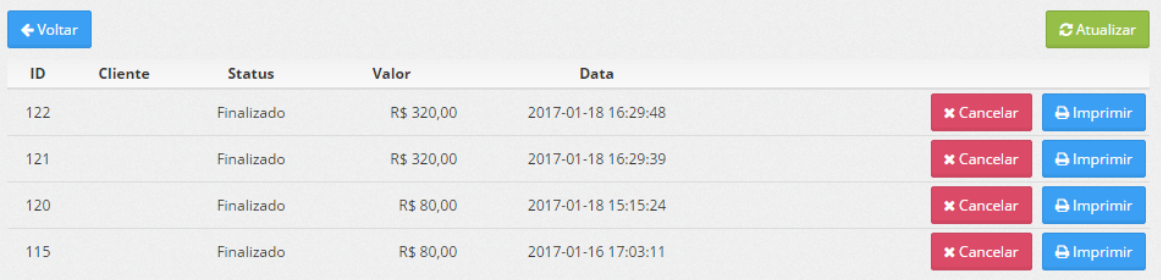

# **2.5.7 Imprimir 2ª Via do Cupom**

Para imprimir uma **segunda via do Cupom Não Fiscal ou da NFC**-e clique no menu "Outras Opções"

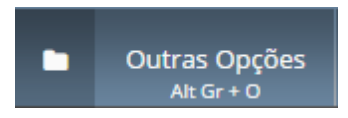

Em seguida clique no botão "Vendas"

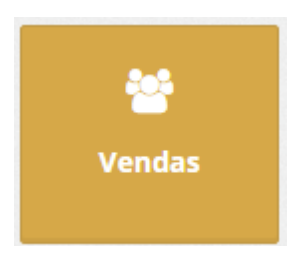

Clique no botão "Imprimir" para gerar a segunda via do documento.

### **46 Manual PDV Hunglion**

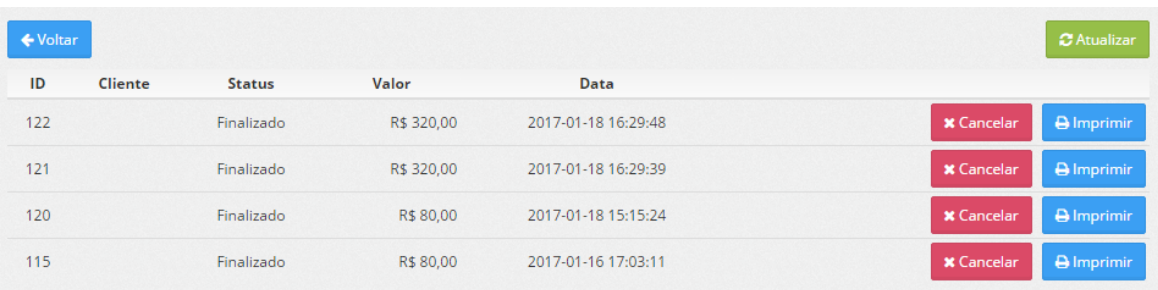

# **2.6 Mesa**

A venda Mesa é aquela onde a conta será calculada com base no consumo global da mesa. Nesta seção será possível fazer o gerenciamento das mesas abertas e disponíveis.

# **2.6.1 Mapa de Mesas**

Caso queira visualizar o mapa de mesas clique no menu "Mesa" e em seguida no botão "Ver Mapa" para ver as mesas abertas e livres

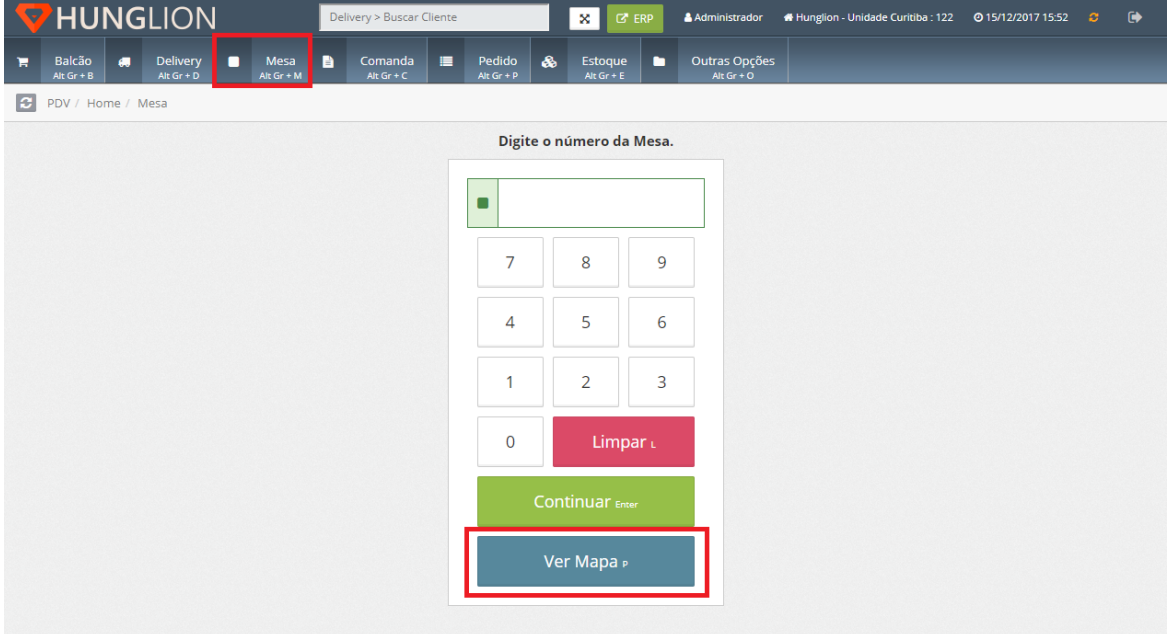

# O sistema irá mostrar todas as mesas abertas e livres

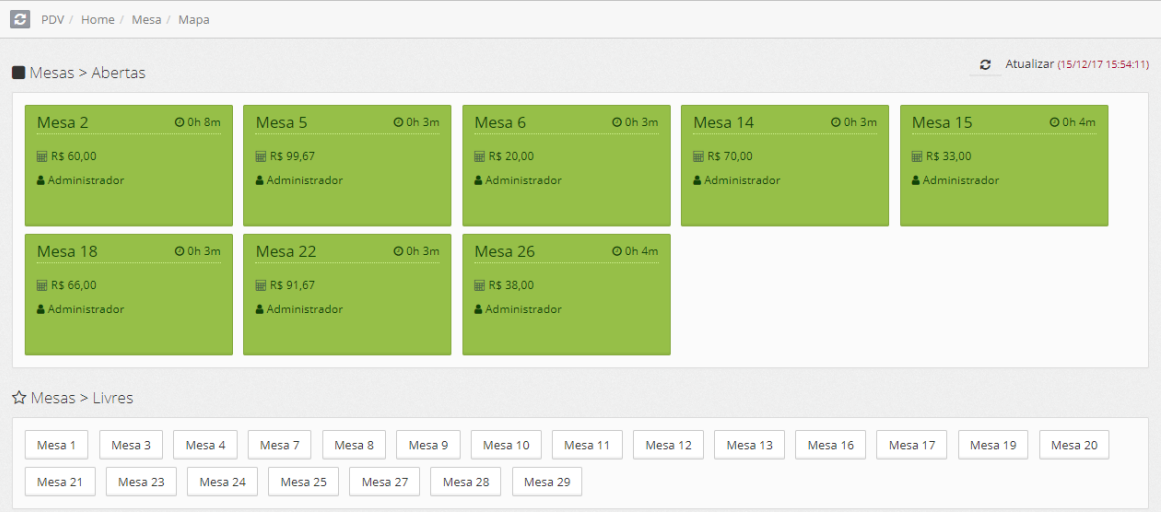

# **2.6.2 Venda**

Por padrão o sistema fará as vendas sem que seja necessário identificar o Cliente.

Para efetuar a venda siga os passos abaixo:

1. Clique no menu "Mesa" ou pressione as teclas "Alt Gr" + "M"

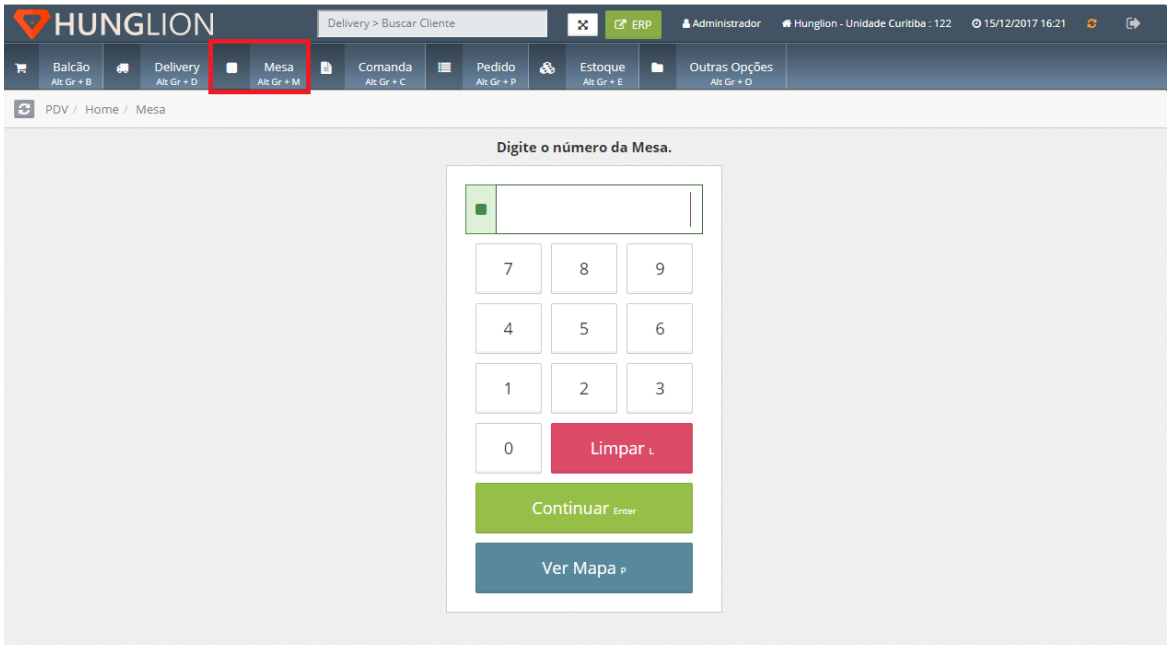

2. Digite o número da mesa e clique em continuar

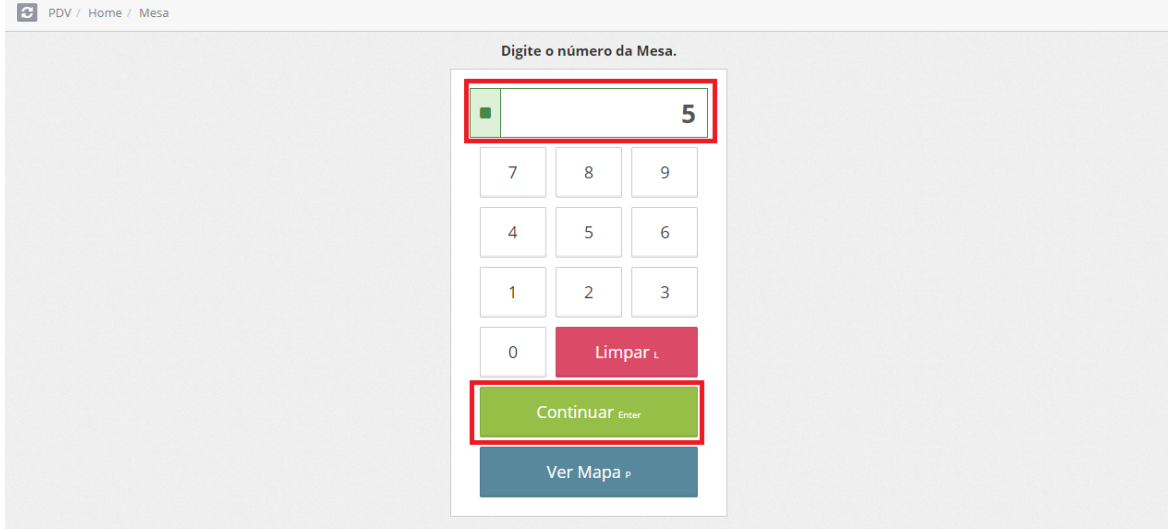

3. Selecione os Produtos que serão incluídos nesta venda

#### **PDV Scanner**

- 1. Digite o nome do Produto
- 2. Clique no Produto na listagem que aparecerá abaixo

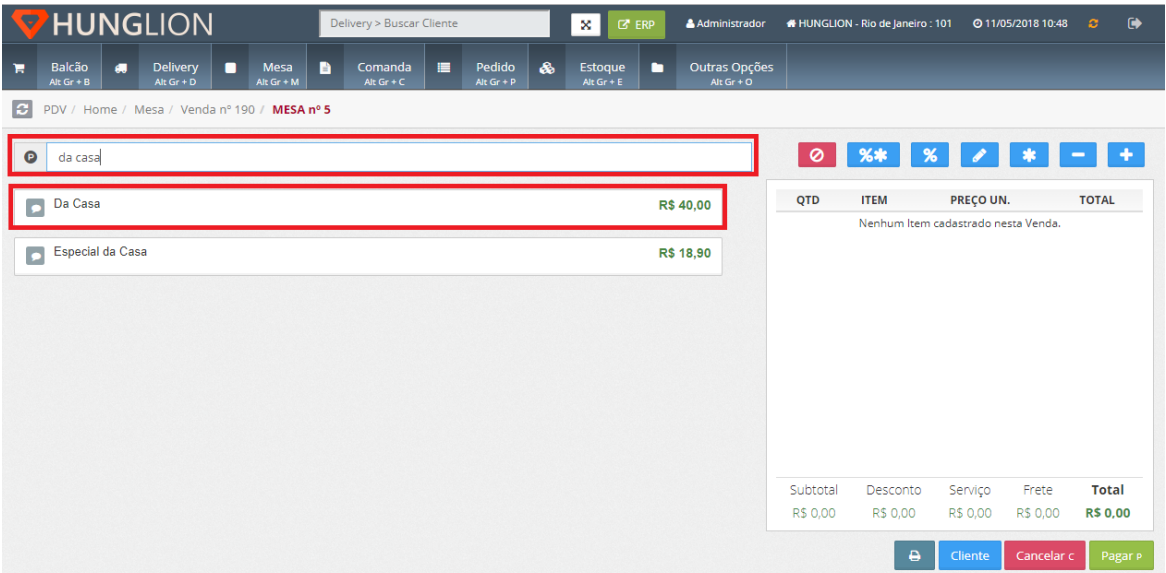

#### **PDV Grade**

- 1. Escolha a Categoria do Produto
- 2. Clique no Produto desejado

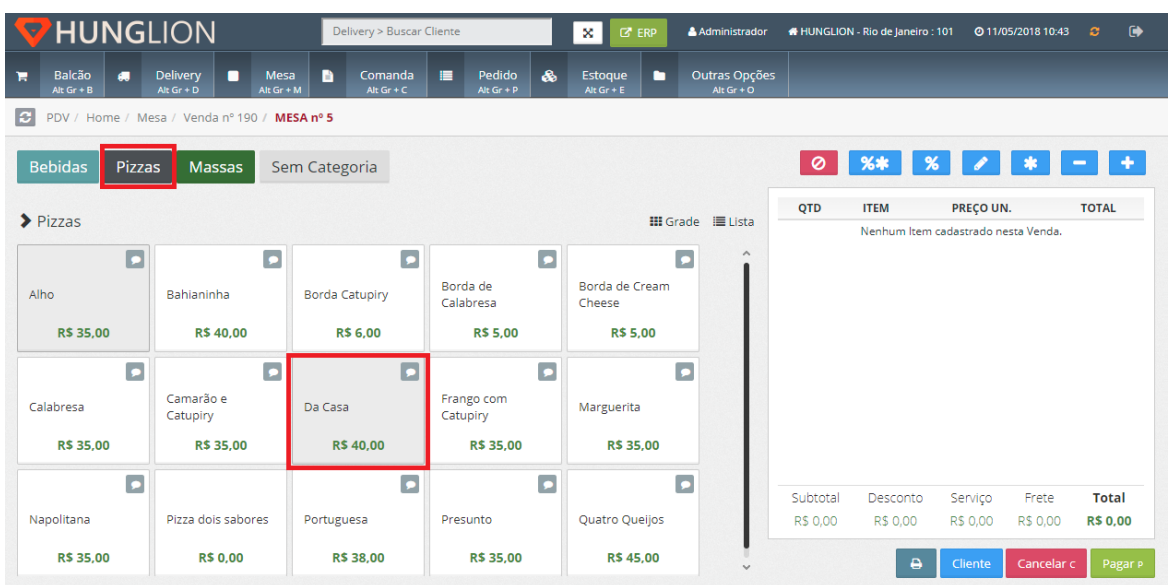

## **Dica:**

Para incluir observações, complementos ou retirar itens opcionais da Ficha Técnica do

Produto, clique no botão de observações antes de incluir o Produto na Venda.

### **PDV Scanner**

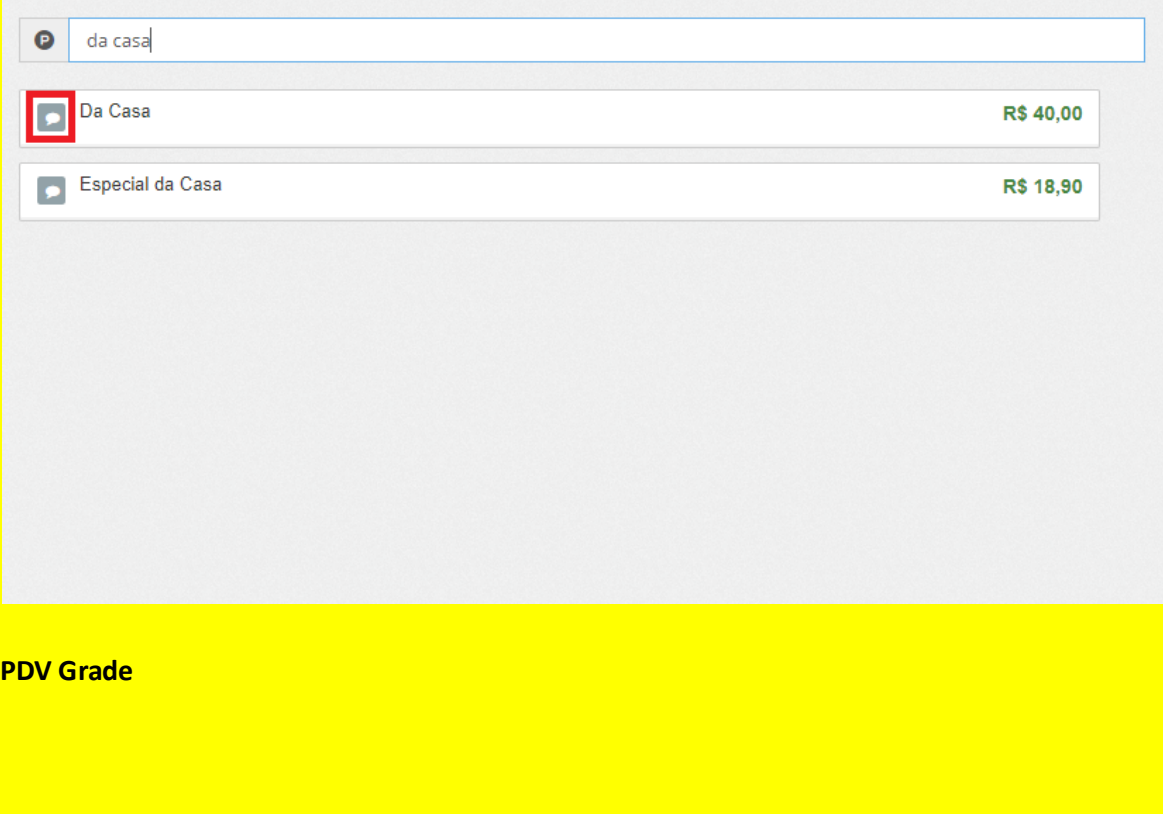

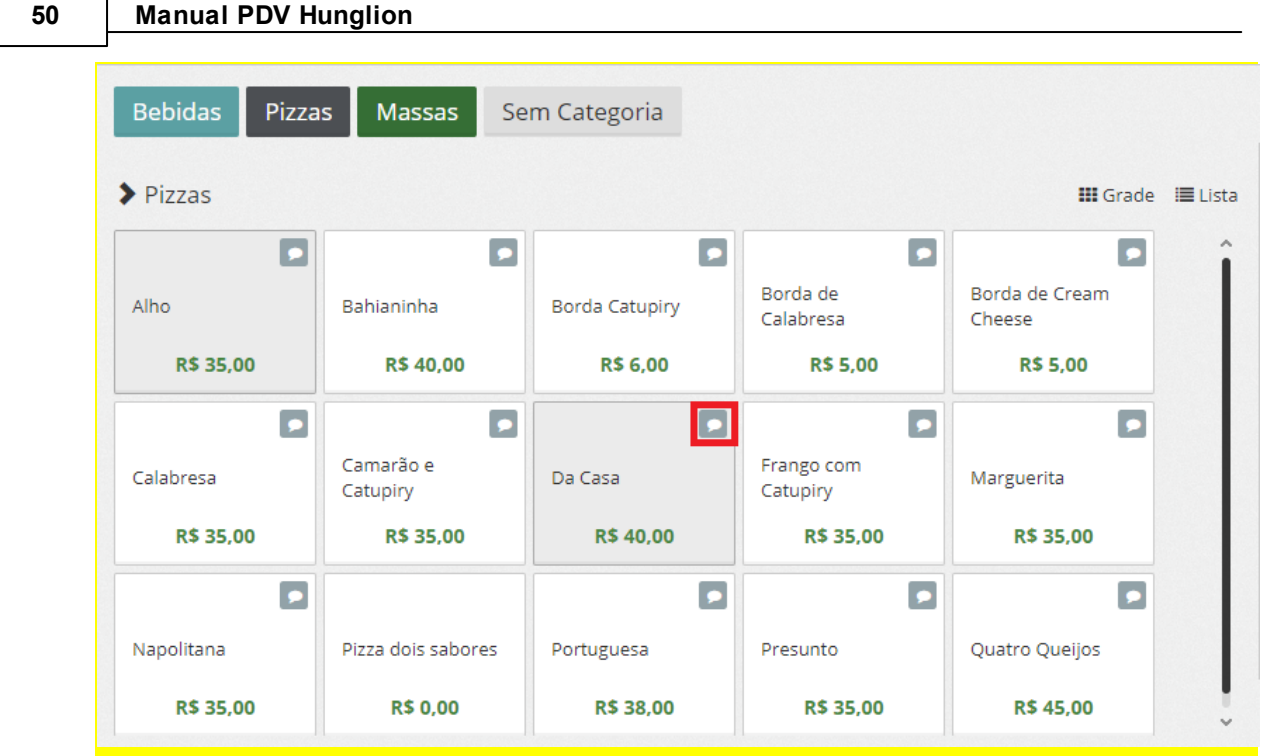

Você poderá digitar as observações, desmarcar os complementos e também editar os itens da Ficha Técnica do Produto.

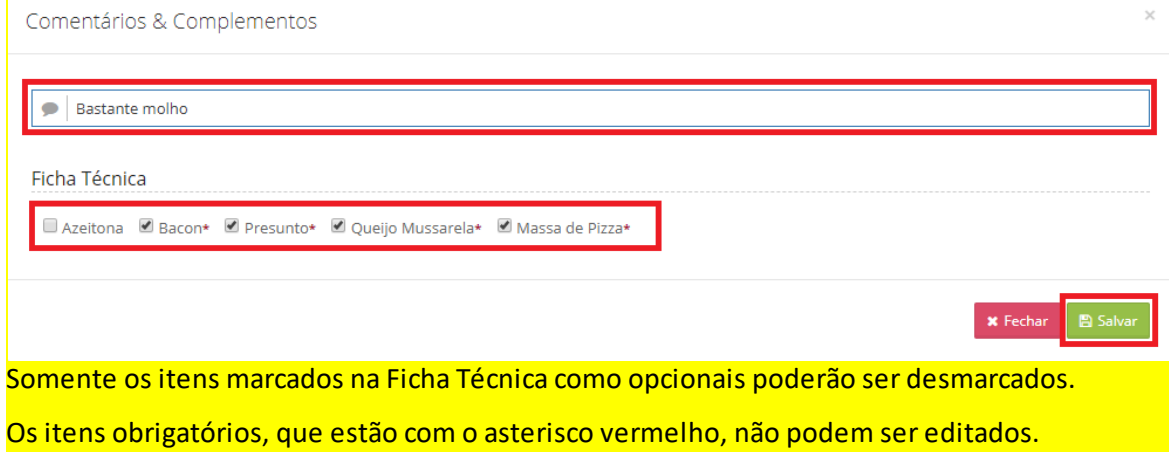

No canto direito estarão todos os produtos que foram incluídos nessa venda

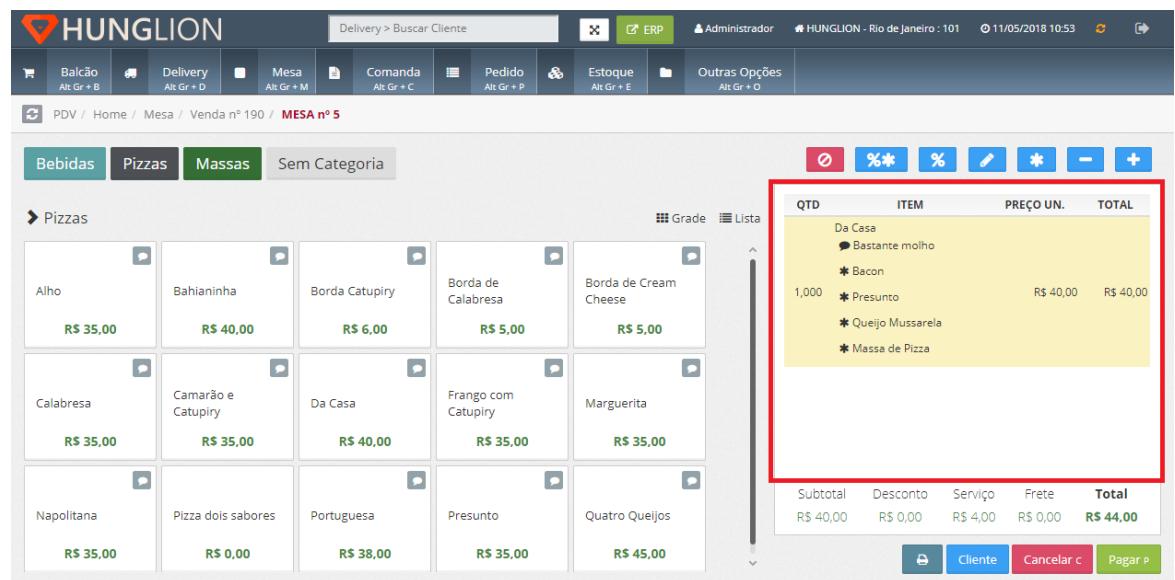

# **2.6.3 Incluir o Cliente na Venda**

Caso o cliente queira ser identificado na NFCe, você poderá incluí-lo na Venda, basta clicar no botão "Cliente"

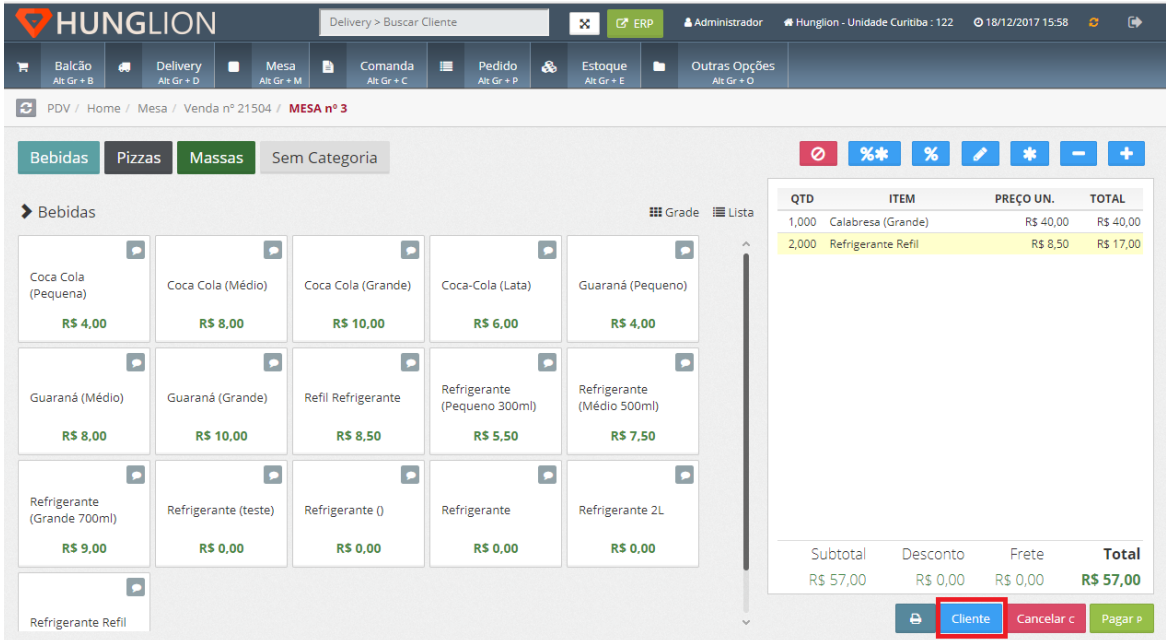

1. No campo "Buscar Cliente" digite o nome do cliente para localizar o cadastro

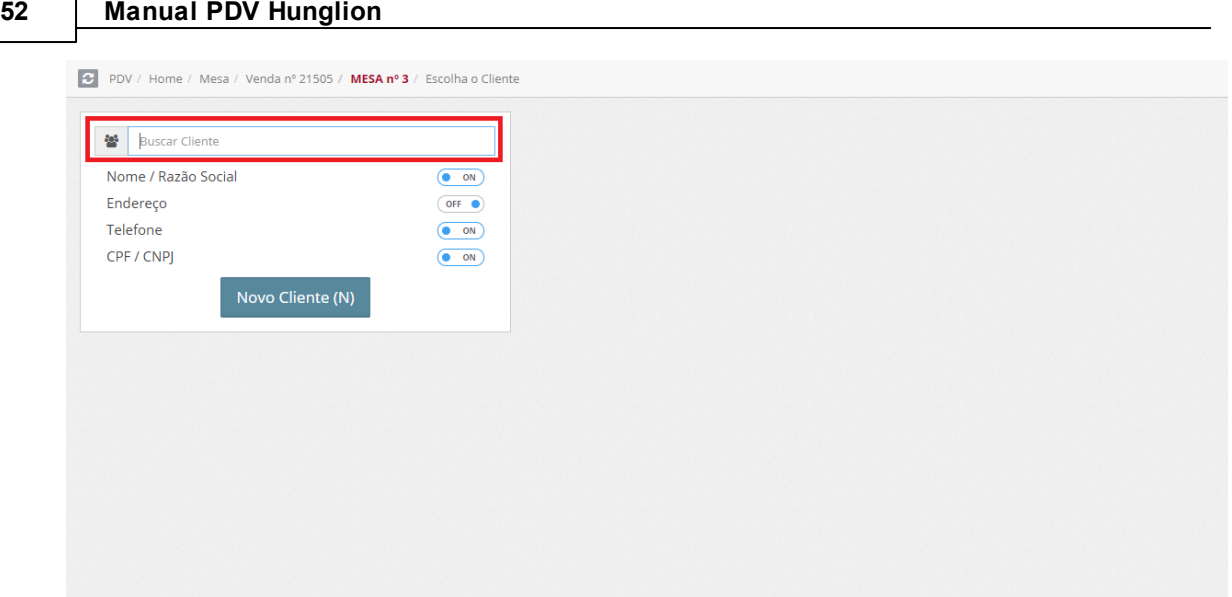

2. Se o cliente já possuir cadastro, o seu cadastro aparecerá na lateral direita. Clique no cliente para vincular.

 $\overline{\phantom{0}}$ 

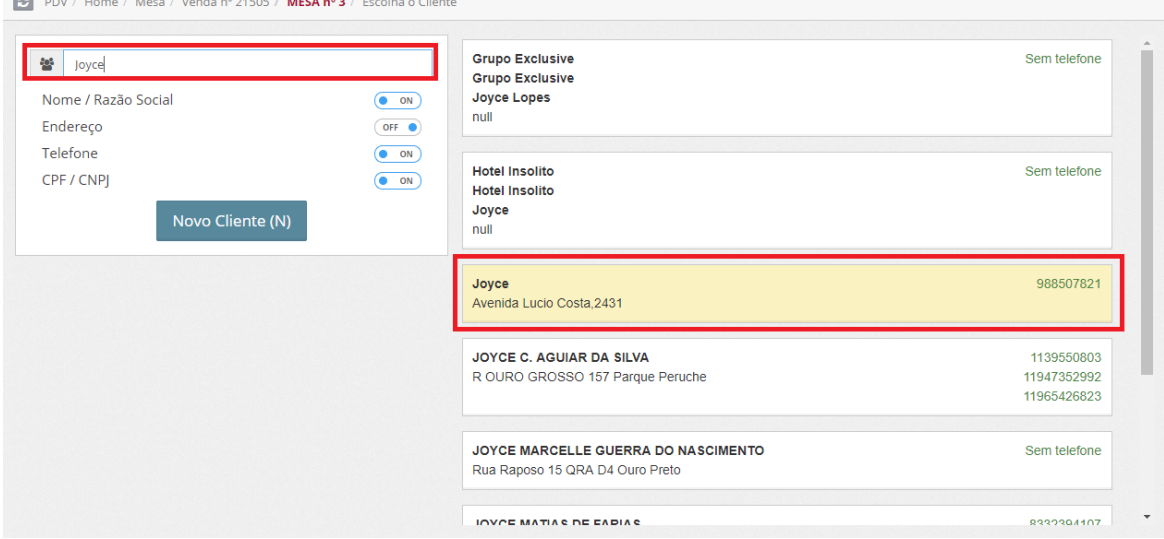

3. Se o cliente ainda não possuir cadastro, clique no botão "Novo Cliente" para cadastrar

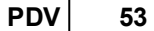

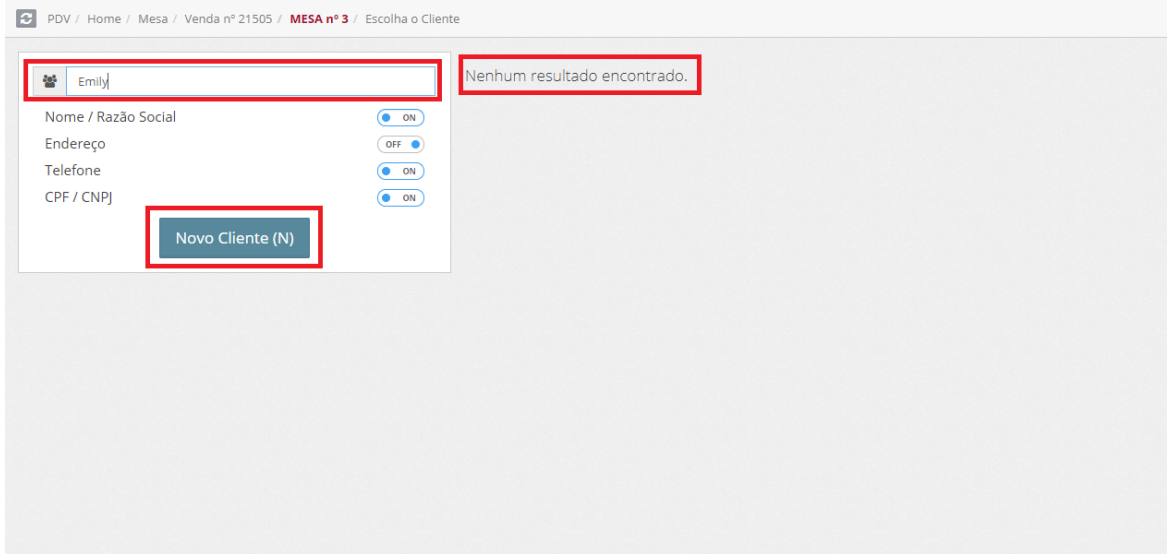

- 3.1. Selecione o tipo "Pessoa Física" ou "Pessoa Jurídica"
- 3.2. Preencha os campos com as informações do cliente

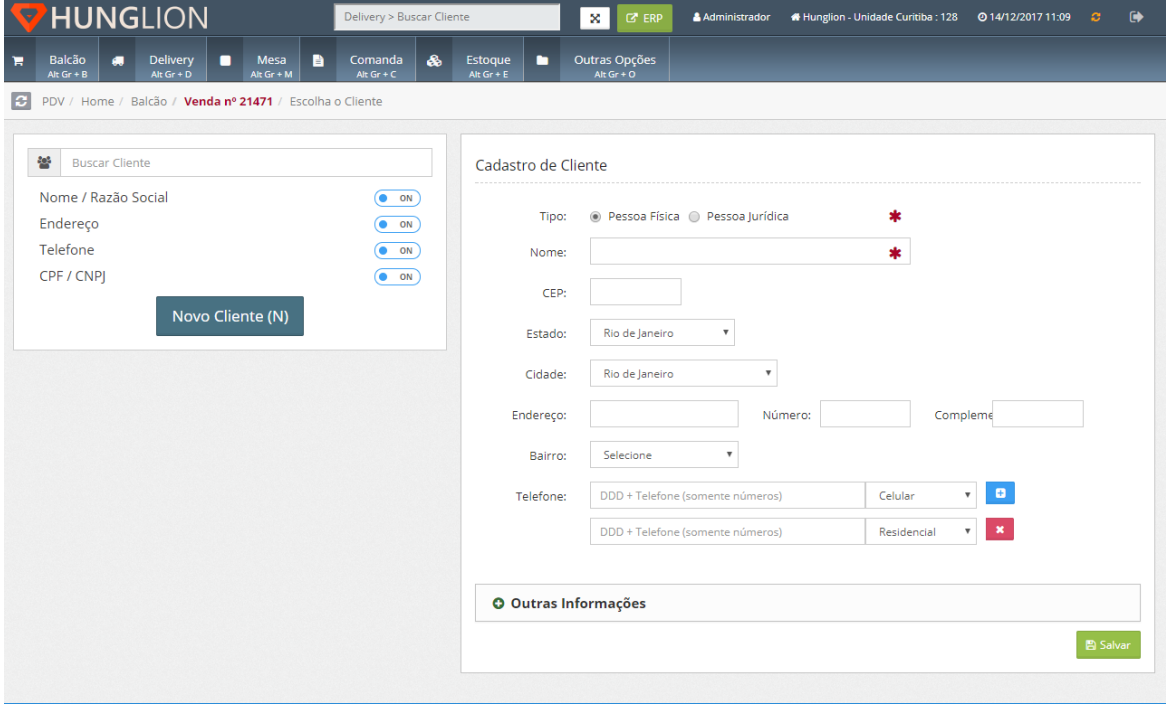

No quadro "Outras Informações" você poderá preencher outros dados do cliente

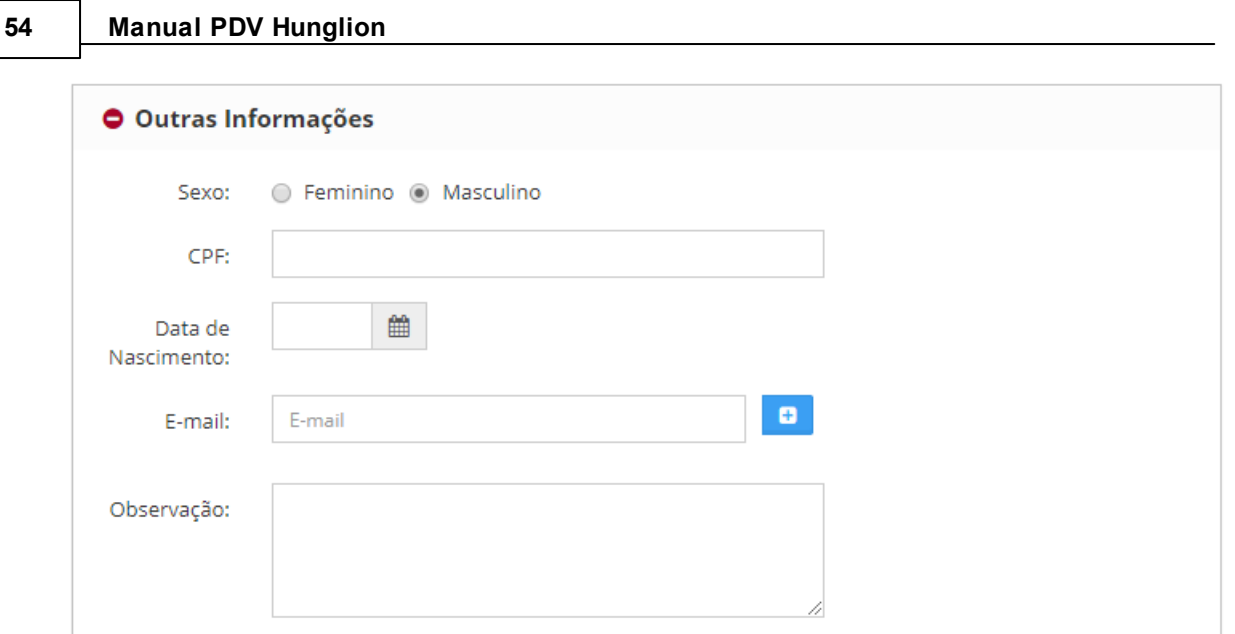

3.3. Clique em "Salvar".

Após cadastrar/vincular o cliente você será direcionado novamente para a tela da venda

# **2.6.4 Incluir outros produtos na Venda**

Para incluir outros produtos na venda, siga os passos abaixo:

- 1. Clique no menu "Mesa" ou pressione as teclas "ALT Gr" +"M"
- 2. Digite o número da mesa

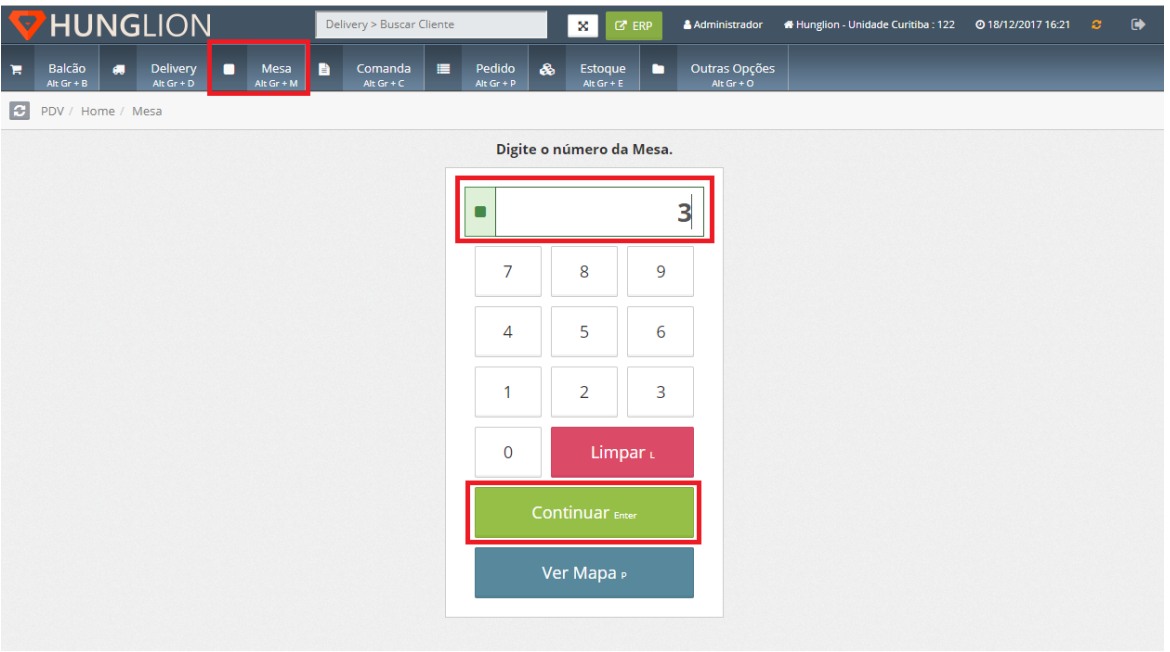

3. Inclua os Produtos na Venda

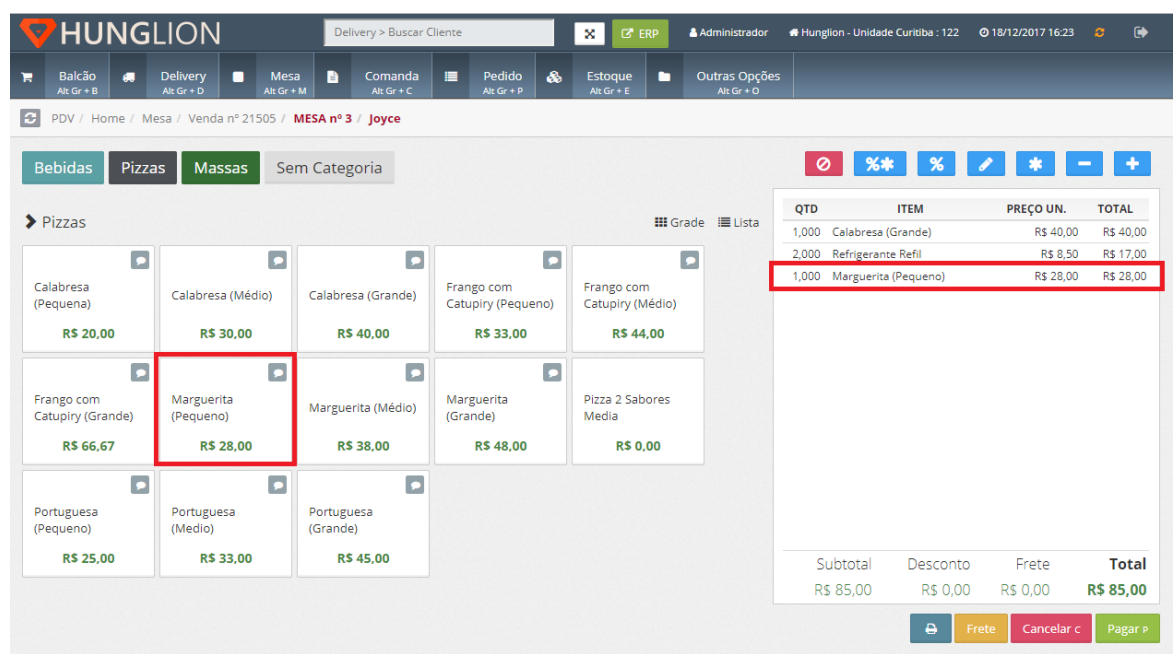

# **2.6.5 Enviar Pedido para a Cozinha**

Na Venda Mesa você poderá enviar o Pedido para a Cozinha:

1. No momento que estiver fazendo a Venda do Cliente no PDV

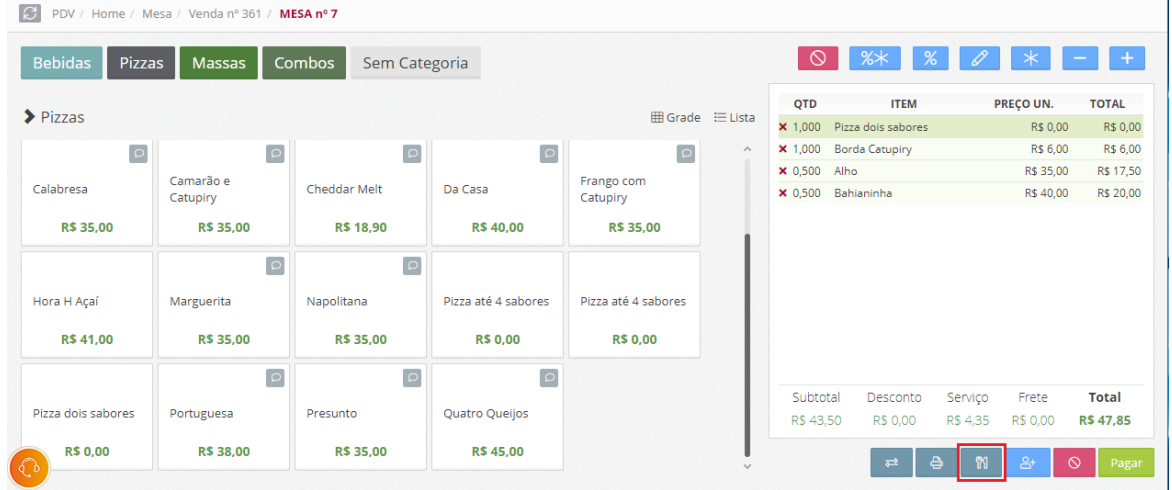

2. Ou então, no momento que estiver fazendo a Venda do Cliente no Aplciativo **HUNG**LION Comanda Eletrônica

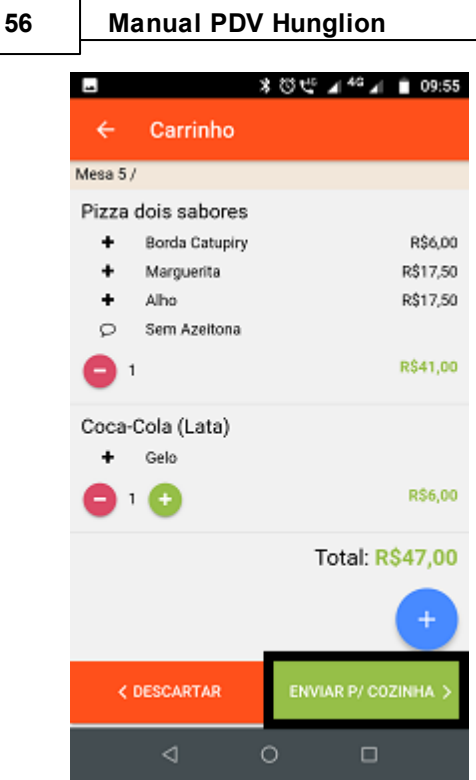

# Os Pedidos que **já foram enviados** para a Cozinha ficarão marcados como enviados.

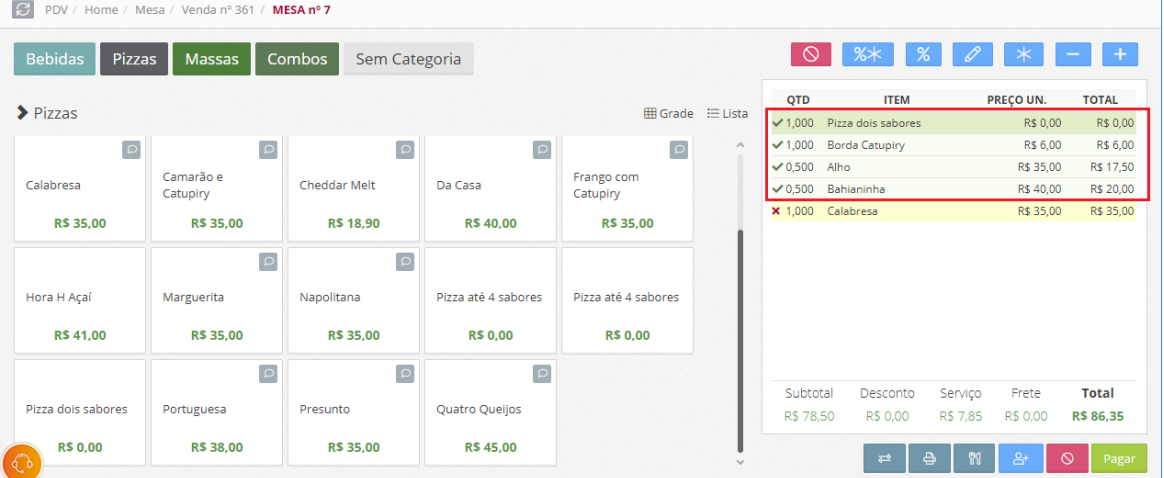

Os Pedidos que ainda **não foram enviados** ficarão marcados com um "x"

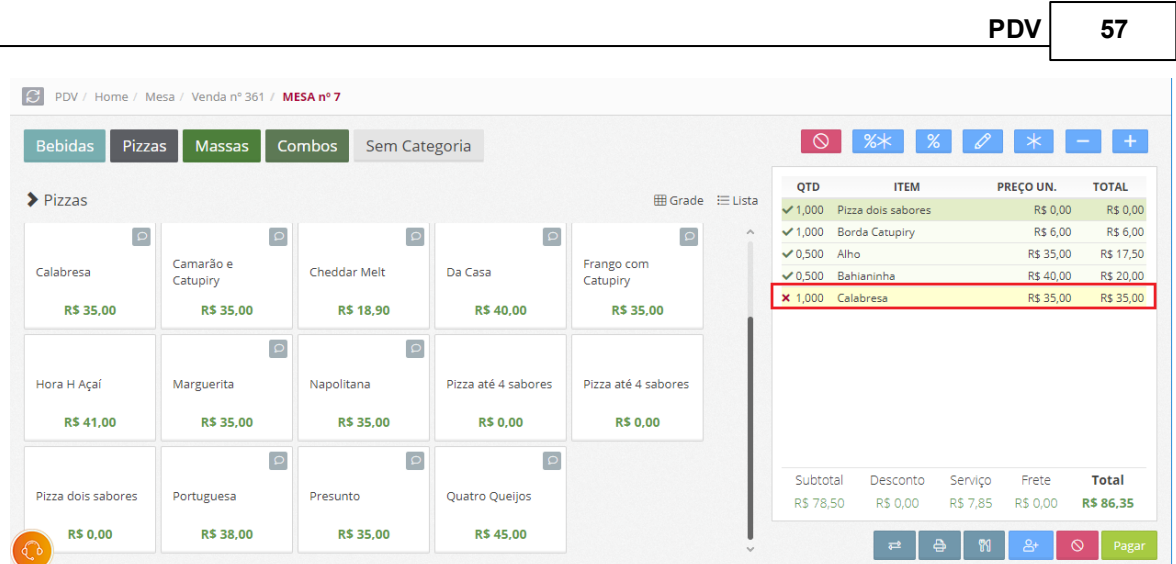

#### **Dica:**

Acesse o manual [https://www.hunglion.com/manual/Manual\\_Hunglion\\_Retaguarda.pdf](https://www.hunglion.com/manual/Manual_Hunglion_Retaguarda.pdf) no Tópico "Departamentos" para ver como fazer a configuração da Impressora da Cozinha.

### **2.6.6 Pagamento e Finalização**

A qualquer momento você poderá clicar na impressora para imprimir um Cupom Não Fiscal, para entregar a conta para o cliente.

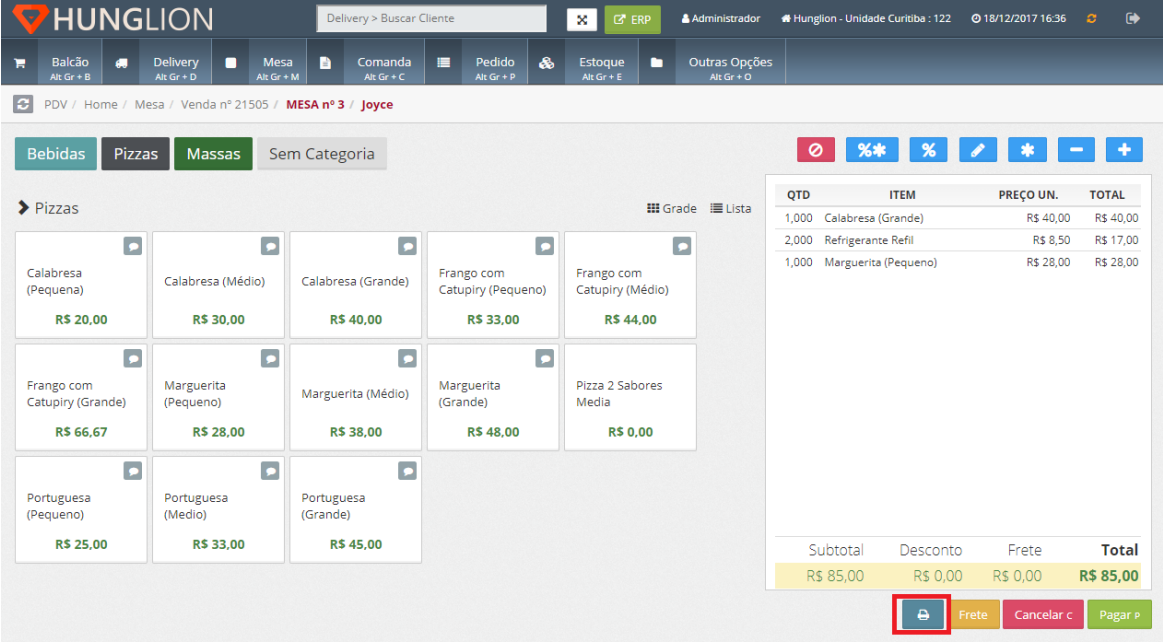

### **Pagamento da Venda**

Para escolher a forma de pagamento, clique no botão "Pagar"

Pagar P

### Escolha a Forma de Pagamento

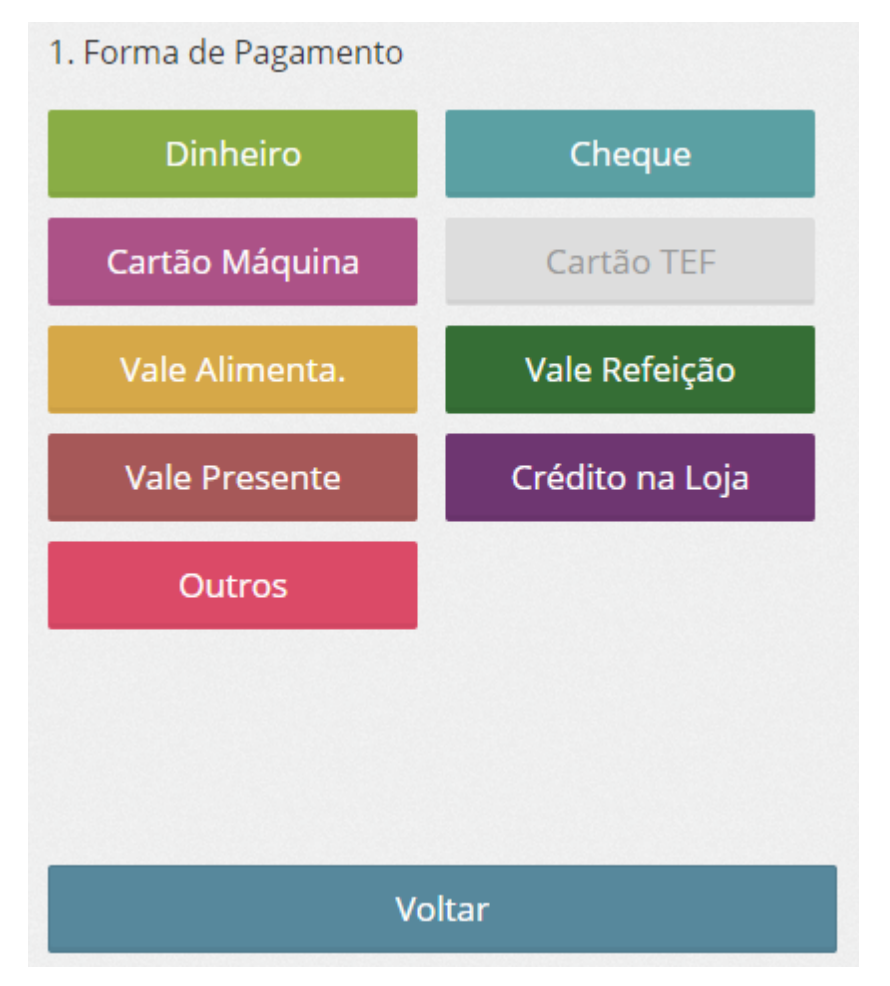

Lembrando que será possível receber com várias formas de pagamento na mesma venda. Digite o valor pago nesta forma de pagamento, e clique em "Continuar"

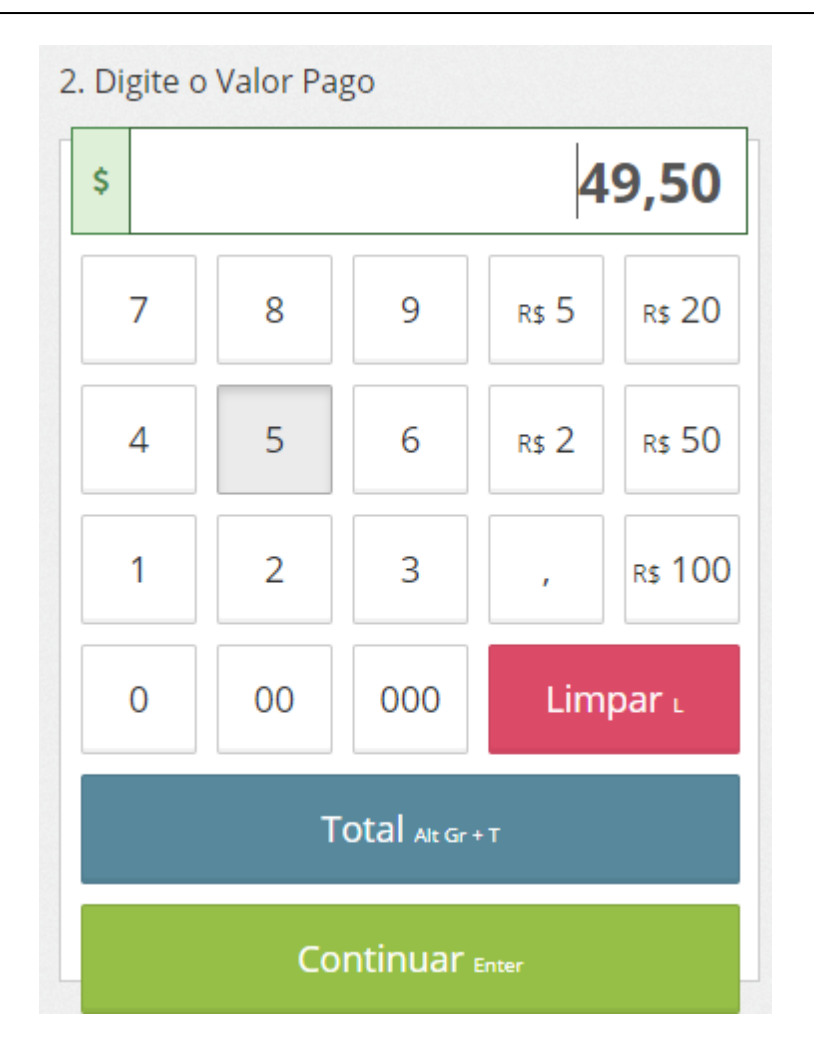

# **Finalização**

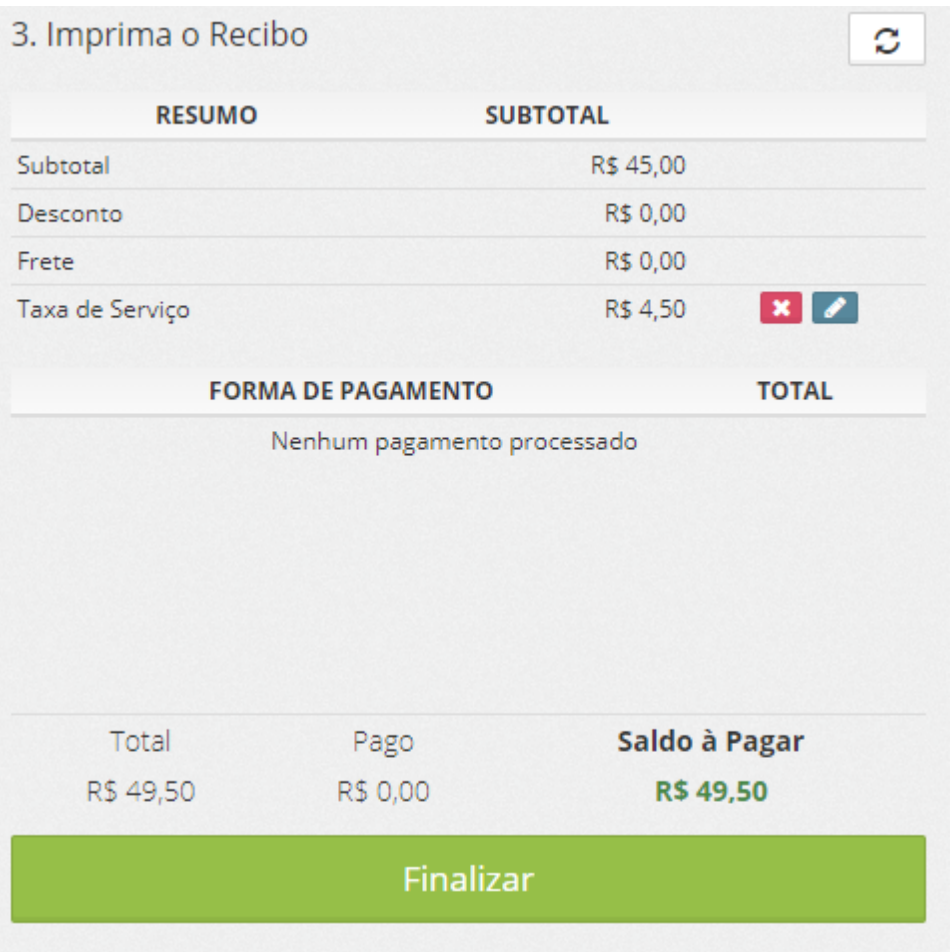

## **Taxa de Serviço**

Na linha "Taxa de Serviço" no resumo da venda você poderá excluir a taxa de serviço ou editála manualmente.

#### **1. Excluir**

Para excluir a taxa de serviço clique no botão "Excluir"

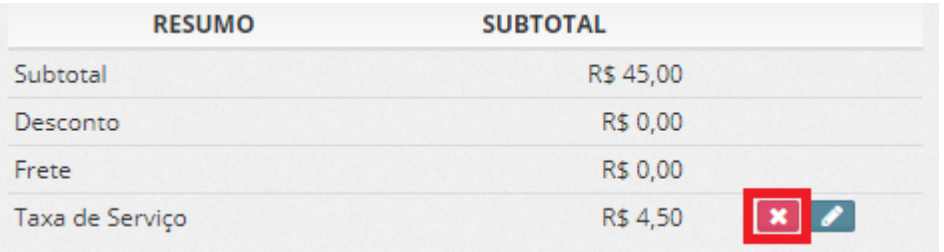

### **2. Editar**

Para editar a taxa de serviço clique no botão "Editar"

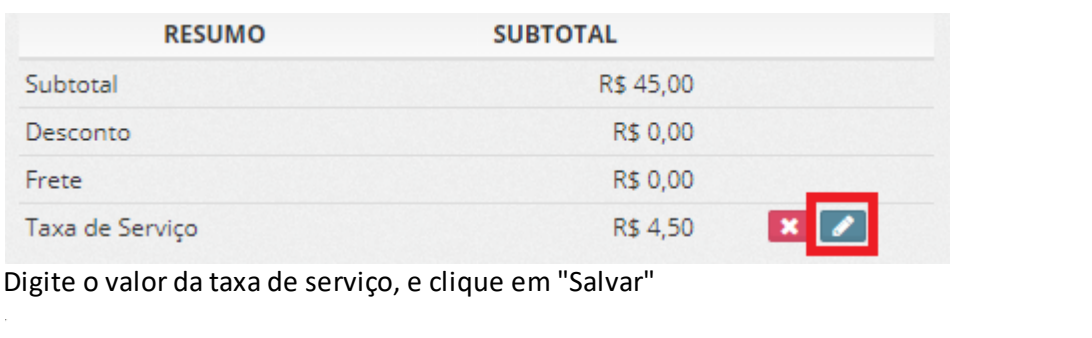

Editar Taxa de Serviço  $6,00$   $\ast$ Valor da Taxa de Serviço:

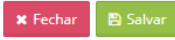

# **Impressão do Cupom Não Fiscal ou NFCe**

Para imprimir a NFC-e ou Cupom Não Fiscal, clique no botão "Finalizar"

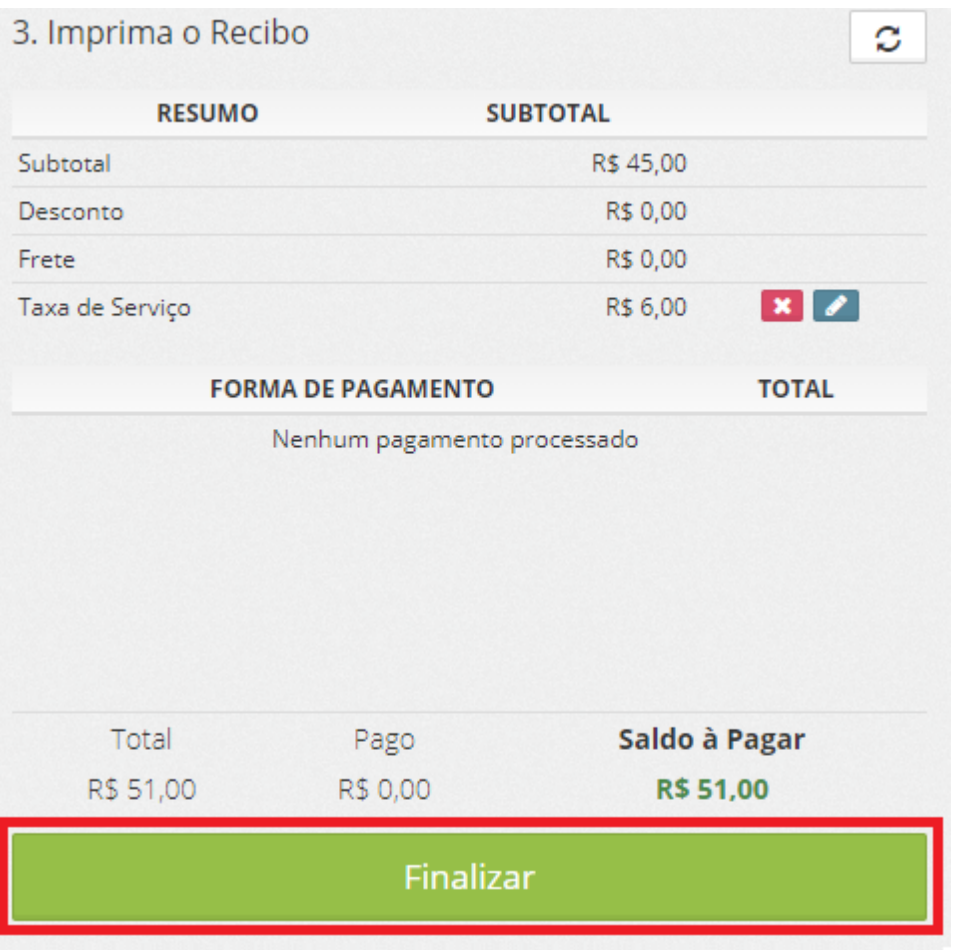

**62 Manual PDV Hunglion**

# **2.6.7 Transferência de Mesa**

Para transferir o Cliente de Mesa você deverá acessar a Mesa do Cliente.

Para isso você poderá:

Clicar no Mapa de Mesas, e em seguida, clicar na Mesa do Cliente

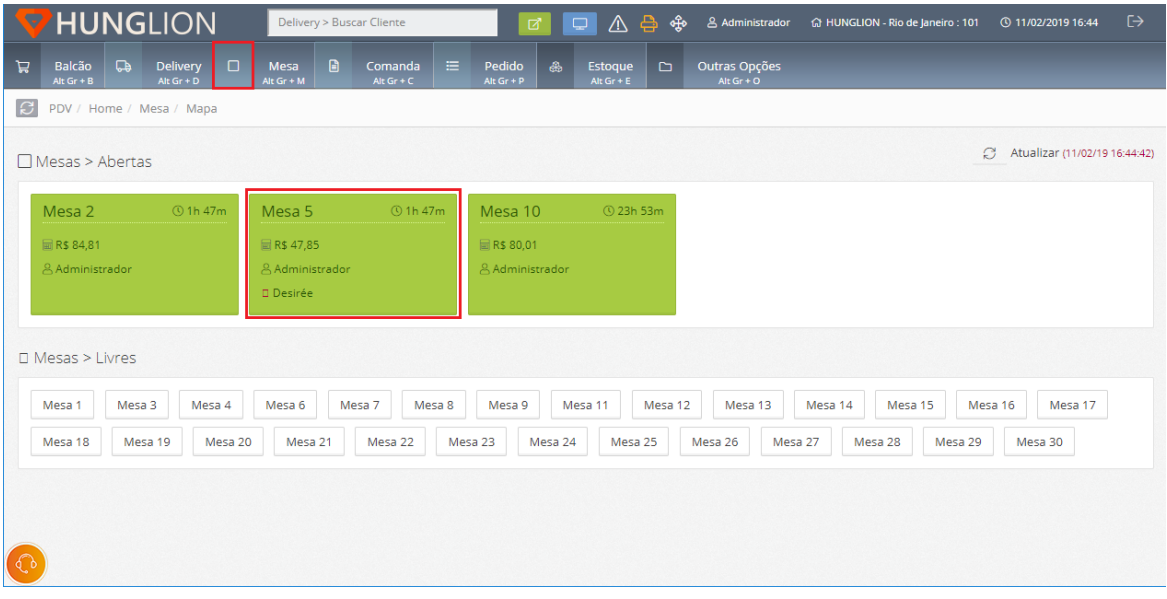

Ou então, clique no menu "Mesa", digite o número da Mesa do cliente, e em seguida, clique em "Continuar"

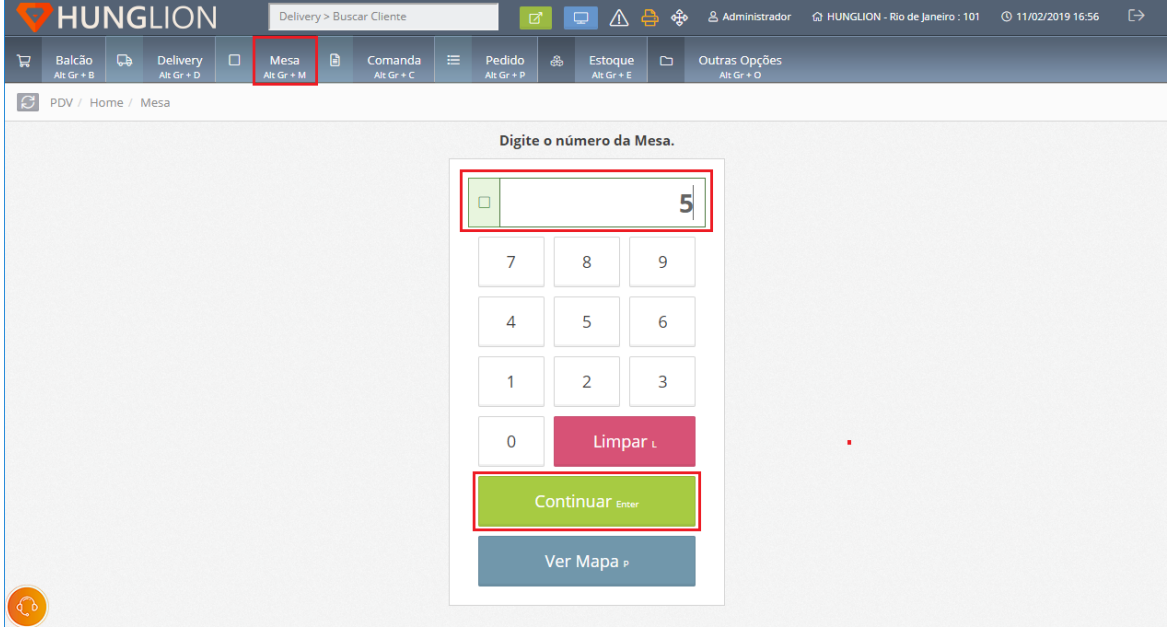

O sistema te levará para a tela de Venda desta Mesa.

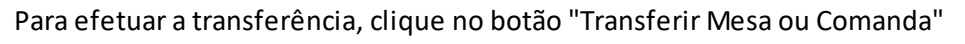

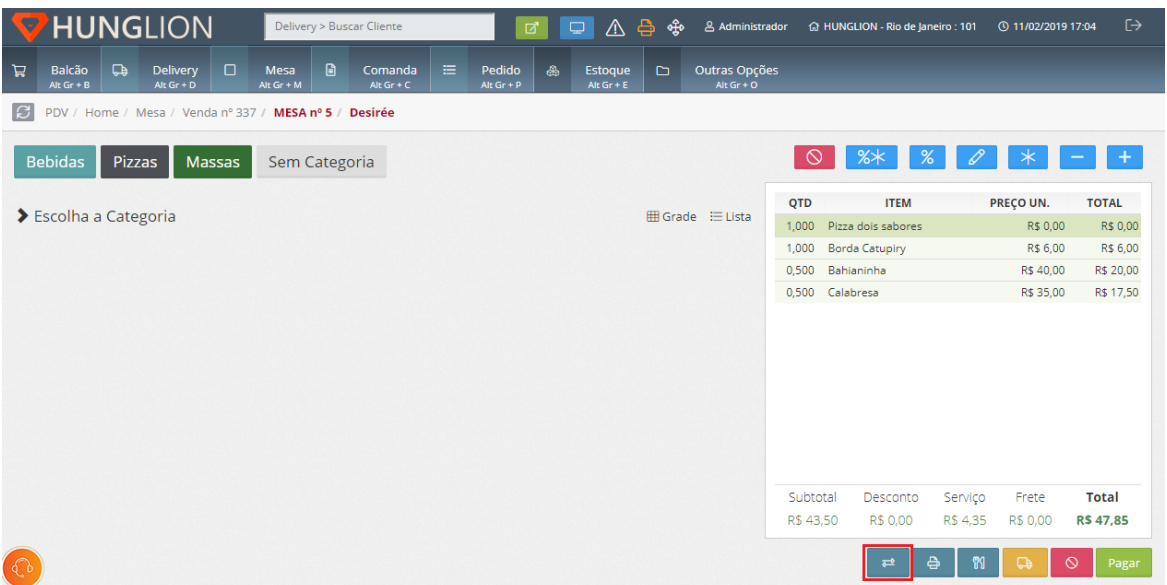

Na próxima tela você irá digitar o número da nova Mesa, e clicar em "Continuar"

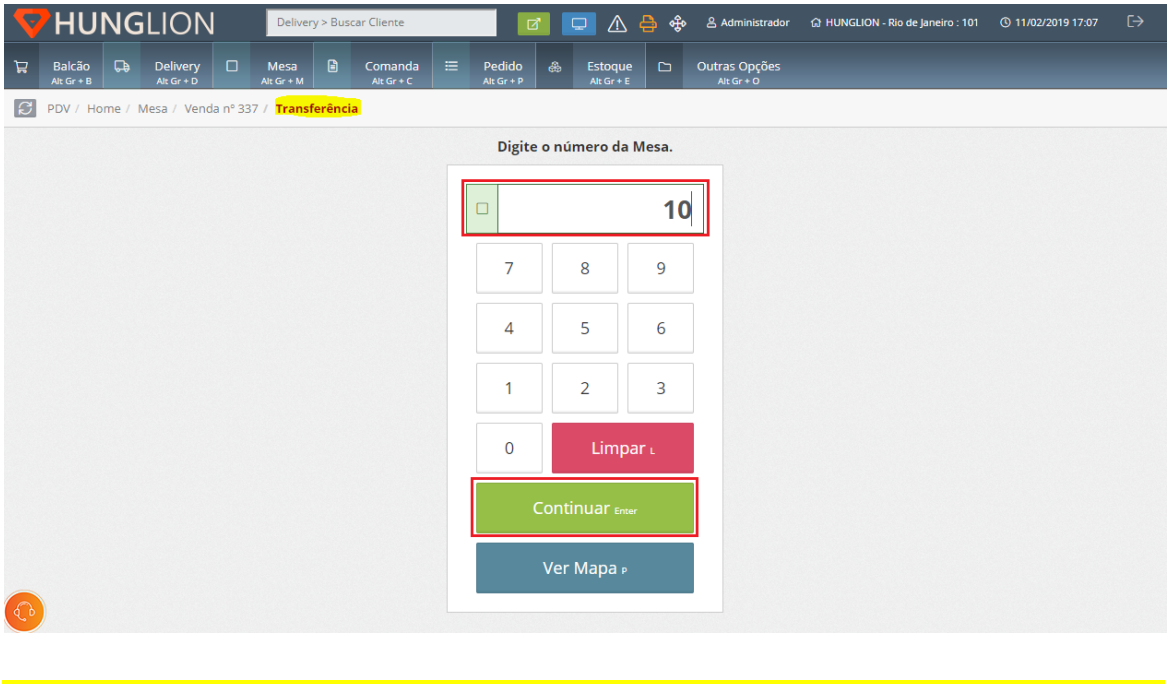

**Dica:**

É possível até fazer a transferência para uma Mesa ou Comanda já aberta

### **2.6.8 Cancelar a Venda**

### **Cancelar Venda**

Para cancelar a última venda clique no botão "Cancelar"

Cancelar c

Para cancelar outras vendas clique no menu "Outras Opções"

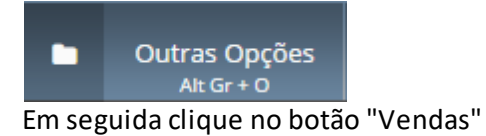

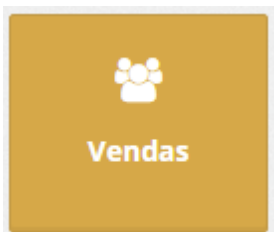

### Clique no botão "Cancelar" para cancelar a Venda e a NFC-e

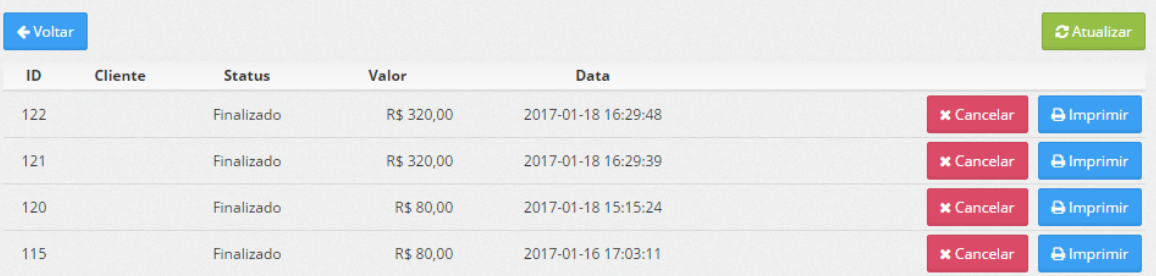

# **2.6.9 Imprimir 2ª Via do Cupom**

Para imprimir uma **segunda via do Cupom Não Fiscal ou da NFC**-e clique no menu "Outras Opções"

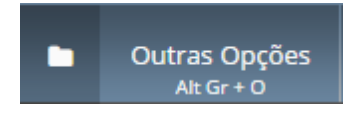

Em seguida clique no botão "Vendas"

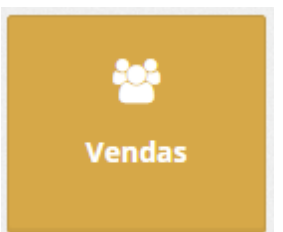

## Clique no botão "Imprimir" para gerar a segunda via do documento.

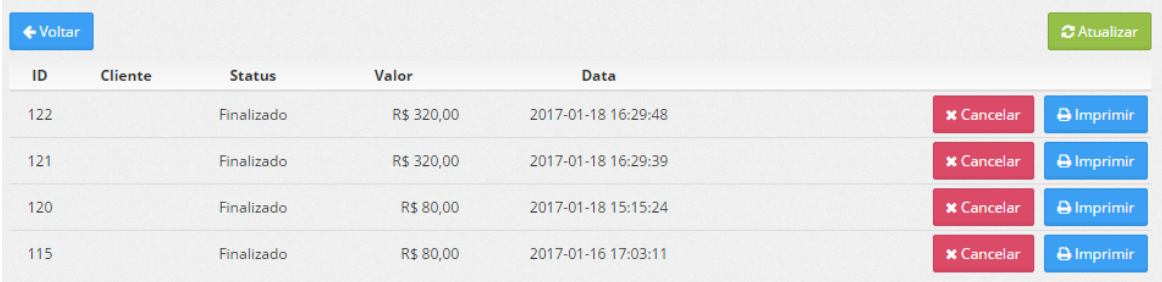

# **2.7 Comanda**

A venda Comanda é aquela onde a conta será calculada com base no consumo individual de cada comanda.

Nesta seção será possível fazer o gerenciamento das comandas abertas e disponíveis.

# **66 Manual PDV Hunglion**

# **2.7.1 Mapa de Comandas**

Caso queira visualizar o mapa de Comandas clique no menu "Comanda" e em seguida no botão "Ver Mapa" para ver as comandas abertas e livres

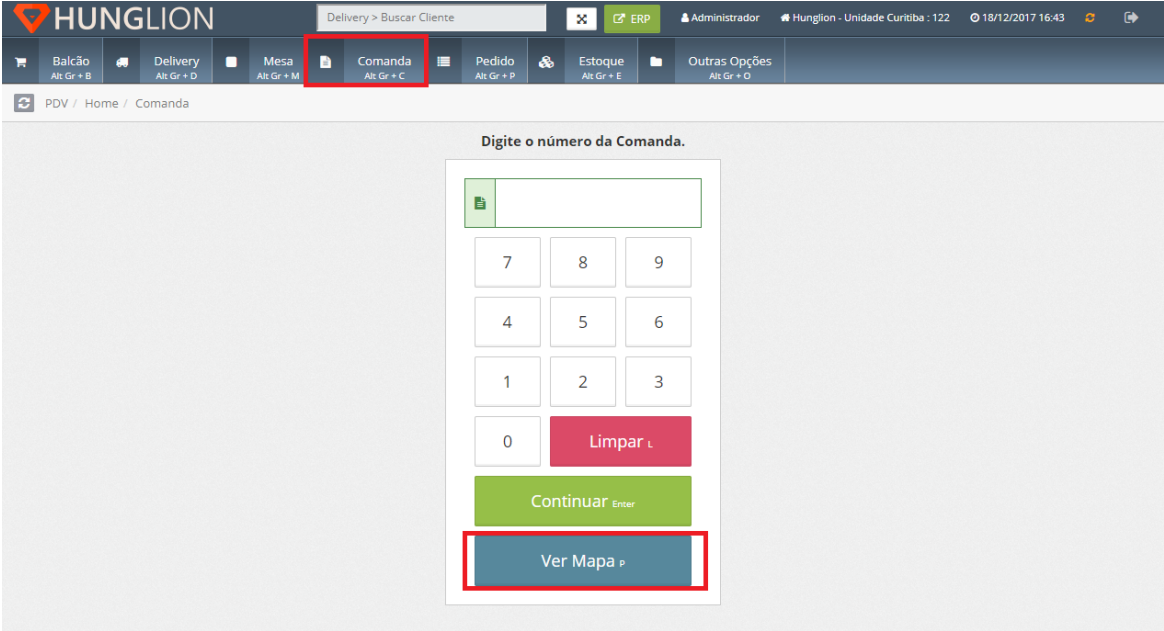

O sistema irá mostrar todas as comandas abertas e livres

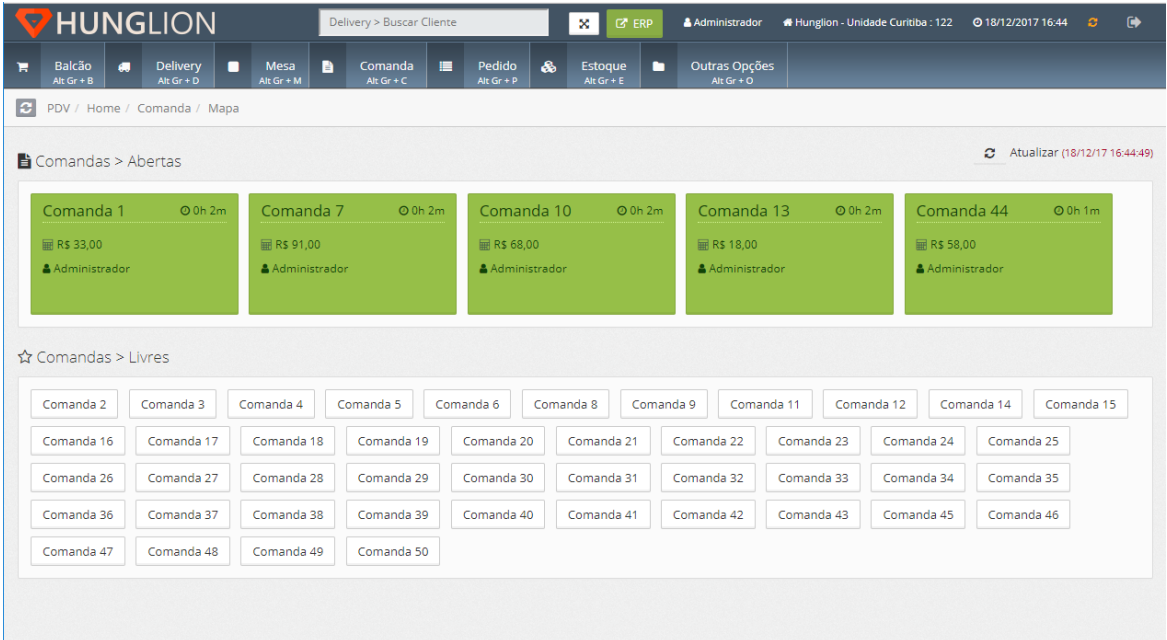

## **2.7.2 Venda**

Por padrão o sistema fará as vendas sem que seja necessário identificar o Cliente.

Para efetuar a venda siga os passos abaixo:

1. Clique no menu "Comanda" ou pressione as teclas "Alt Gr" + "C"

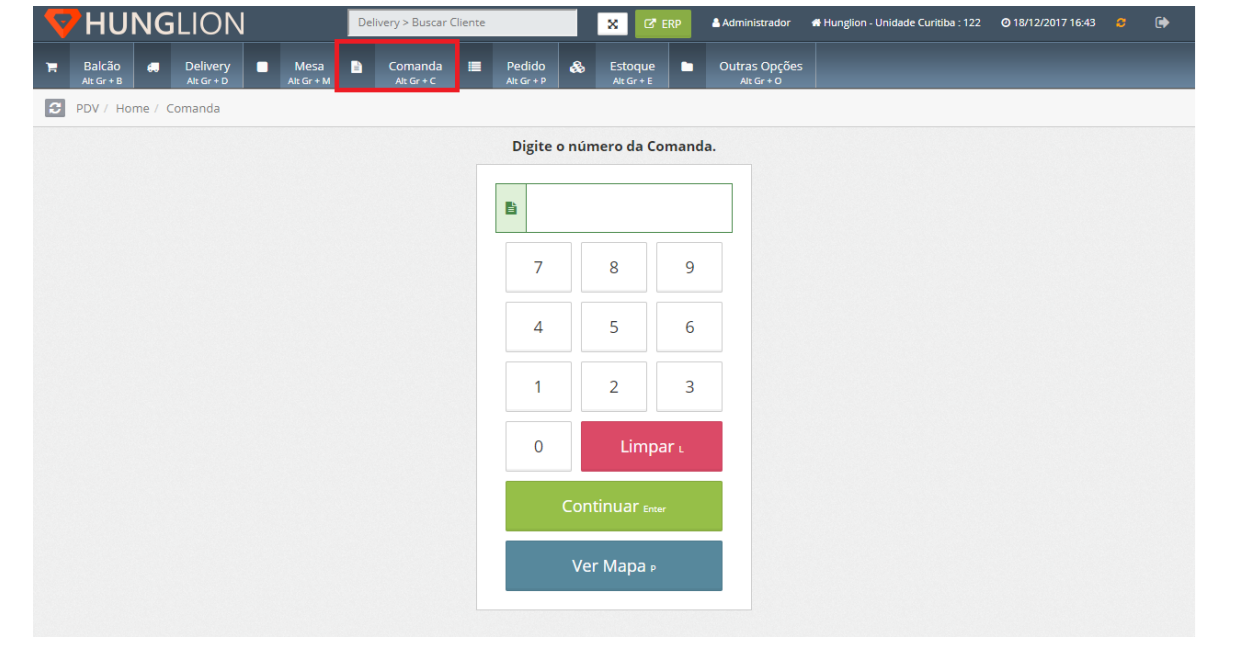

#### 2. Digite o número da comanda e clique em continuar

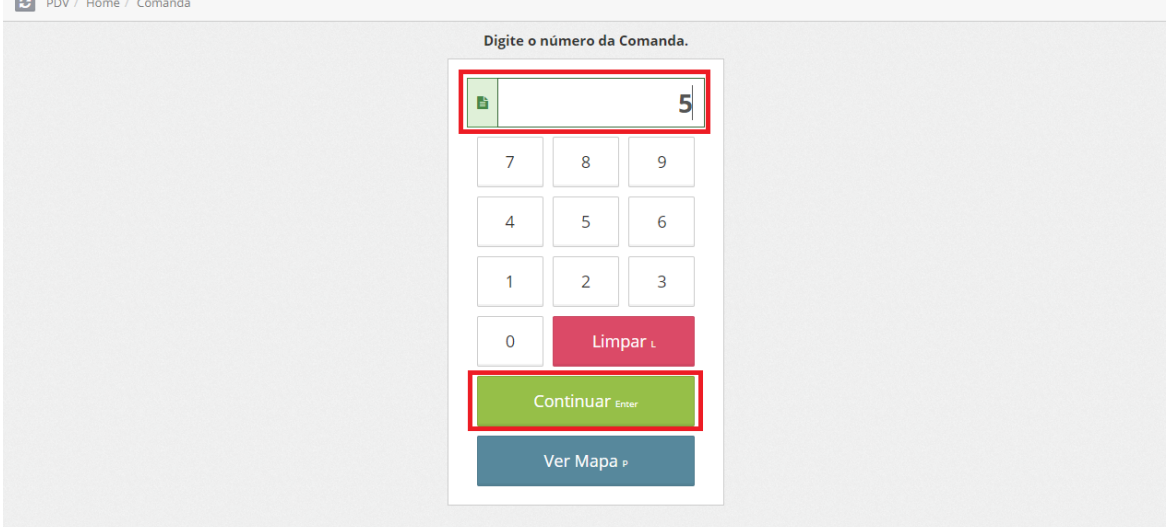

3. Selecione os Produtos que serão incluídos nesta venda

#### **PDV Scanner**

1. Digite o nome do Produto

#### 2. Clique no Produto na listagem que aparecerá abaixo

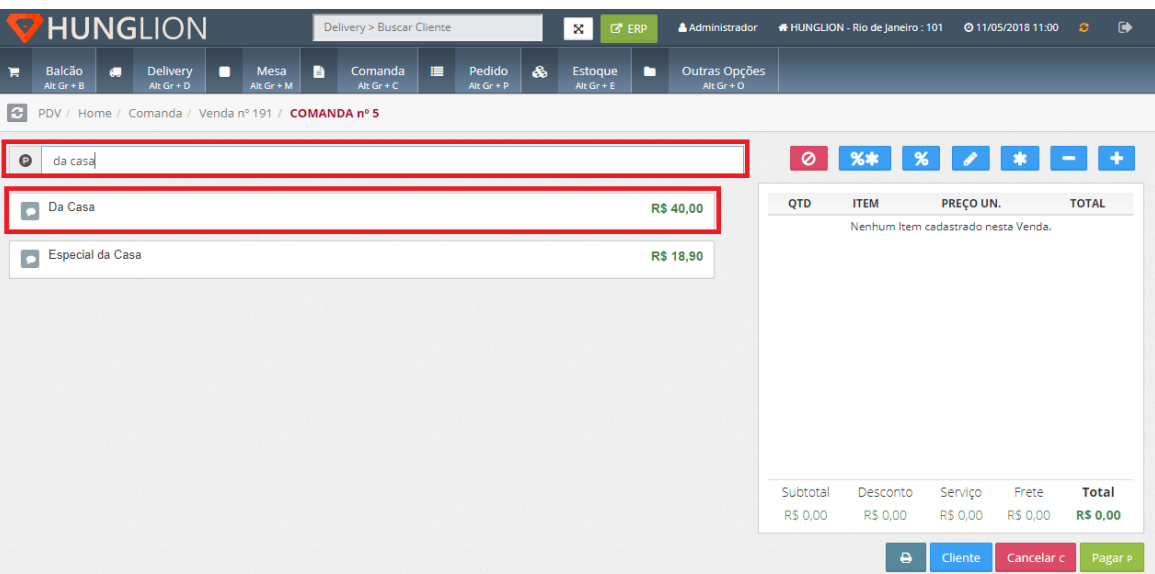

#### **PDV Grade**

1. Escolha a Categoria do Produto

### 2. Clique no Produto desejado

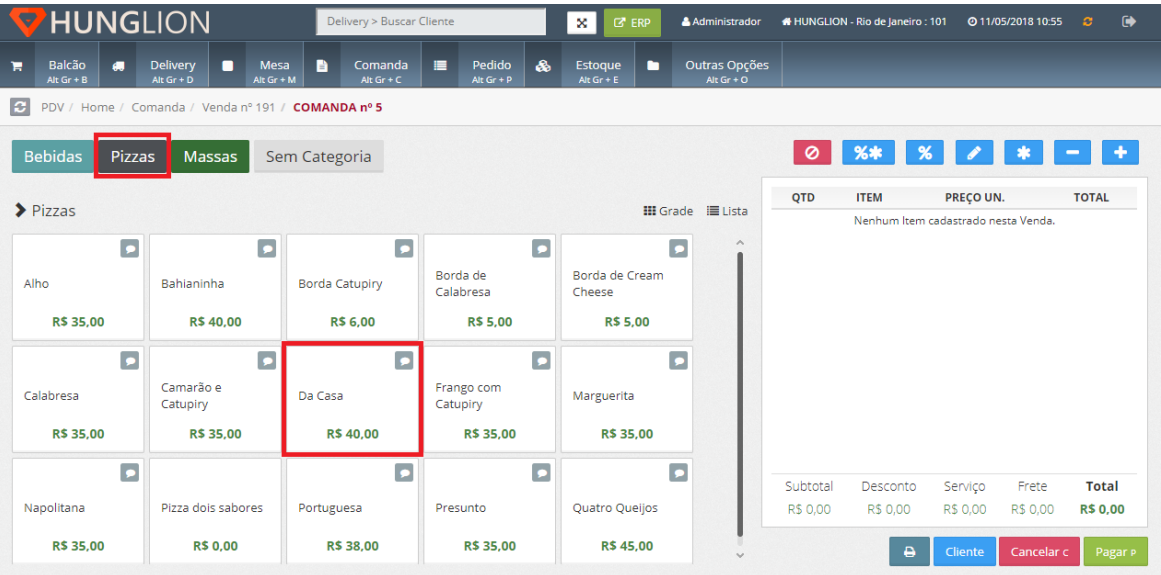

#### **Dica:**

Para incluir observações, complementos ou retirar itens opcionais da Ficha Técnica do Produto, clique no botão de observações antes de incluir o Produto na Venda.

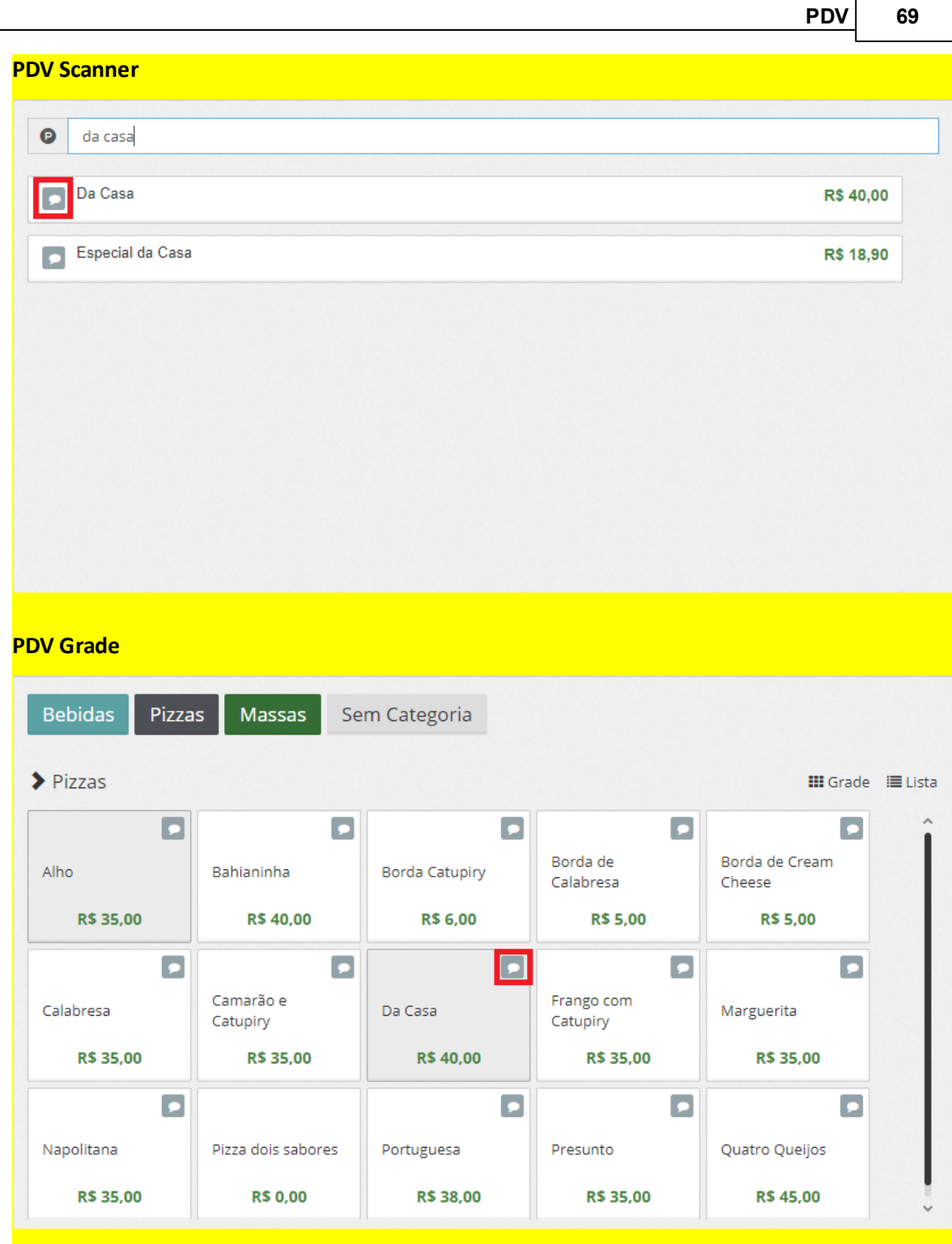

Você poderá digitar as observações, desmarcar os complementos e também editar os itens da Ficha Técnica do Produto.

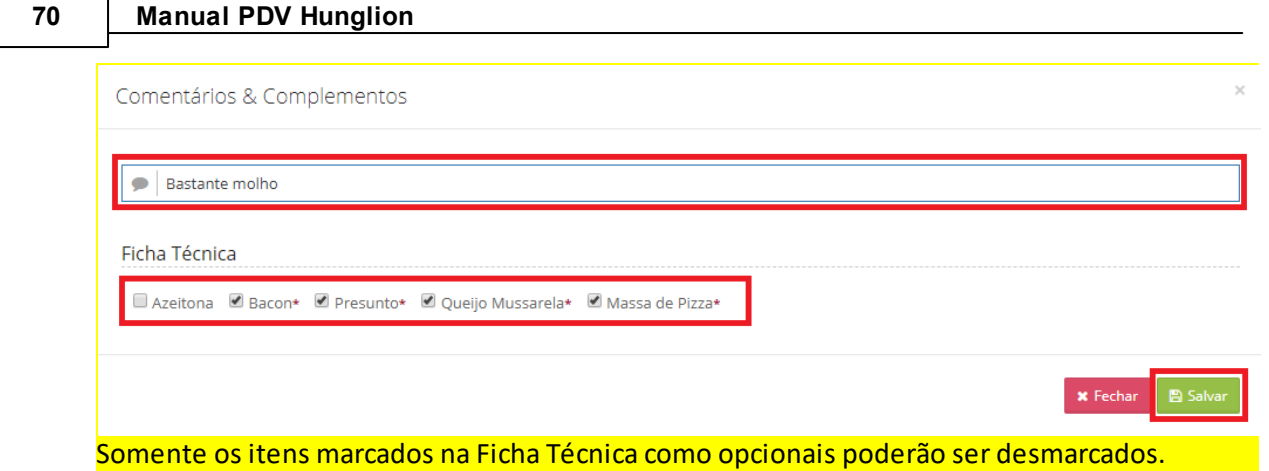

Os itens obrigatórios, que estão com o asterisco vermelho, não podem ser editados.

No canto direito estarão todos os produtos que foram incluídos nessa venda

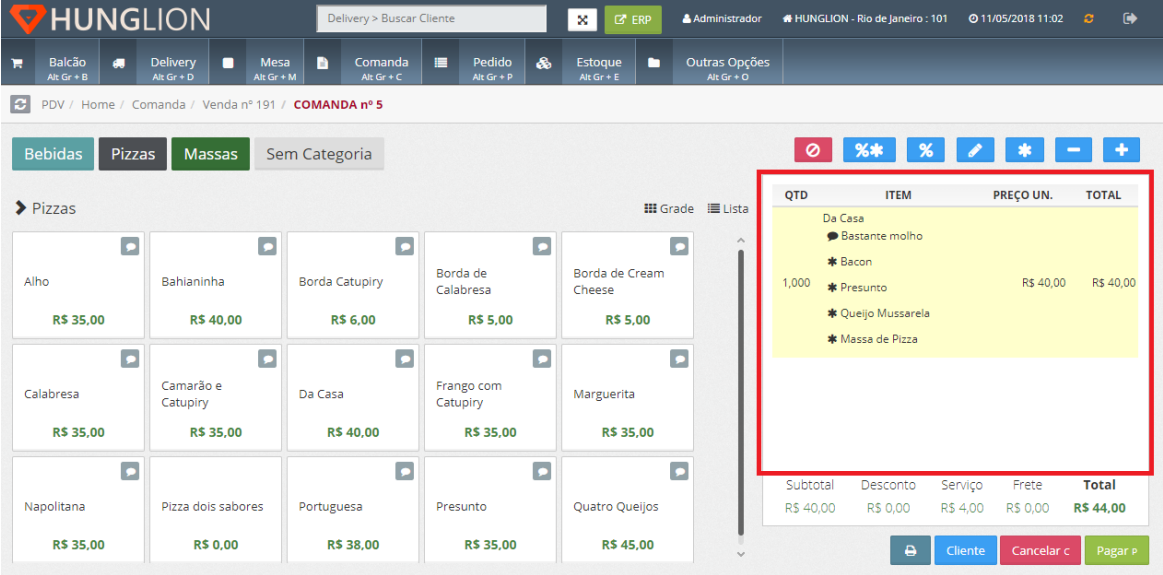

# **2.7.3 Incluir o Cliente na Venda**

Caso o cliente queira ser identificado na NFCe, você poderá incluí-lo na Venda, basta clicar no botão "Cliente"

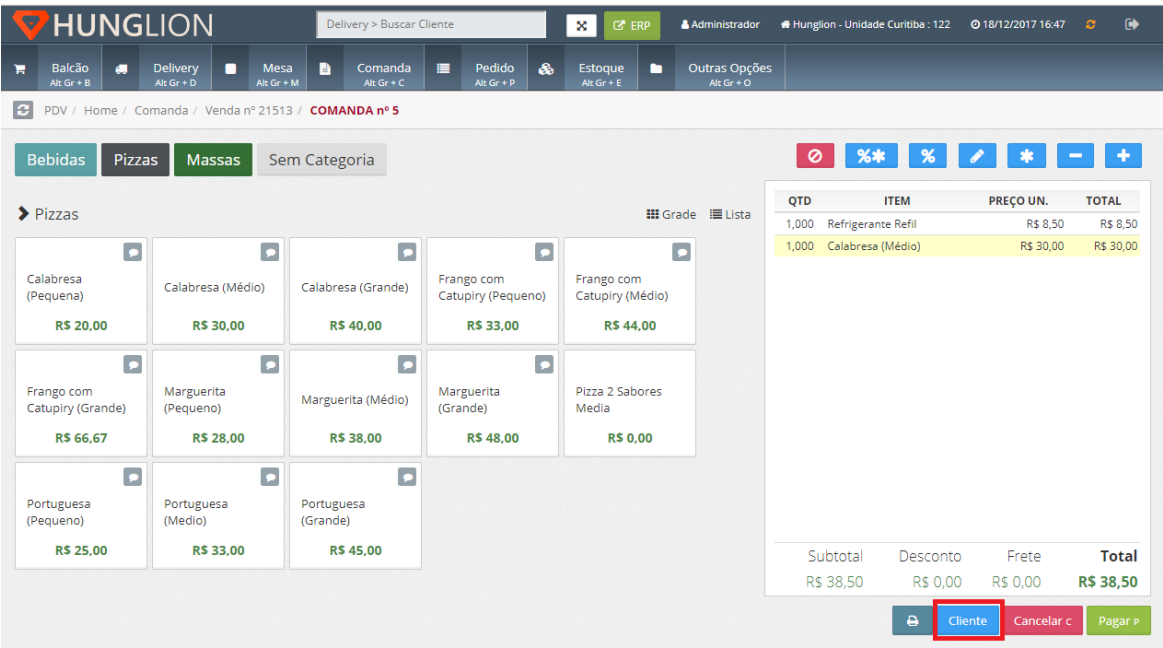

1. No campo "Buscar Cliente" digite o nome do cliente para localizar o cadastro

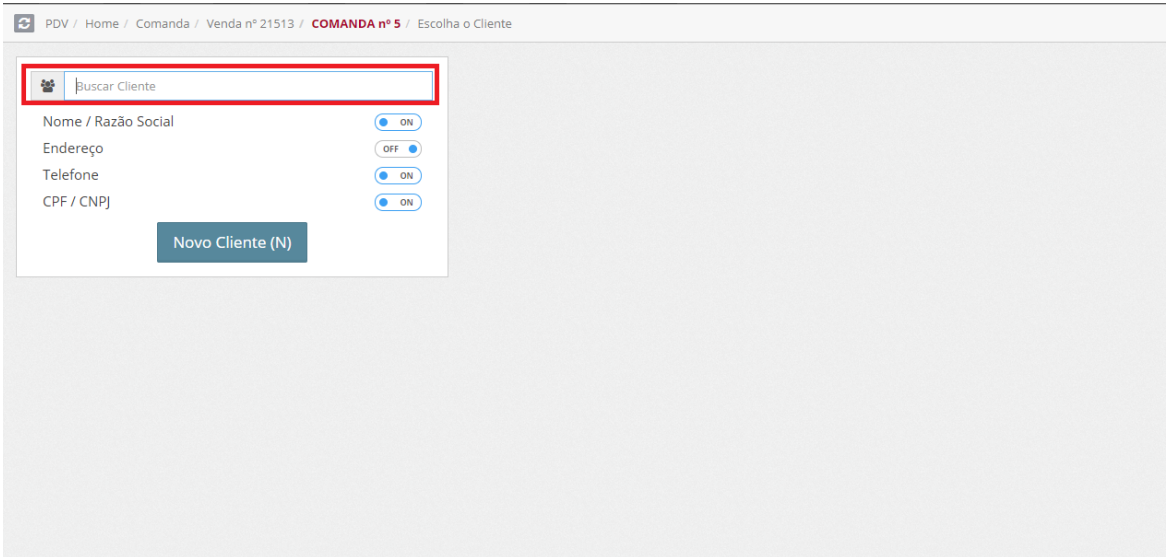

2. Se o cliente já possuir cadastro, o seu cadastro aparecerá na lateral direita. Clique no cliente para vincular.

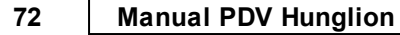

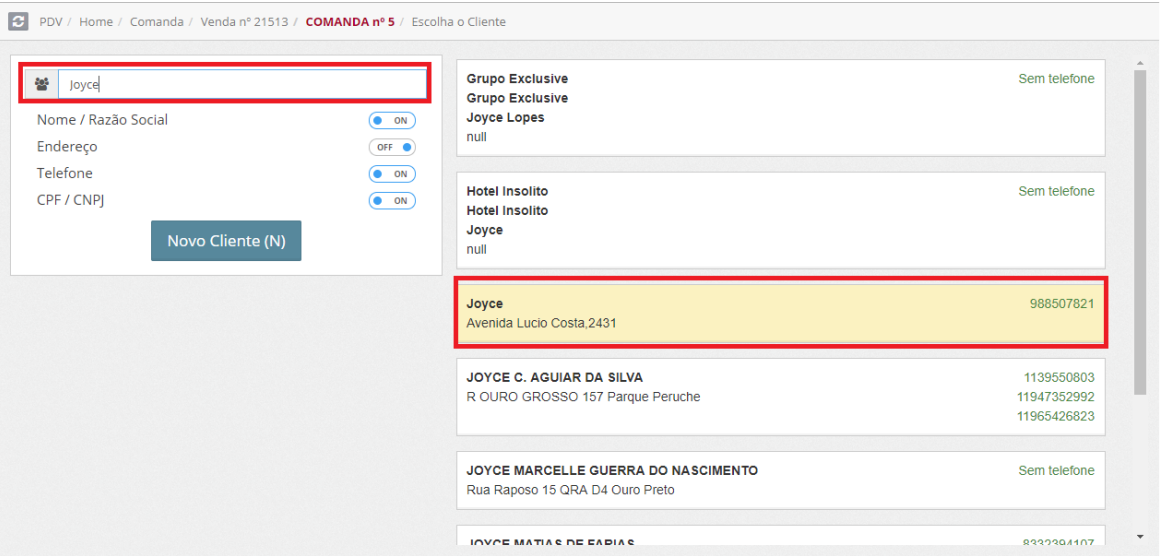

3. Se o cliente ainda não possuir cadastro, clique no botão "Novo Cliente" para cadastrar

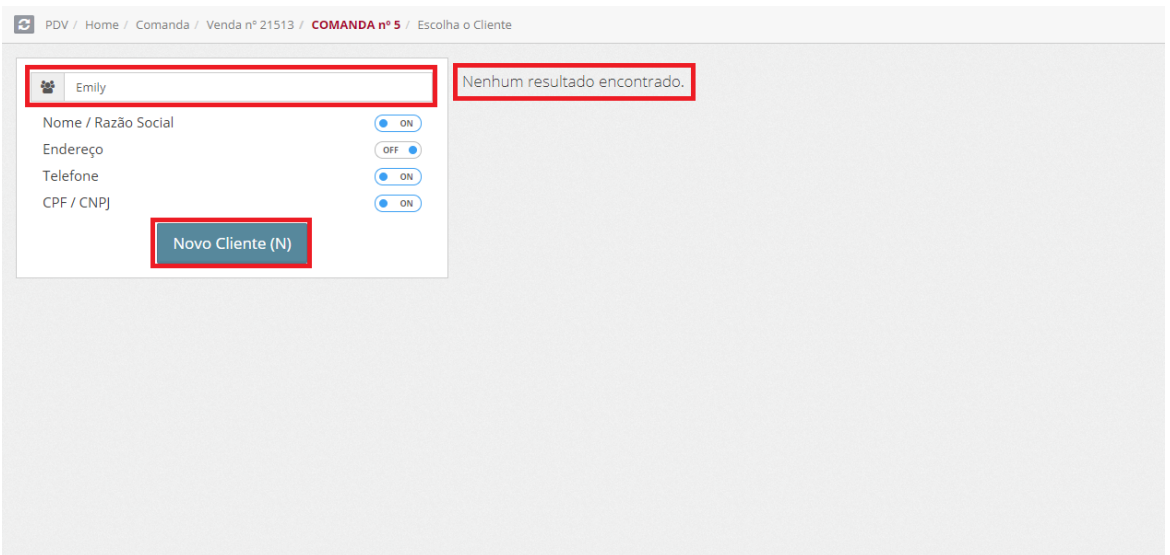

- 3.1. Selecione o tipo "Pessoa Física" ou "Pessoa Jurídica"
- 3.2. Preencha os campos com as informações do cliente
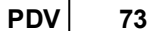

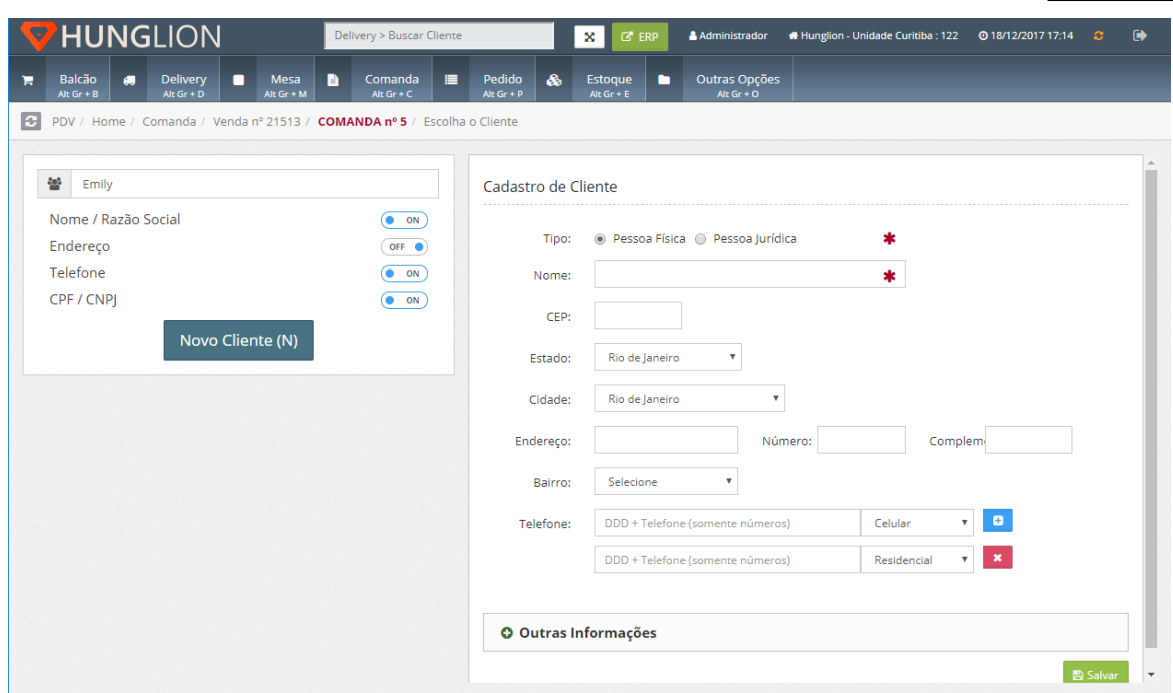

No quadro "Outras Informações" você poderá preencher outros dados do cliente

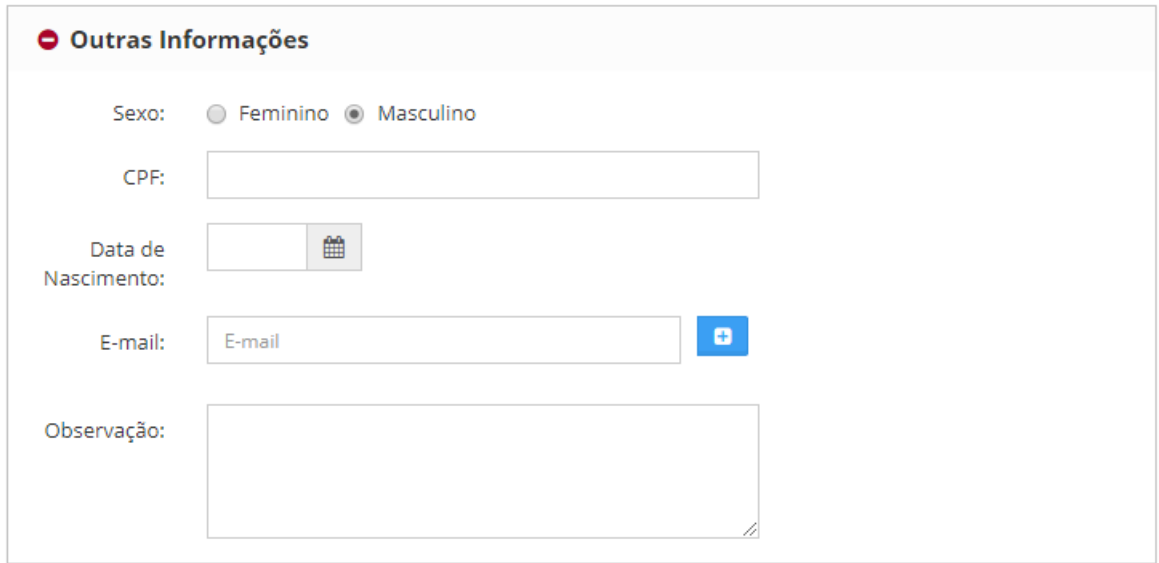

3.3. Clique em "Salvar".

Após cadastrar/vincular o cliente você será direcionado novamente para a tela da venda

# **2.7.4 Incluir outros produtos na Venda**

**74 Manual PDV Hunglion**

Para incluir outros produtos na venda, siga os passos abaixo:

1. Clique no menu "Comanda" ou pressione as teclas "ALT Gr" +"C"

# 2. Digite o número da Comanda

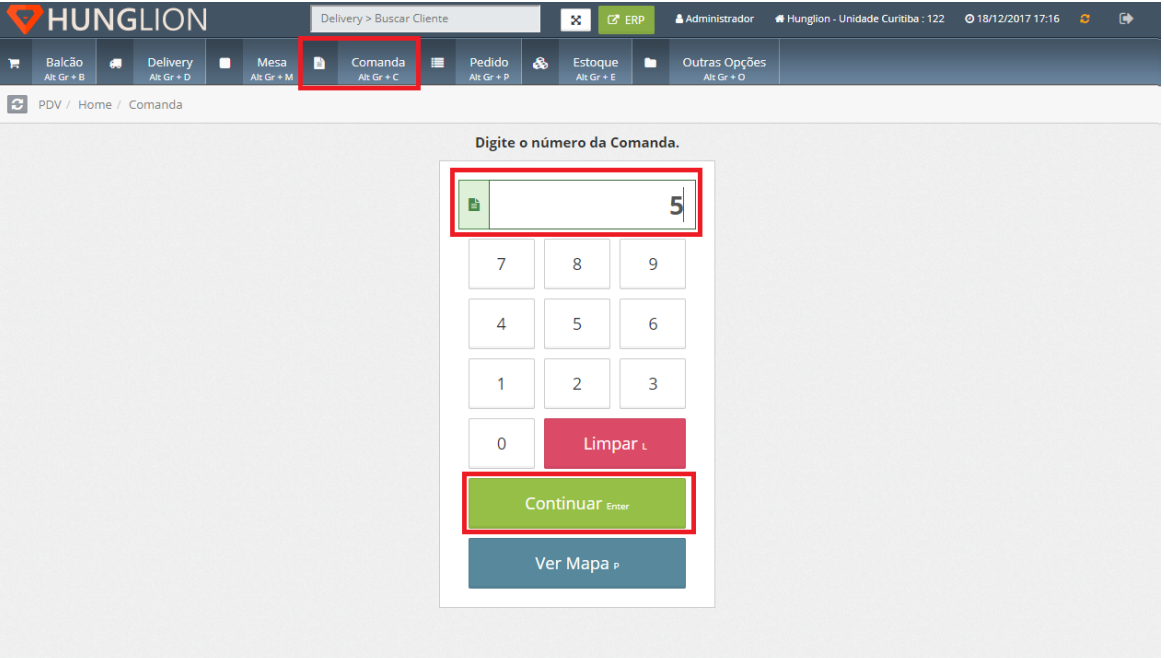

## 3. Inclua os Produtos na Venda

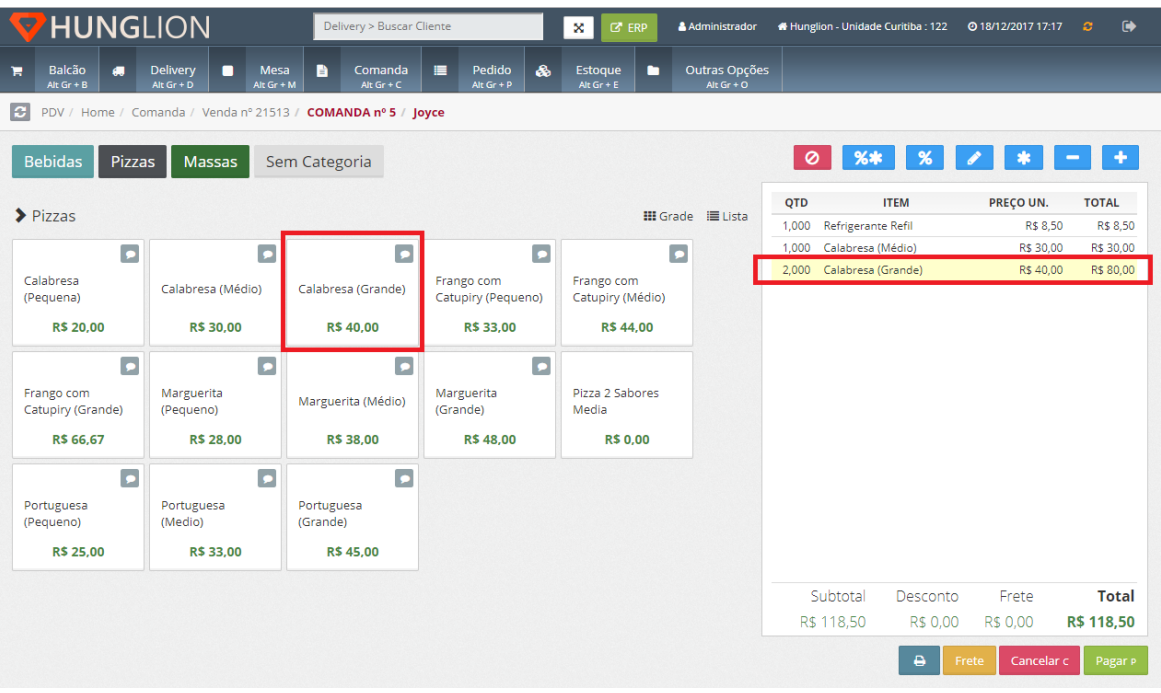

# **2.7.5 Enviar Pedido para a Cozinha**

Na Venda Mesa você poderá enviar o Pedido para a Cozinha:

#### 1. No momento que estiver fazendo a Venda do Cliente no PDV

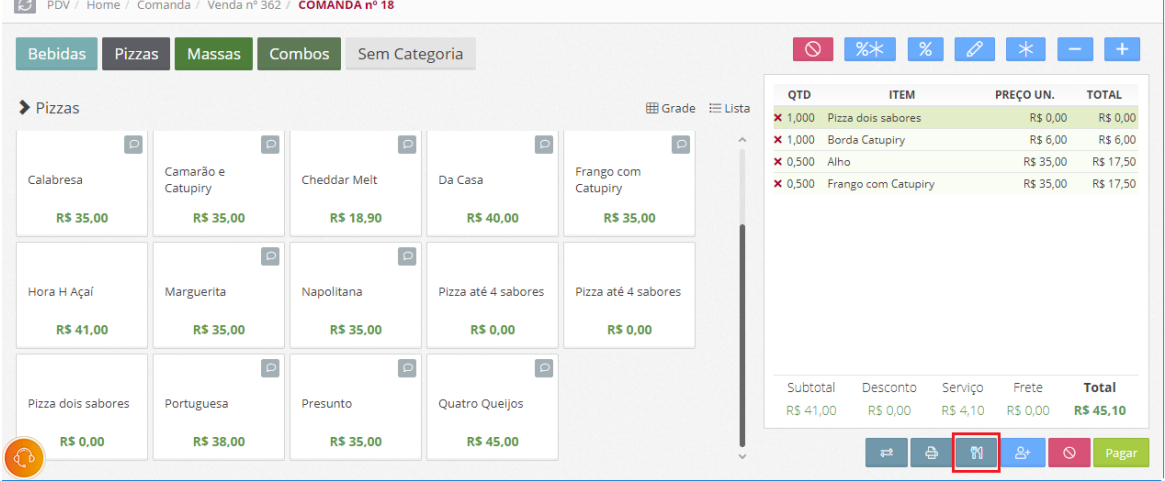

2. Ou então, no momento que estiver fazendo a Venda do Cliente no Aplicativo **HUNG**LION Comanda Eletrônica

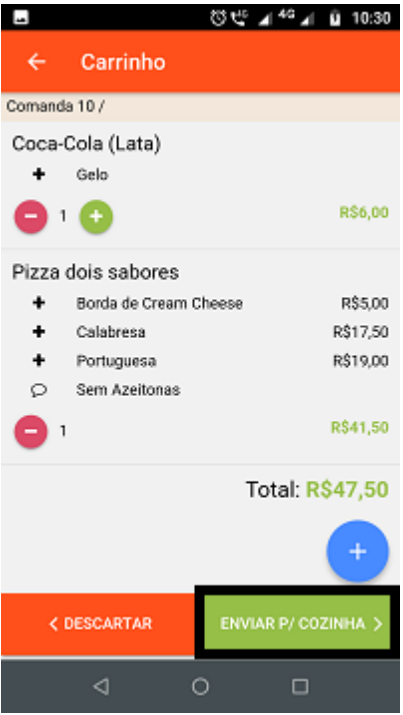

Os Pedidos que **já foram enviados** para a Cozinha ficarão marcados como enviados.

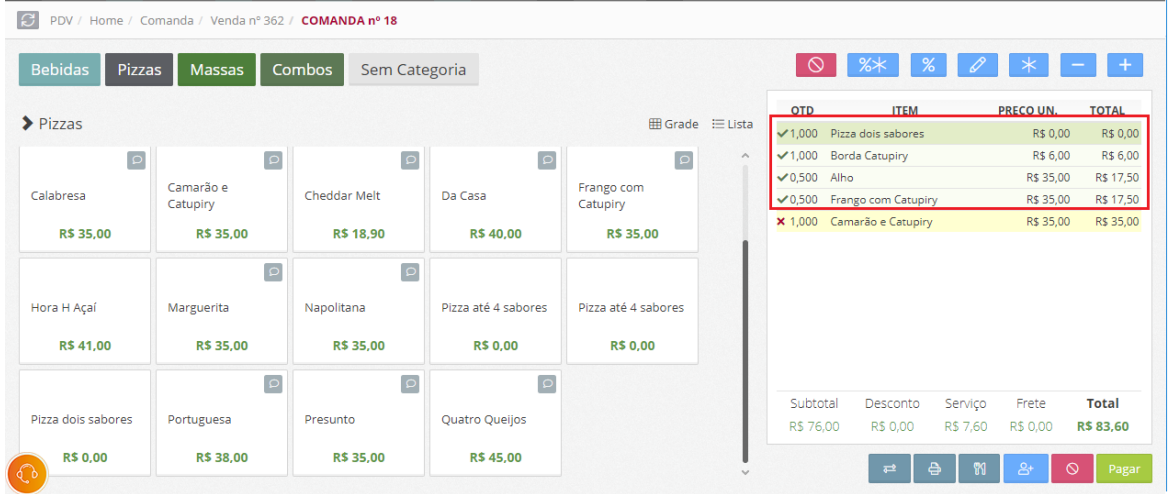

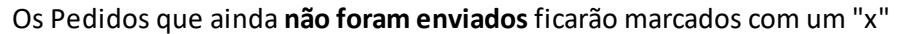

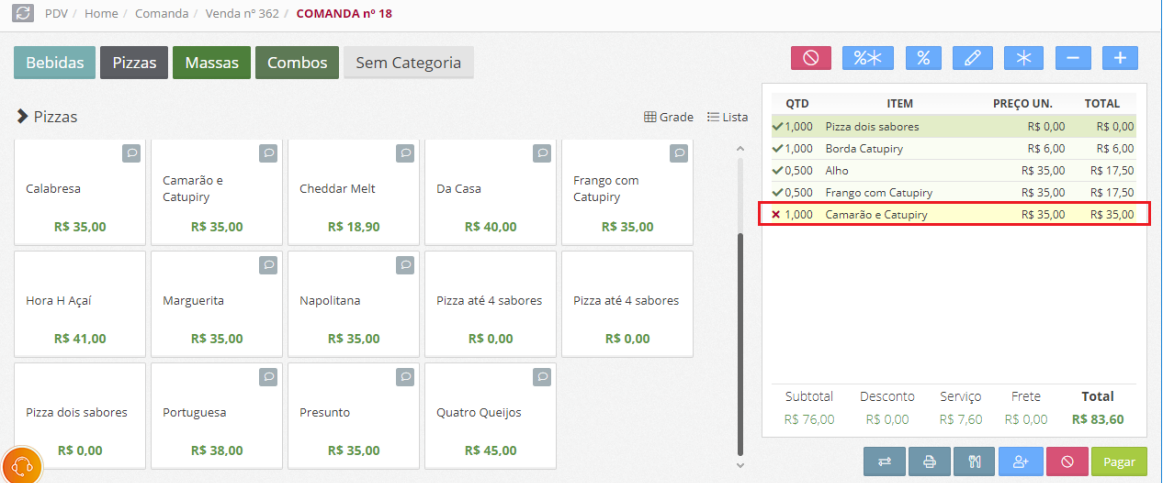

### **Dica:**

Acesse o manual [https://www.hunglion.com/manual/Manual\\_Hunglion\\_Retaguarda.pdf](https://www.hunglion.com/manual/Manual_Hunglion_Retaguarda.pdf) no Tópico "Departamentos" para ver como fazer a configuração da Impressora da Cozinha.

# **2.7.6 Pagamento e Finalização**

A qualquer momento você poderá clicar na impressora para imprimir um Cupom Não Fiscal, para entregar a conta para o cliente.

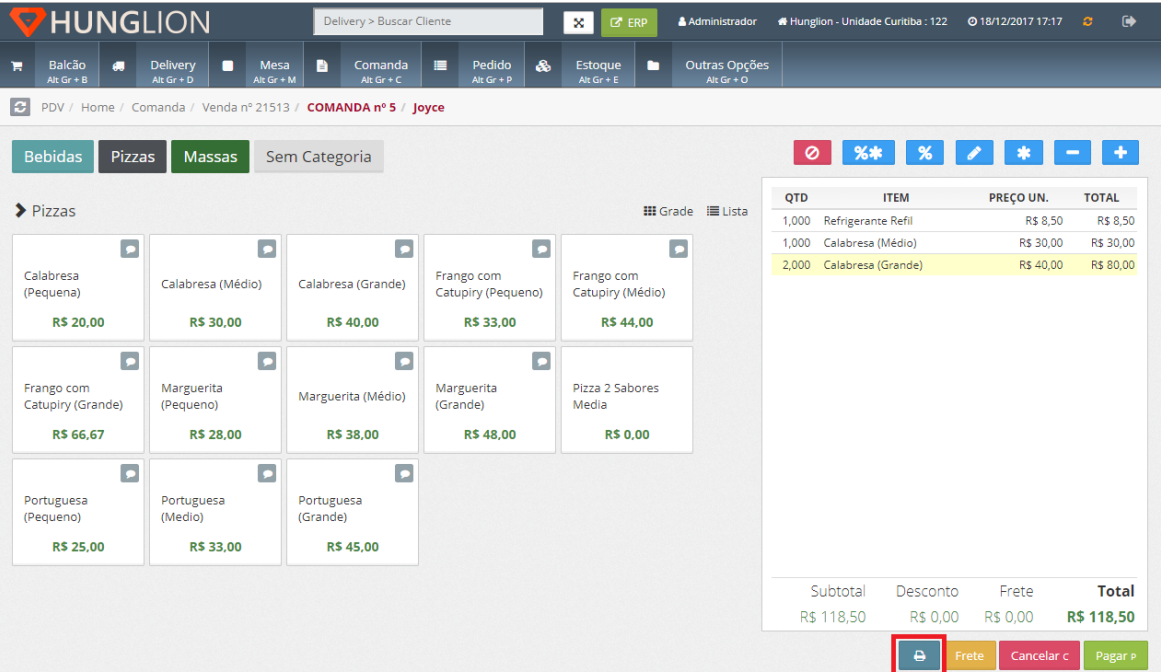

# **Pagamento da Venda**

Para escolher a forma de pagamento, clique no botão "Pagar"

Pagar P

Escolha a Forma de Pagamento

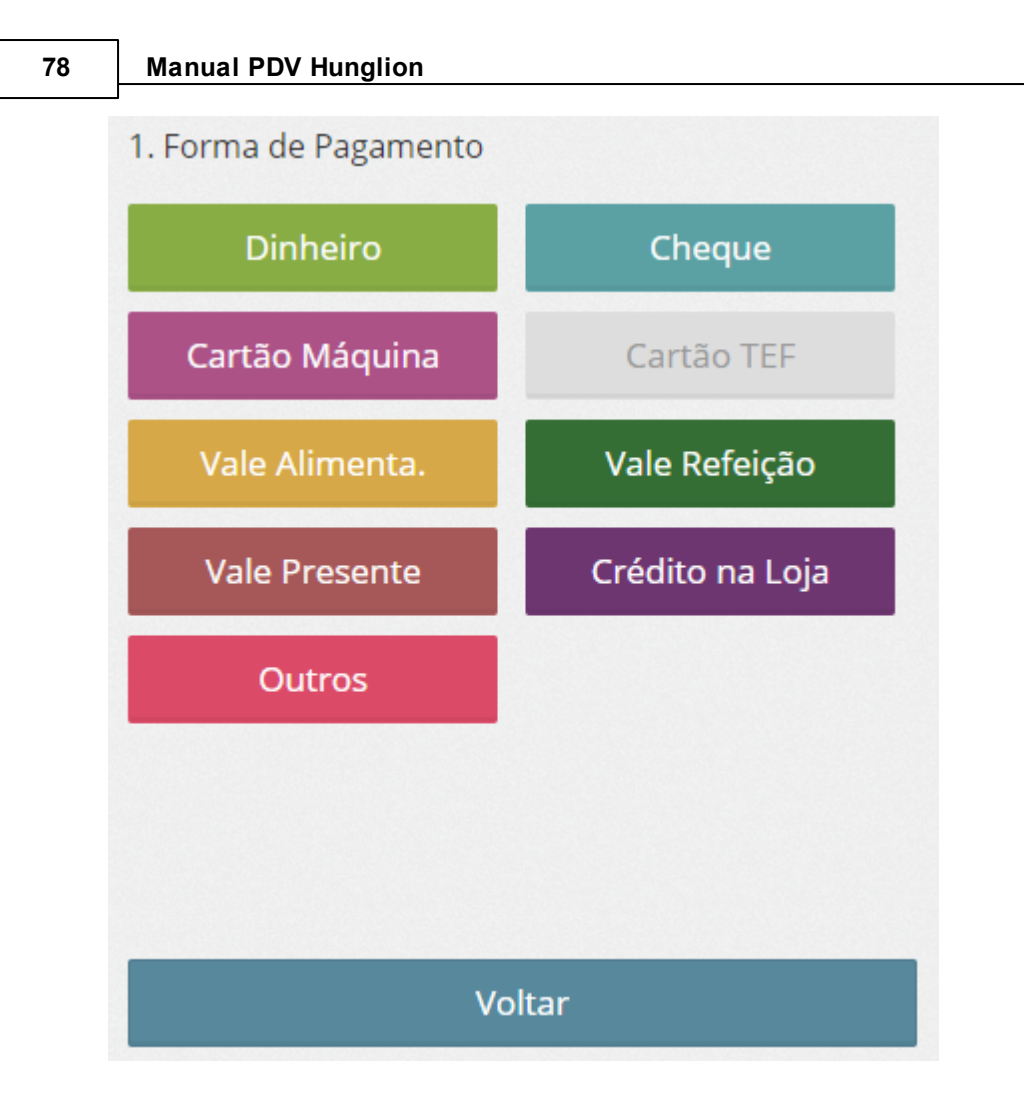

Lembrando que será possível receber com várias formas de pagamento na mesma venda. Digite o valor pago nesta forma de pagamento, e clique em "Continuar"

2. Digite o Valor Pago 49,50 \$  $\overline{7}$ 8 9 R\$ 5 R\$ 20 5 6 **R\$ 50**  $\overline{4}$ R\$ 2 1  $\overline{2}$ 3 R\$ 100 ï  $00\,$ 000 Limpar  $\iota$  $\overline{0}$  $Total_{AtGF+T}$ **Continuar Enter** 

# **Finalização**

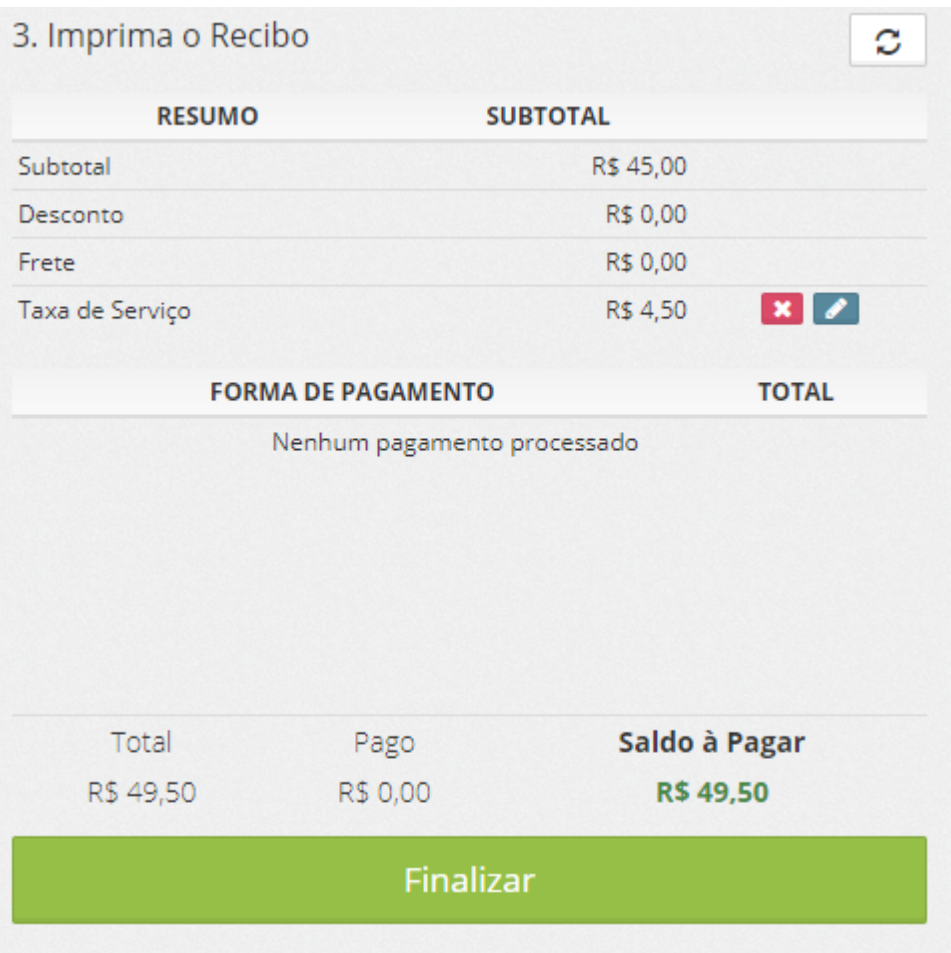

## **Taxa de Serviço**

Na linha "Taxa de Serviço" no resumo da venda você poderá excluir a taxa de serviço ou editála manualmente.

#### **1. Excluir**

Para excluir a taxa de serviço clique no botão "Excluir"

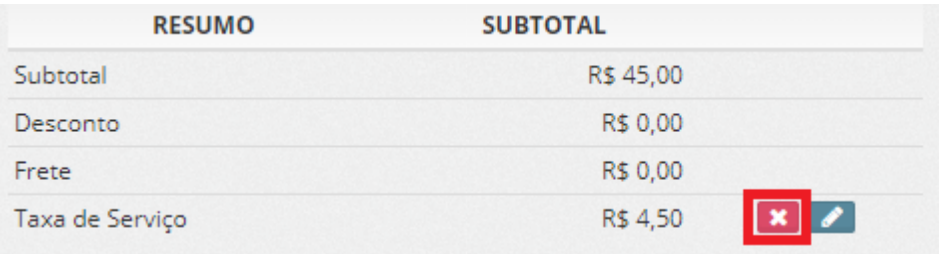

### **2. Editar**

Para editar a taxa de serviço clique no botão "Editar"

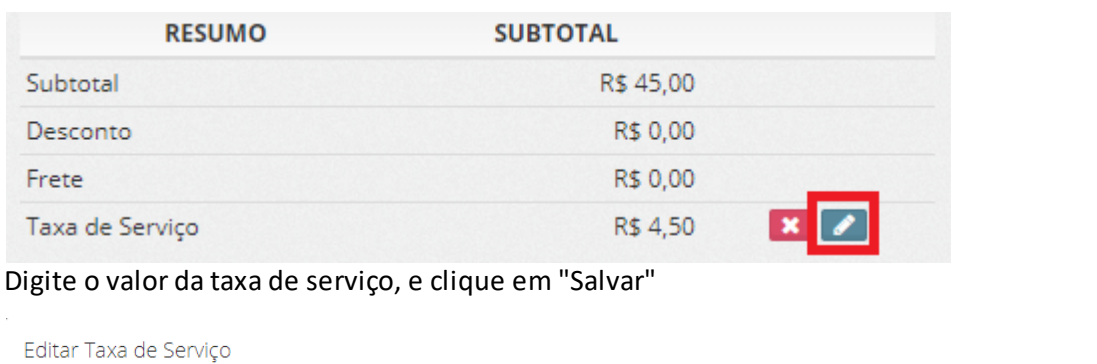

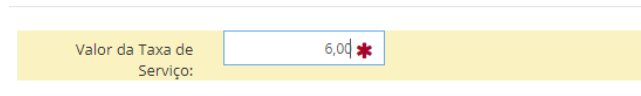

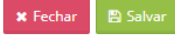

# **Impressão do Cupom Não Fiscal ou NFCe**

Para imprimir a NFC-e ou Cupom Não Fiscal, clique no botão "Finalizar"

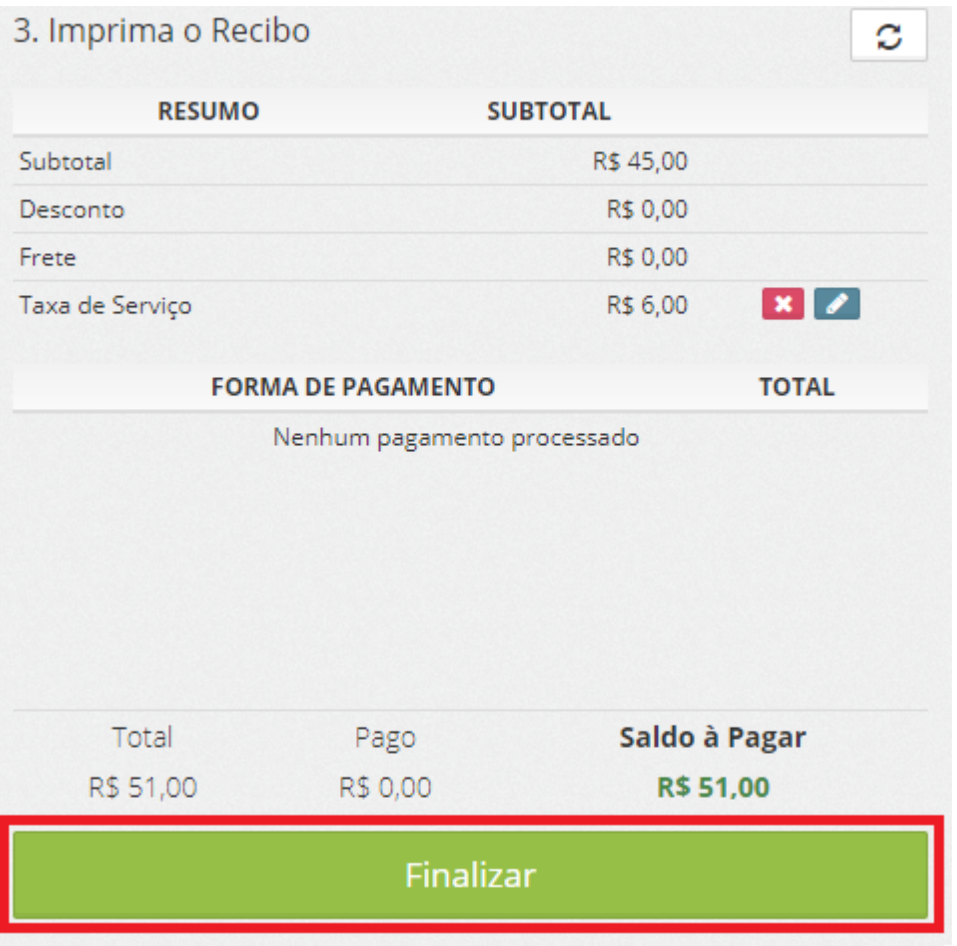

**82 Manual PDV Hunglion**

## **2.7.7 Transferência de Comanda**

Para transferir o Cliente de Comanda você deverá acessar a Comanda do Cliente.

Para isso você poderá:

Clicar no Mapa de Comandas, e em seguida, clicar na Comanda do Cliente

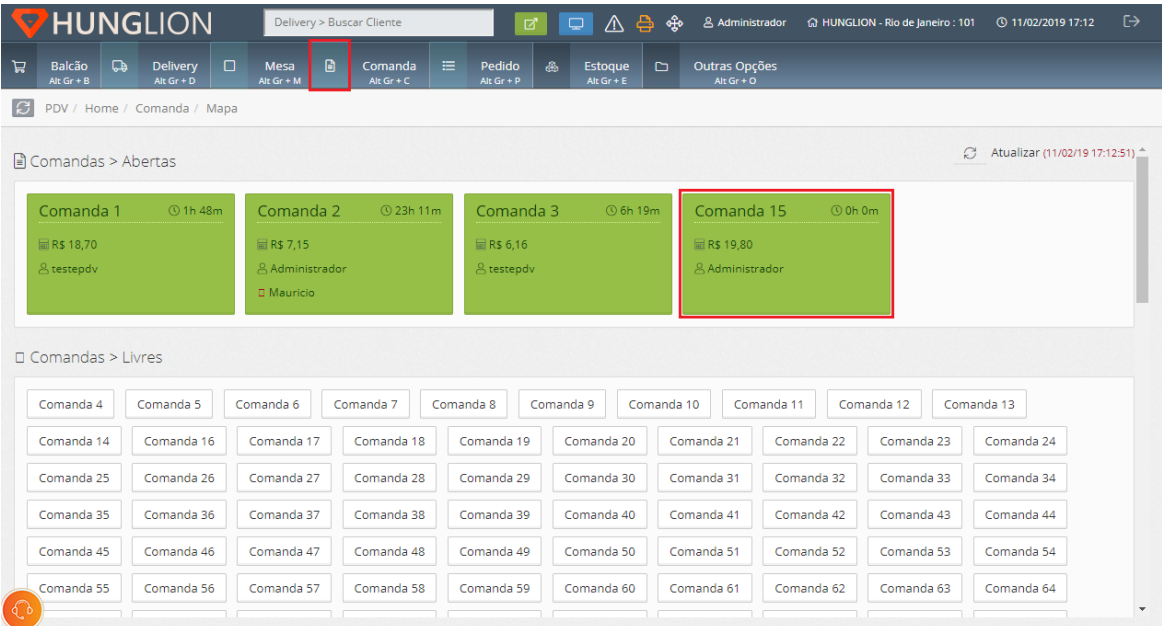

Ou então, clique no menu "Comanda", digite o número da Comanda do cliente, e em seguida, clique em "Continuar"

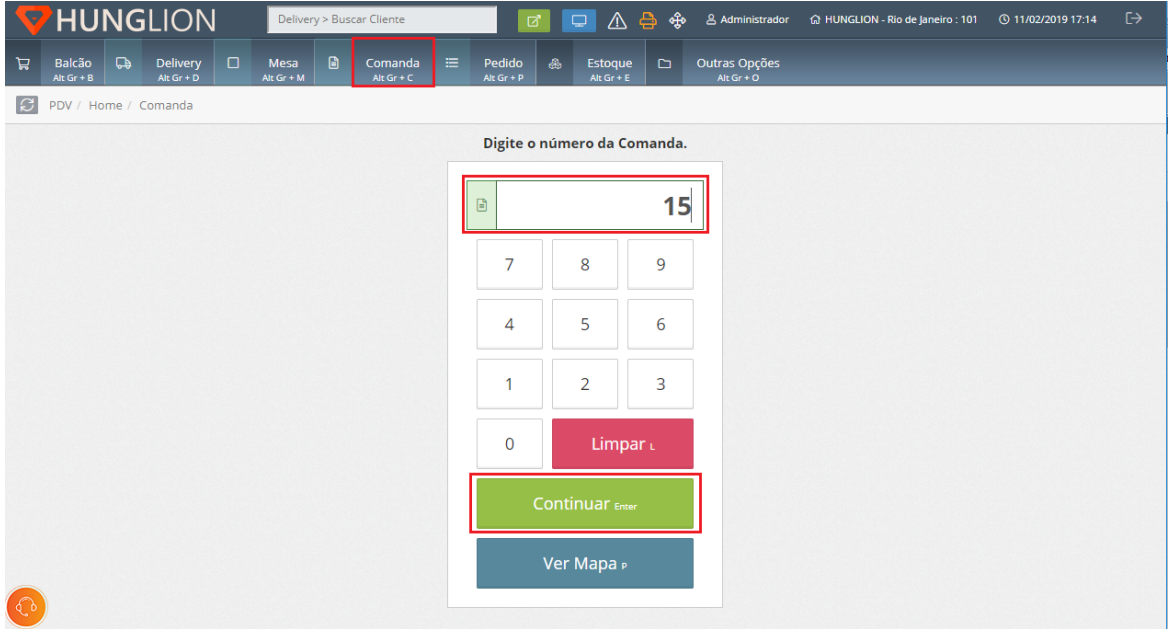

# O sistema te levará para a tela de Venda desta Comanda

Para efetuar a transferência, clique no botão "Transferir Mesa ou Comanda"

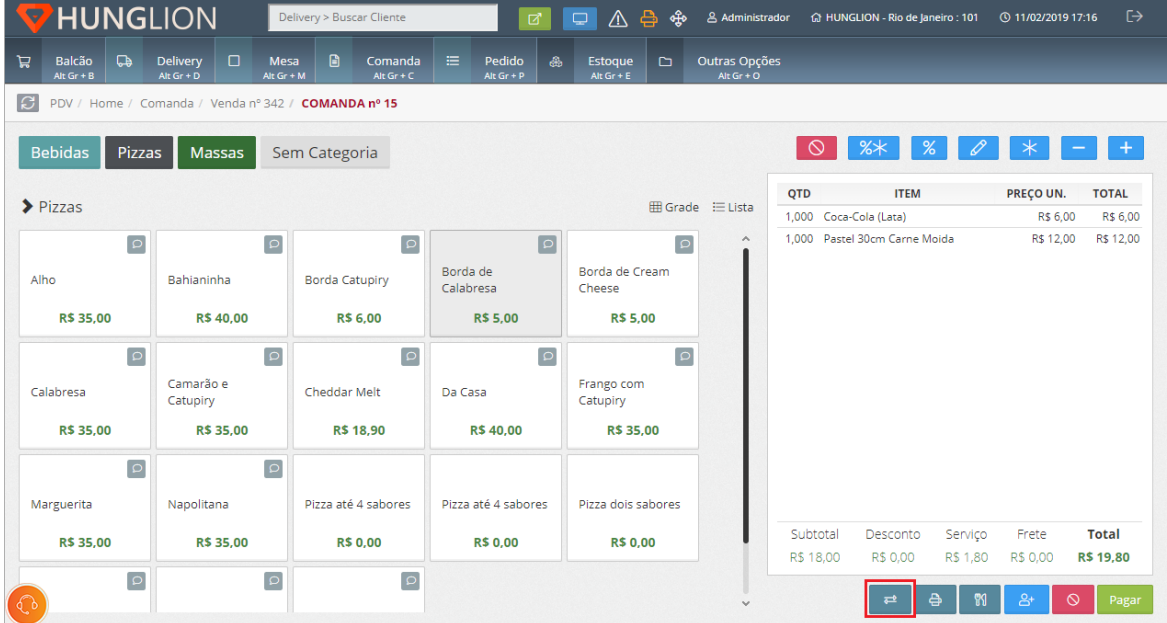

Na próxima tela você irá digitar o número da nova Comanda, e clicar em "Continuar"

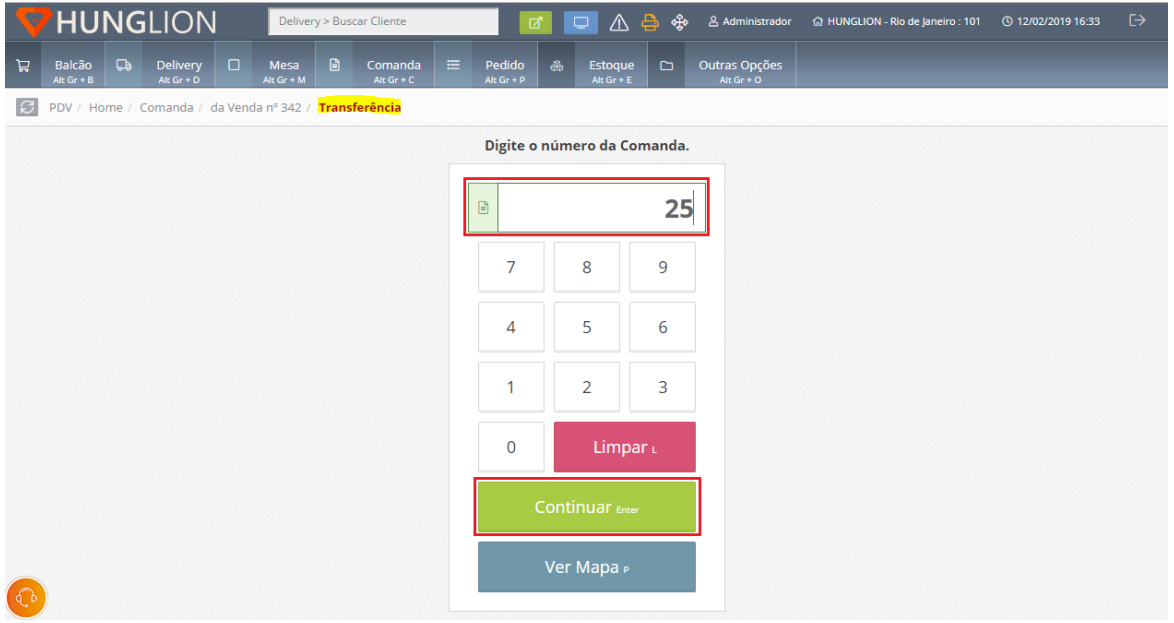

### **84 Manual PDV Hunglion**

#### **Dica:**

É possível até fazer a transferência para uma Mesa ou Comanda já aberta

# **2.7.8 Cancelar a Venda**

### **Cancelar Venda**

Para cancelar a última venda clique no botão "Cancelar"

Cancelar c

Para cancelar outras vendas clique no menu "Outras Opções"

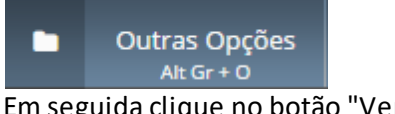

Em seguida clique no botão "Vendas"

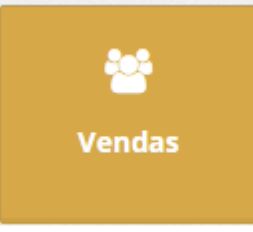

Clique no botão "Cancelar" para cancelar a Venda e a NFC-e

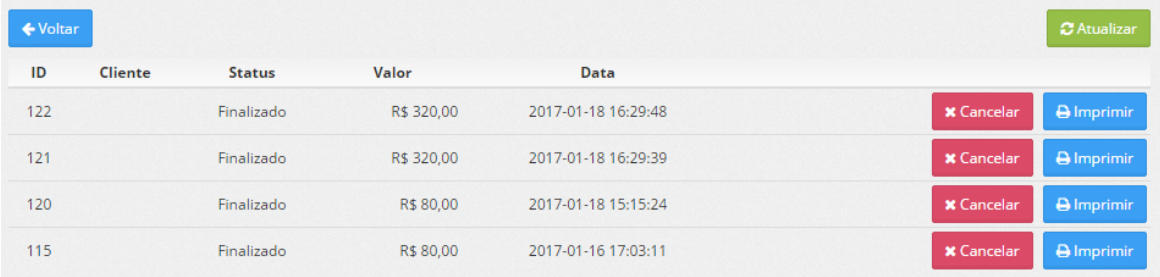

# **2.7.9 Imprimir 2ª Via do Cupom**

Para imprimir uma **segunda via do Cupom Não Fiscal ou da NFC**-e clique no menu "Outras

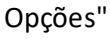

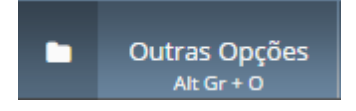

### Em seguida clique no botão "Vendas"

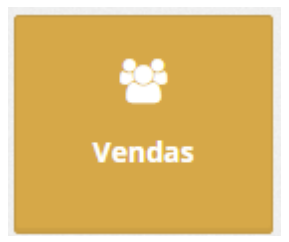

### Clique no botão "Imprimir" para gerar a segunda via do documento.

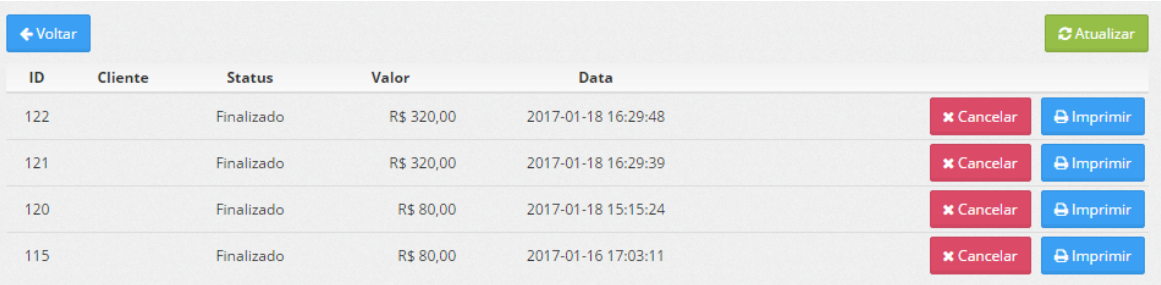

# **2.8 Pedido**

Nesta seção você poderá realizar um pedido de venda para o cliente, que será pago no caixa e retirado na expedição ou com o próprio vendedor.

Para abrir um novo Pedido ou listá-los, clique no menu "Pedido" ou pressione as teclas "Alt GR" + "P" no seu teclado

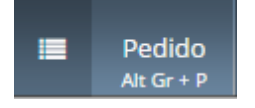

### **Novo Pedido**

Para abrir um novo pedido clique no botão "Novo Pedido"

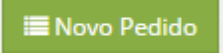

### **PDV Scanner**

1. Digite o nome do Produto

### 2. Selecione na lista abaixo

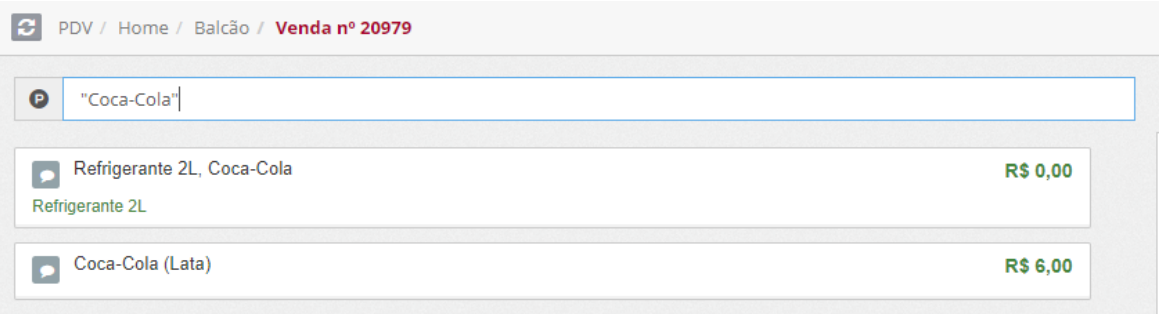

### **PDV Grade**

- 1. Selecione a categoria desejada
- 2. Selecione o produto abaixo

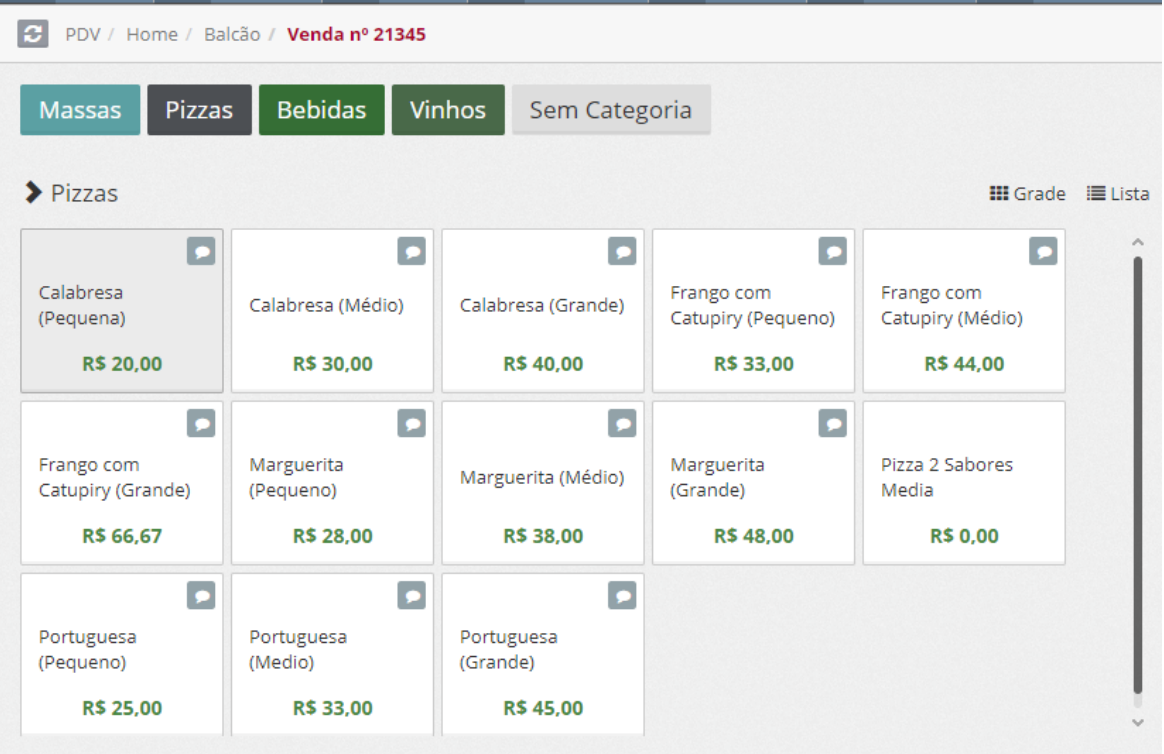

### **Dica:**

Para incluir observações, complementos ou retirar itens opcionais da Ficha Técnica do Produto, clique no botão de observações antes de incluir o Produto na Venda. **PDV Scanner**

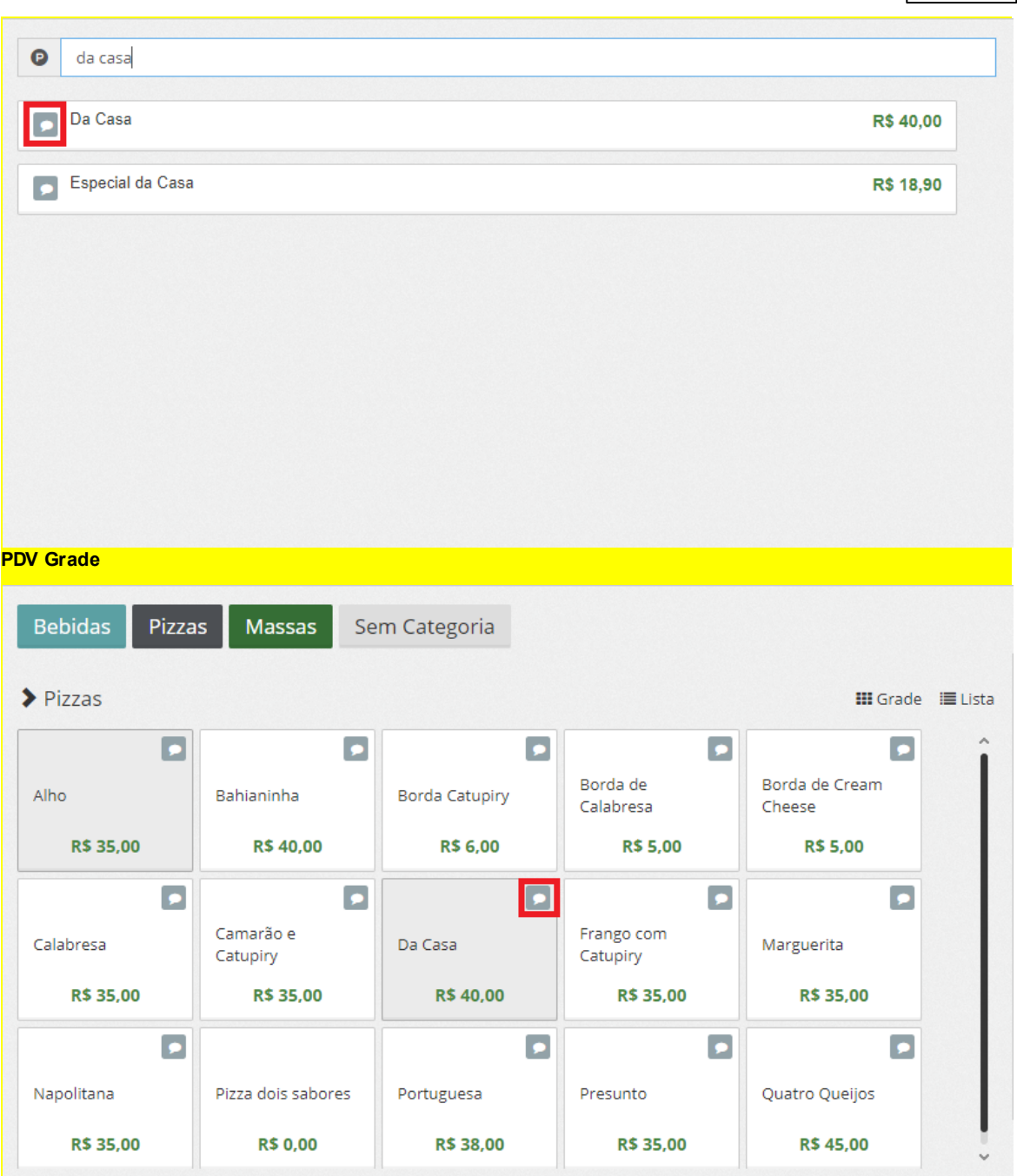

**Você poderá digitar as observações, desmarcar os complementos e também editar os itens da Ficha Técnica do Produto.**

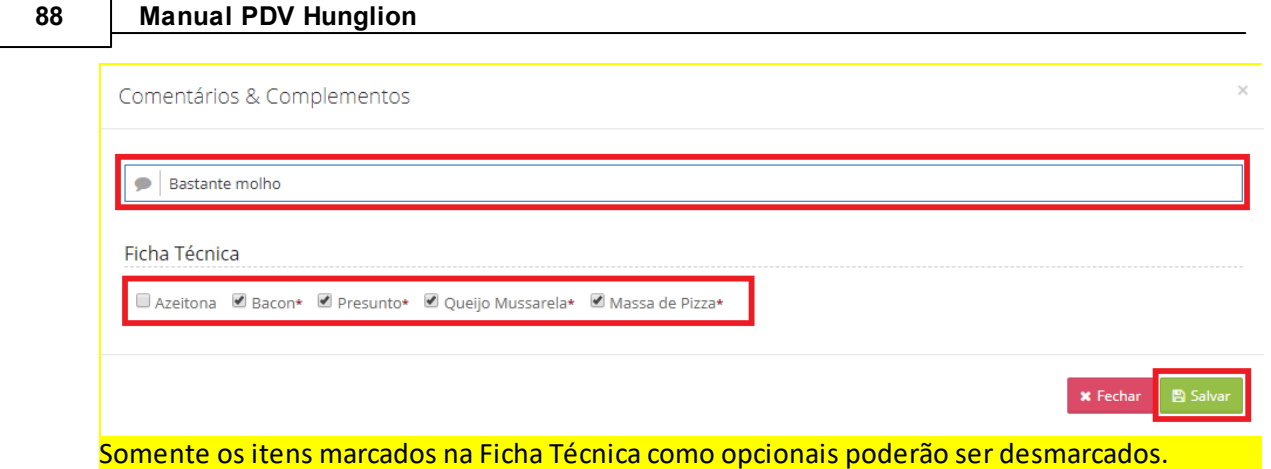

Os itens obrigatórios, que estão com o asterisco vermelho, não podem ser editados.

## **Pedidos em Aberto**

Para visualizar os Pedidos em aberto clique no menu "Pedidos"

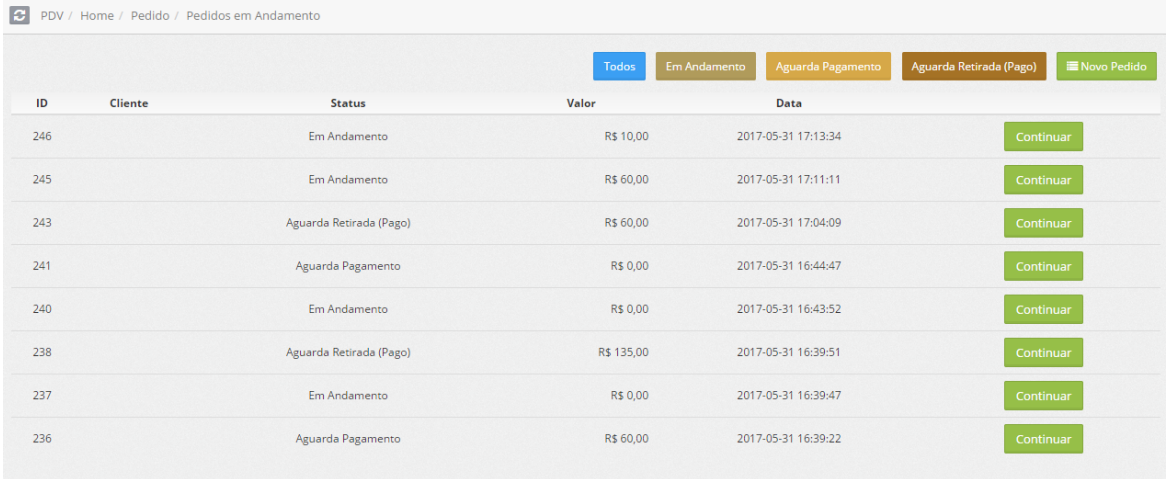

Caso tenha interesse, poderá utilizar os filtros para localizar os pedidos por Status.

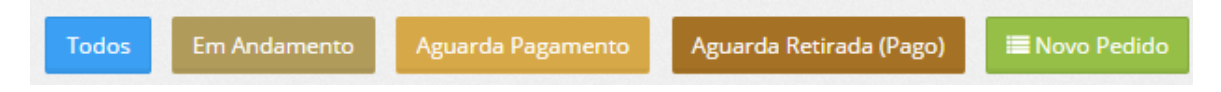

Para darseguimento no pedido e passar para o próximo status, clique no botão "Continuar"

Continuar

## **Status "Em Andamento"**

O Pedido ficará no status "Em Andamento" enquanto estiver em digitação pelo Vendedor

# **Status "Aguarda Pagamento"**

O Pedido ficará no status "Aguarda Pagamento" quando o Vendedor clicar no botão "Aguarda Pagamento"

Aguarda Pagamento

## **Status "Aguarda Retirada (Pago)"**

O Pedido ficará no status "Aguarda Retirada (Pago)" quando o Caixa receber o pagamento. Para isso o caixa irá:

1. Clicar no botão "Pagar"

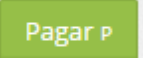

## 2. Escolher a forma de pagamento

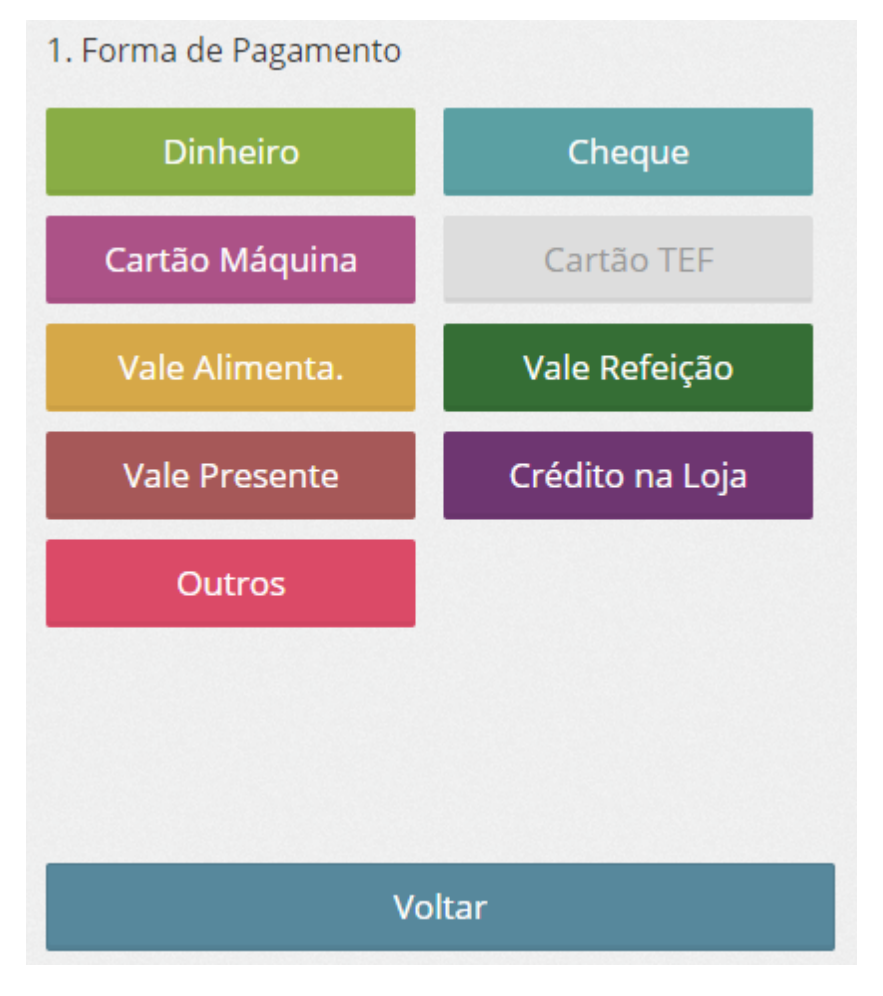

Lembrando que será possível receber com várias formas de pagamento na mesma venda.

Digite o valor pago nesta forma de pagamento, e clique em "Continuar"

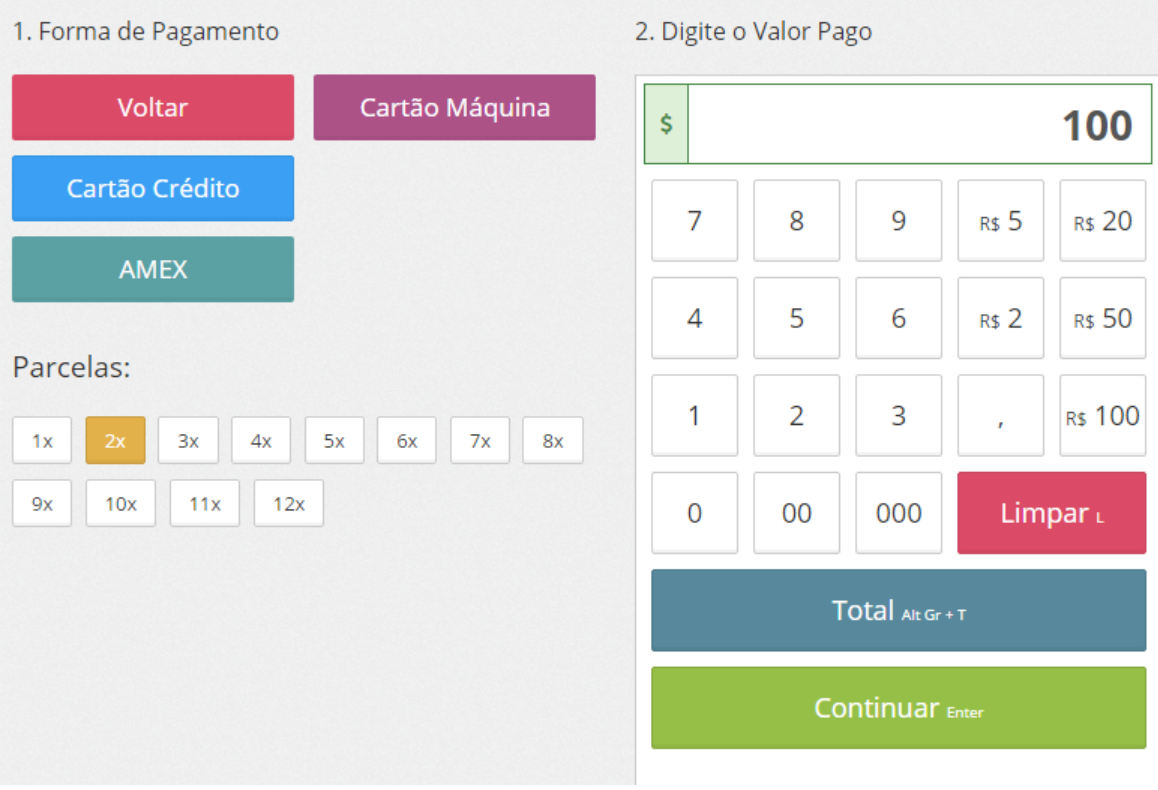

## 3. clicar em "Aguarda Retirada (Pago)"

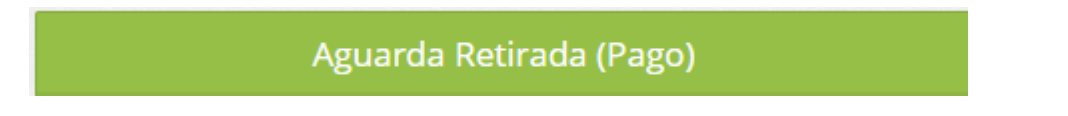

## **Finalizar**

O pedido deverá ser finalizado pela pessoa que efetuar a entrega da mercadoria para o cliente, ou seja, o vendedor ou o responsável da expedição.

Para finalizar o pedido clique no botão "Finalizar" que aparecerá logo após o status "Aguarda Retirada (Pago)"

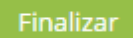

# **2.9 Estoque**

Nesta seção será possível consultar o Estoque e Preço dos produtos.

Para isso clique no Menu "Estoque" ou pressione as teclas "Alt GR" + "E" do seu teclado

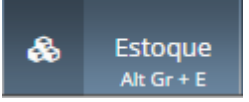

Digite o nome do Produto, sua referência ou busque pelo leitor de Código de Barras, em

seguida clique em "Buscar"

D Feijão

Aparecerá abaixo o relatório informando: Nome do Produto, Estoque, Preço de Venda,

Quantidade Física, Quantidade Comprometida para atender vendas, Quantidade Disponível

para ser vendida e o endereçamento do Produto no Estoque.

Produto Qtd **Qtd Disponível** Estante / Coluna. Nível / Pos. Vertical Vão / Pos. Horizontal Estoque Preço Qtd Comp.  $0,00$  51,000 Feijão 1Kg Estoque Hunglion  $0,000$ 51,000

# **2.10 Outras Opções**

No menu "Outras Opções" você terá uma tela gerencial do PDV, onde será possível consultar o Caixa, Vendas, Clientes, Estoque, Delivery, Comandas e Mesas.

Para isso clique no menu "Outras Opções" ou pressione as teclar "Alt Gr" + "O" do seu teclado.

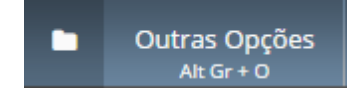

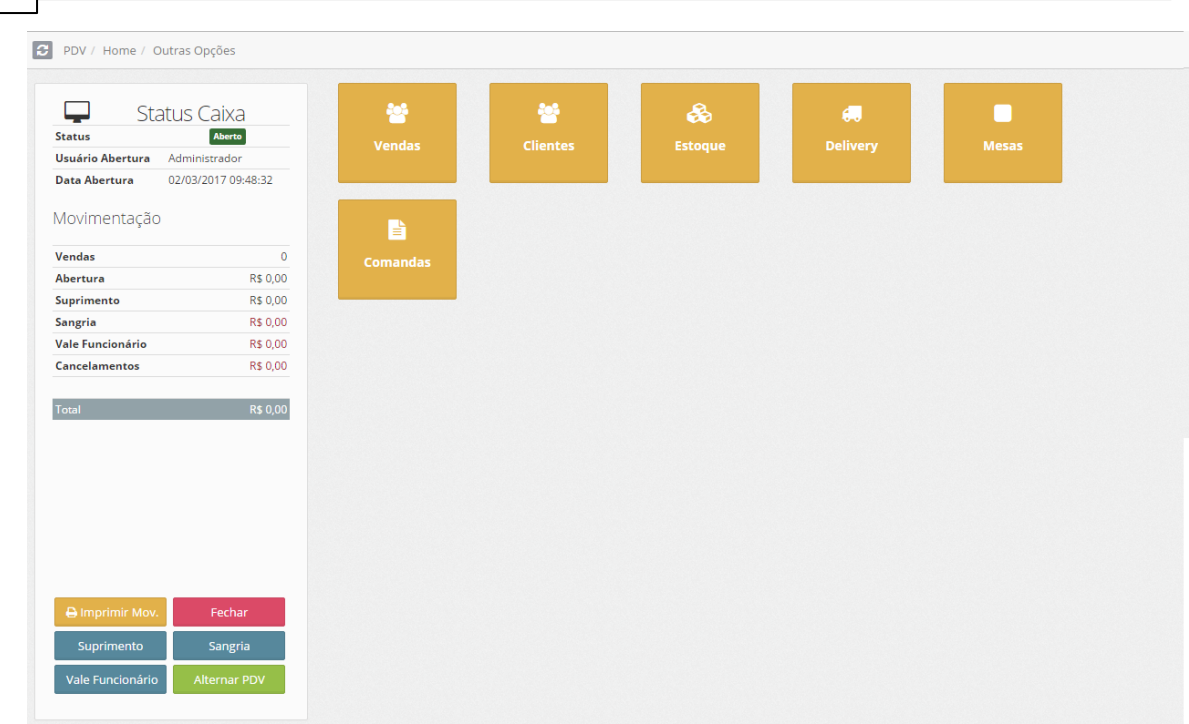

## **2.10.1 Vendas**

Para acessar a tela com todas as vendas do dia acesse o menu "Outras Opções"

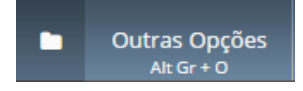

**92 Manual PDV Hunglion**

Em seguida clique no botão "Vendas"

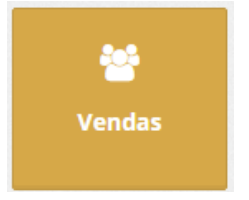

O sistema trará uma listagem com todas as vendas realizadas com seu respectivo status.

Nessa tela será possível:

- Imprimir o Relatório de Pagamento em Vendas
- Cancelar a Venda / NFCe
- Re-imprimir o Cupom Não Fiscal ou NFCe
- Exibir detalhes da Venda
- Visualizar o Log da NFCe

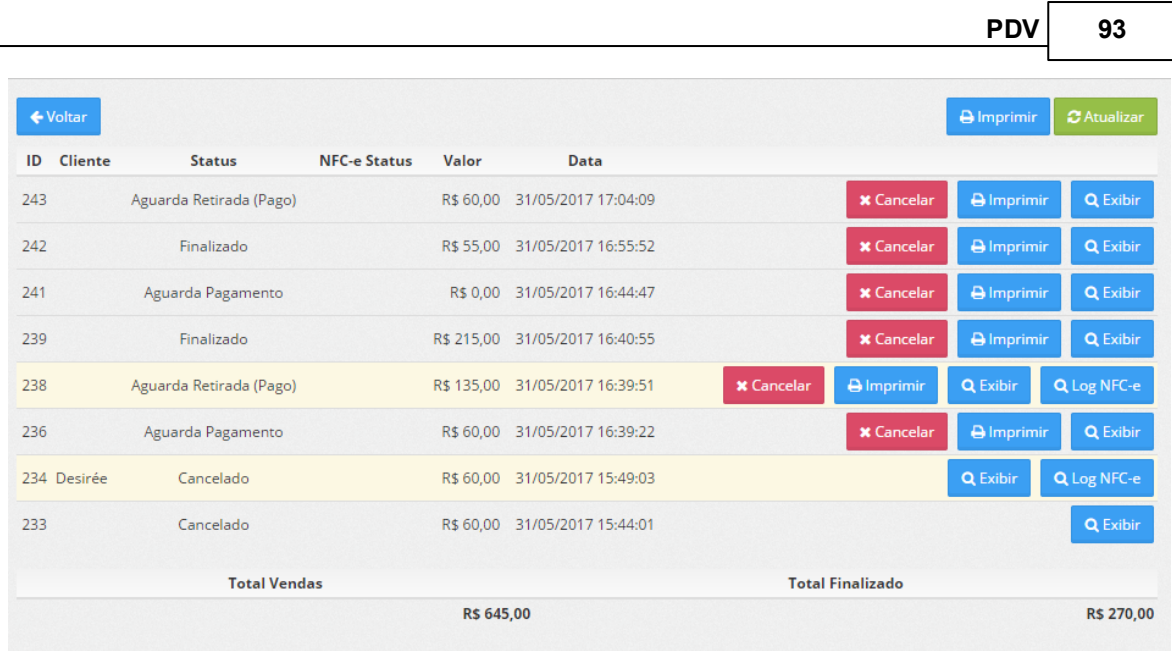

## **2.10.1.1 Relatório de Pagamento em Vendas**

O Relatório de Pagamentos em Vendas traz a informação de todas as vendas daquele PDV por forma de pagamento.

Para imprimir o relatório clique no botão "Imprimir" localizado na parte superior da tela

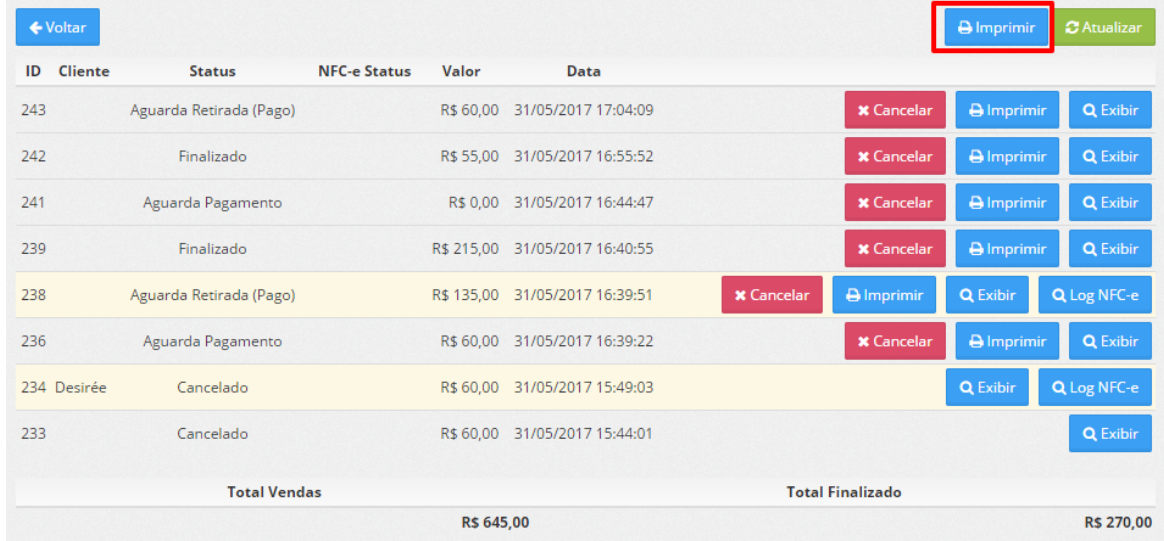

#### **2.10.1.2 Cancelar Venda / NFCe**

Para cancelar a Venda e a NFCe clique no botão "Cancelar"

**x** Cancelar

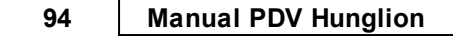

O sistema irá pedir a confirmação de cancelamento, clique em "Sim" para confirmar ou "Não" para não efetuar o cancelamento.

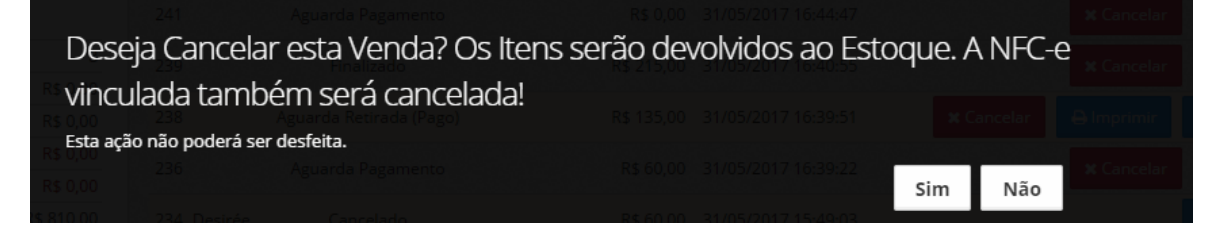

Uma vez confirmado o cancelamento, não será possível desfazer a operação.

### **2.10.1.3 Re-imprimir Cupom Não Fiscal ou NFCe**

Para re-imprimir o Cupom Não Fiscal ou NFC-e, clique no botão "Imprimir"

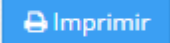

## **2.10.1.4 Exibir Detalhes da Venda**

Para exibir os detalhes da Venda, clique no botão "Exibir"

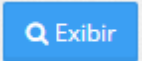

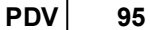

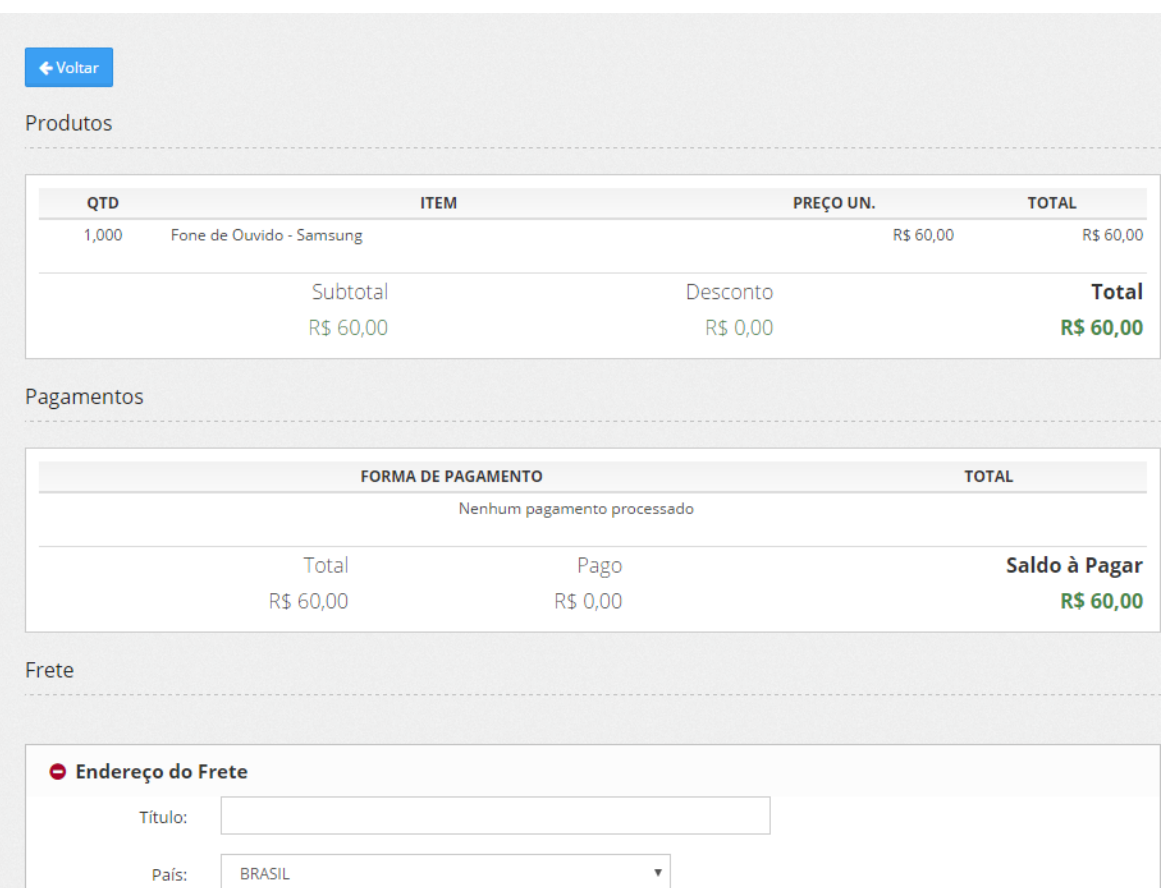

### **2.10.1.5 Visualizar Log NFCe**

O Log da NFCe serve para o operador visualizar os retornos da SEFAZ com relação a emissão da NFCe.

Para visualizar o Log da NFC-e, clique no botão "Log NFCe"

Q Log NFC-e

Nesse botão você poderá:

Enviar novamente a nota para a SEFAZ, caso não tenha sido autorizada ainda

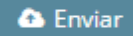

Inutilizar a NFCe, caso a nota tenha sido rejeitada e não vá mais utilizar essa numeração

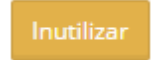

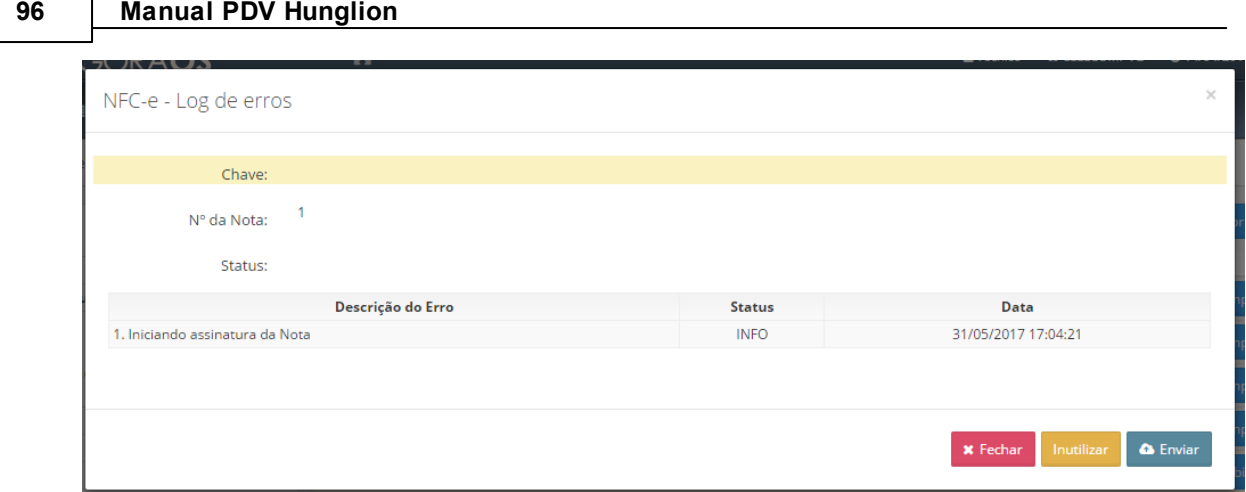

## Ou então:

┑

Consultar a situação da NFCe, caso tenha sido autorizada

# Q Consultar Situação

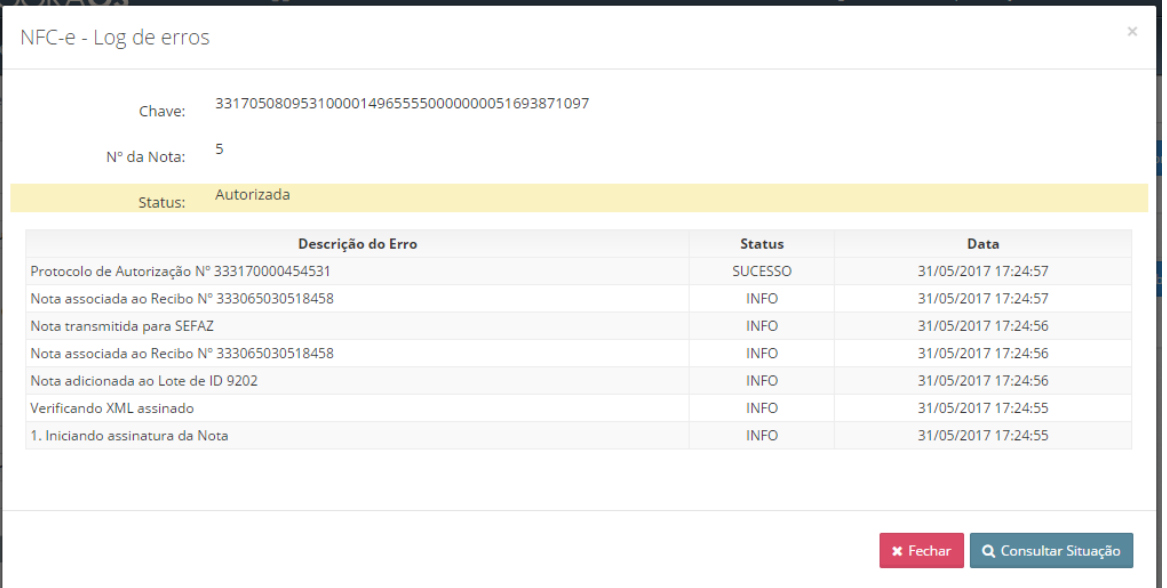

# **2.10.2 Fechamento de Caixa**

Para Consultar, Alterar e Fechar o Caixa acesse o menu "Outras Opções"

No canto esquerdo estará o Status e o Relatório de Movimentação do Caixa.

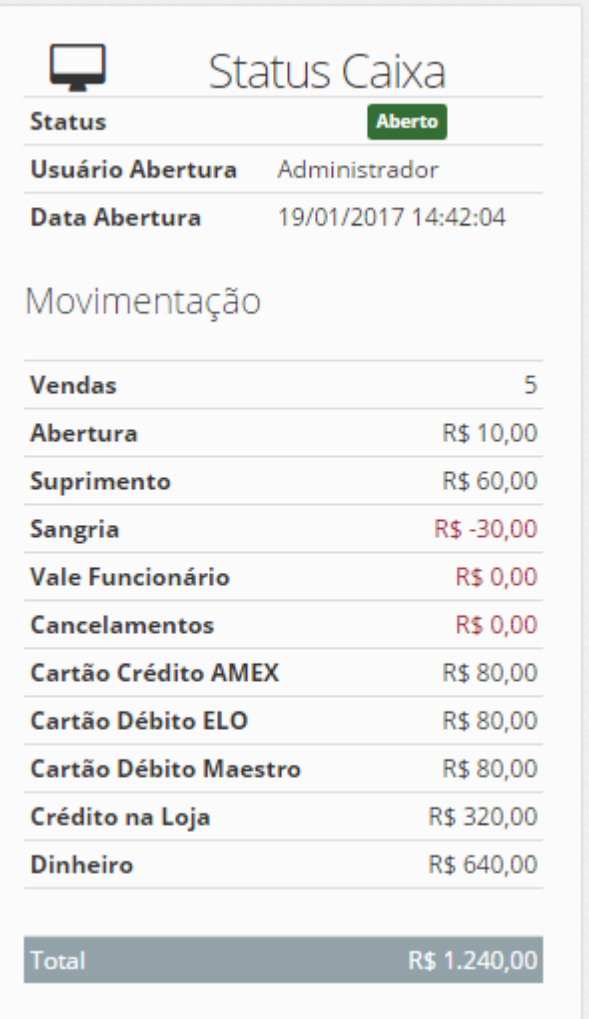

# **Suprimento**

Clicando no botão "Suprimento" é possível dar entrada de dinheiro diretamente no Caixa

## Suprimento

Informe o valor que será creditado no Caixa, e clique em "Continuar"

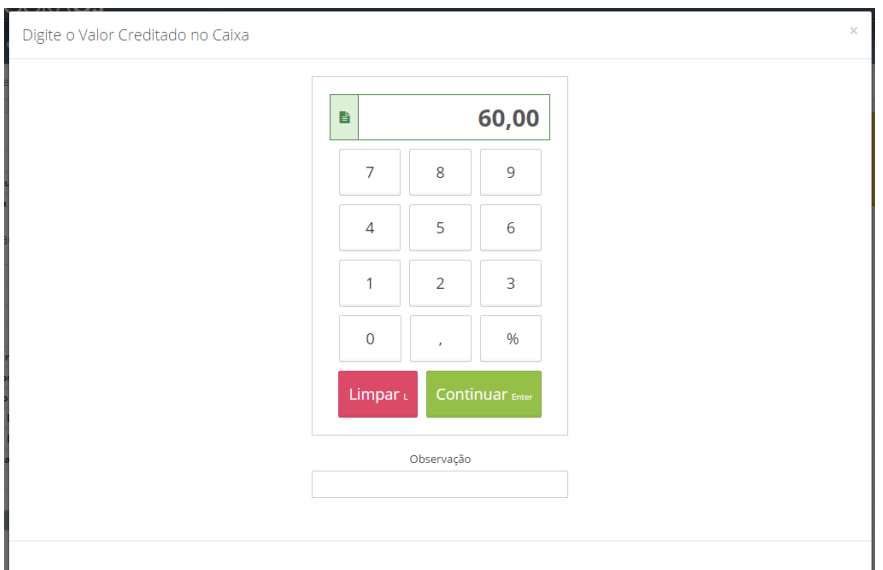

### **Sangria**

Clicando no botão "Sangria" é possível fazer a retirada de dinheiro diretamente no Caixa

### Sangria

Informe o valor que será debitado no Caixa, e clique em "Continuar"

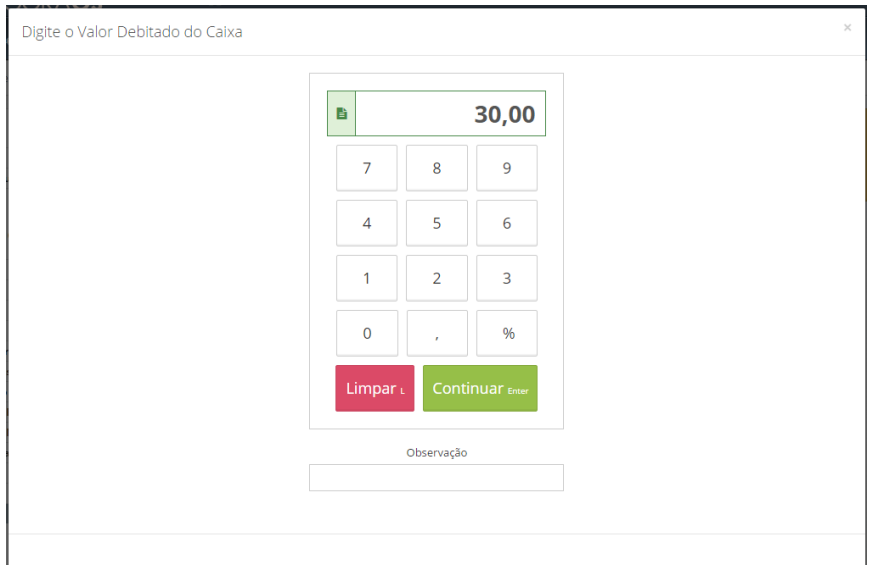

## **Vale de Funcionário**

Clicando no botão "Vale de Funcionário" é possível fazer a retirada de dinheiro diretamente no Caixa

### Vale Funcionário

Informe o valor do vale dado ao funcionário, que será debitado no Caixa, e clique em

### "Continuar"

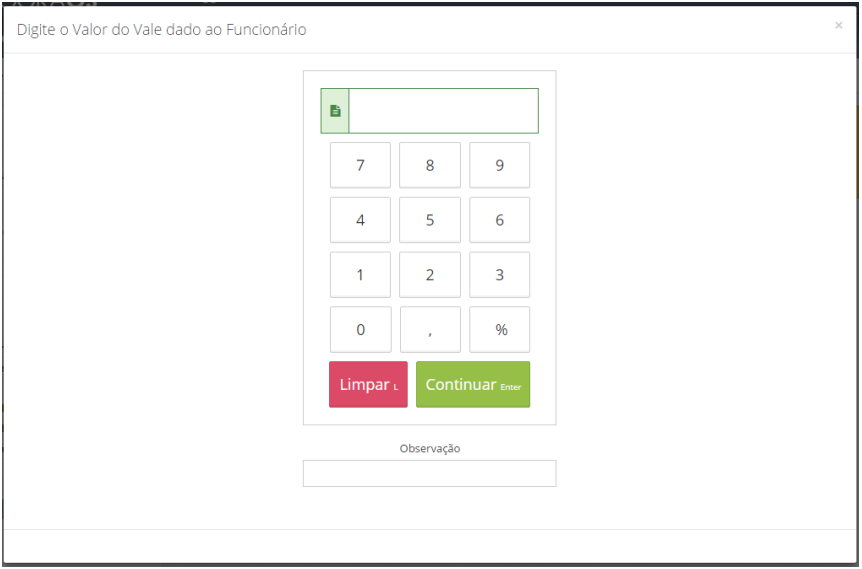

## **Imprimir Movimentação do Caixa**

Para imprimir o relatório de movimentação do Caixa clique no botão "Imprimir Mov."

**A** Imprimir Mov.

## **Fechar Caixa**

Para fechar o caixa clique no botão "Fechar"

Fechar

**Observação: É possível forçar o fechamento do Caixa acessando a Retaguarda, para isso, siga os**

**passos abaixo:**

1. Clique no botão "ERP"

2. Acesse o menu **Vendas > Caixas**

3. Localize o caixa desejado, e clique na setinha ao lado do botão "Detalhar" e em seguida clique em "Forçar Fechar Caixa"

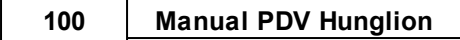

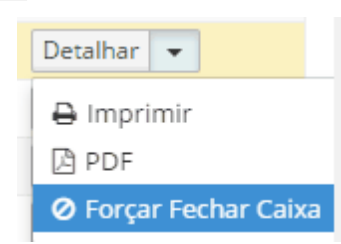

# **2.10.3 Alternar PDV**

Para alternar o PDV que será utilizado clique no menu "Outras Opções" e em seguida clique no botão "Alternar PDV"

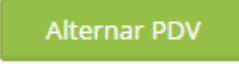

O sistema te levará novamente para a tela de seleção do PDV

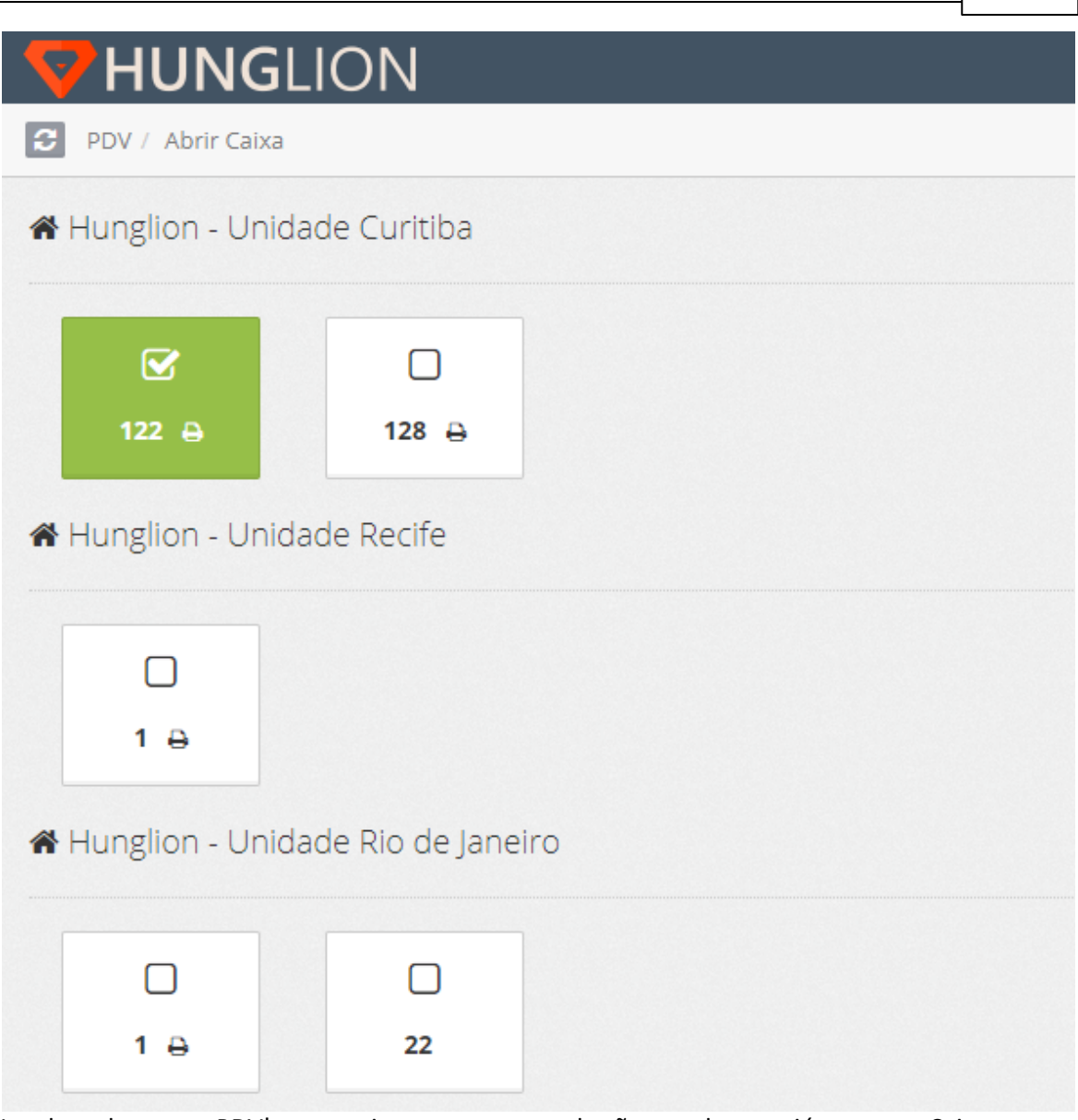

Lembrando que os PDV's que estiverem na cor verde são aqueles que já possuem Caixa aberto.

Observação: Quando você alterna o PDV o usuário logado permanece o mesmo, logo quando você for sair do seu posto de trabalho você deverá sair do sistema clicando no botão "Sair"

# **3 Retaguarda**

A Retaguarda é o lugar onde concentra todas as configurações e informações do seu estabelecimento, no sistema.

Na Retaguarda será possível:

- Efetuar os cadastros
- Gerenciar as Vendas, Notas e Caixas gerados no PDV

Manual Retaguarda: [https://www.hunglion.com/manual/Manual\\_Hunglion\\_Retaguarda.pdf](https://www.hunglion.com/manual/Manual_Hunglion_Retaguarda.pdf)

### **Acesso ao Sistema (Retaguarda)**

Você poderá acessar a retaguarda através do site ou do pdv.

1. Para acessar a retaguarda acesse o site <https://app.hunglion.com/login>

2. Para acessar a retaguarda a partir do PDV, clique no botão "ERP" localizado no cabeçalho do sistema.

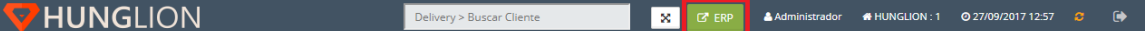

Para acessar o sistema você deverá informar:

- 1. O CNPJ ou CPF cadastrado
- 2. O Login de acesso
- 3. A Senha de acesso
- 4. Clique em "Entrar"

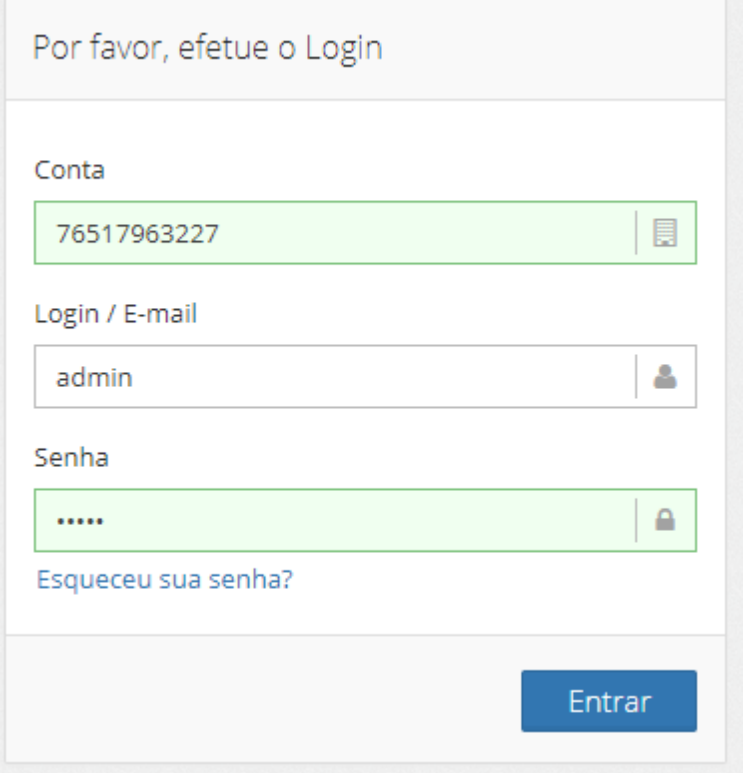

# **4 HUNGLION System Bridge**

O **HUNG**LION System Bridge é o programa responsável pela comunicação de dispositivos do computador com o **HUNG**LION.

Ele deverá ser instalado no computador que estiver com o dispositivo conectado.

## **Lista de impressoras térmicas não-fiscais suportadas pelo SystemBridge**

- Bematech MP 4200
- Bematech MP100S
- Bematech outros modelos
- Daruma DR700
- Daruma DR800
- Epson
- Elgin
- Impressoras Chinesas Genéricas

As impressoras **Epson**, **Elgin** e **Chinesas genéricas** são compatíveis com o formato de impressão **"ESC/POS"**.

Se sua impressora é de outra marca, você pode verificar no manual técnico ou junto ao fabricante se ela aceita o formato "ESC/POS" ou se preferir faça um teste no System Bridge.

## **Download HUNGLION System Bridge**

Para fazer o download do **HUNG**LION System Bridge acesse o link: [https://](https://www.hunglion.com/manual/Hunglion_SystemBridge.exe) [www.hunglion.com/manual/Hunglion\\_SystemBridge.exe](https://www.hunglion.com/manual/Hunglion_SystemBridge.exe)

# **4.1 Cadastrar Impressora**

Você deverá fazer o cadastro da impressora no SystemBridge, para isso, siga os passos abaixo:

1. Abra o Gerenciador do SystemBridge

1.1. Na barra de tarefas, no canto inferior direito, clique na setinha para mostrar itens ocultos.

# **104 Manual PDV Hunglion**

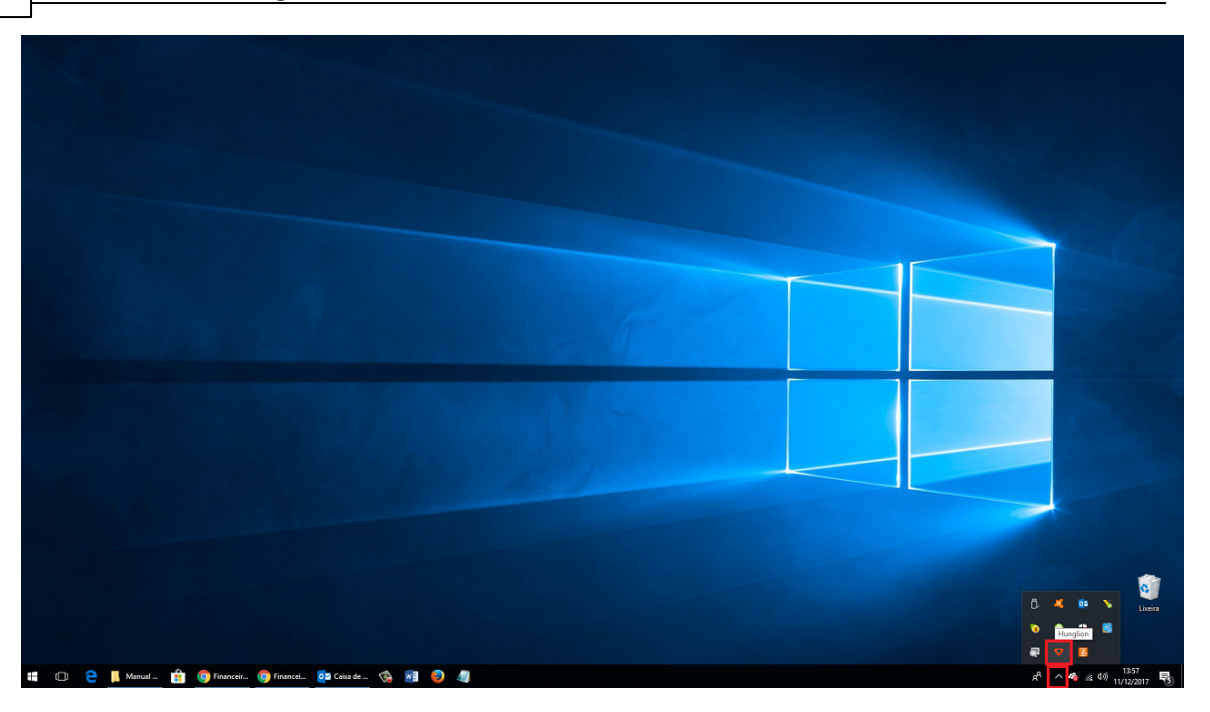

2. Clique com o botão direito do mouse no ícone do HUNGLION, e em seguida, clique em "Configurações"

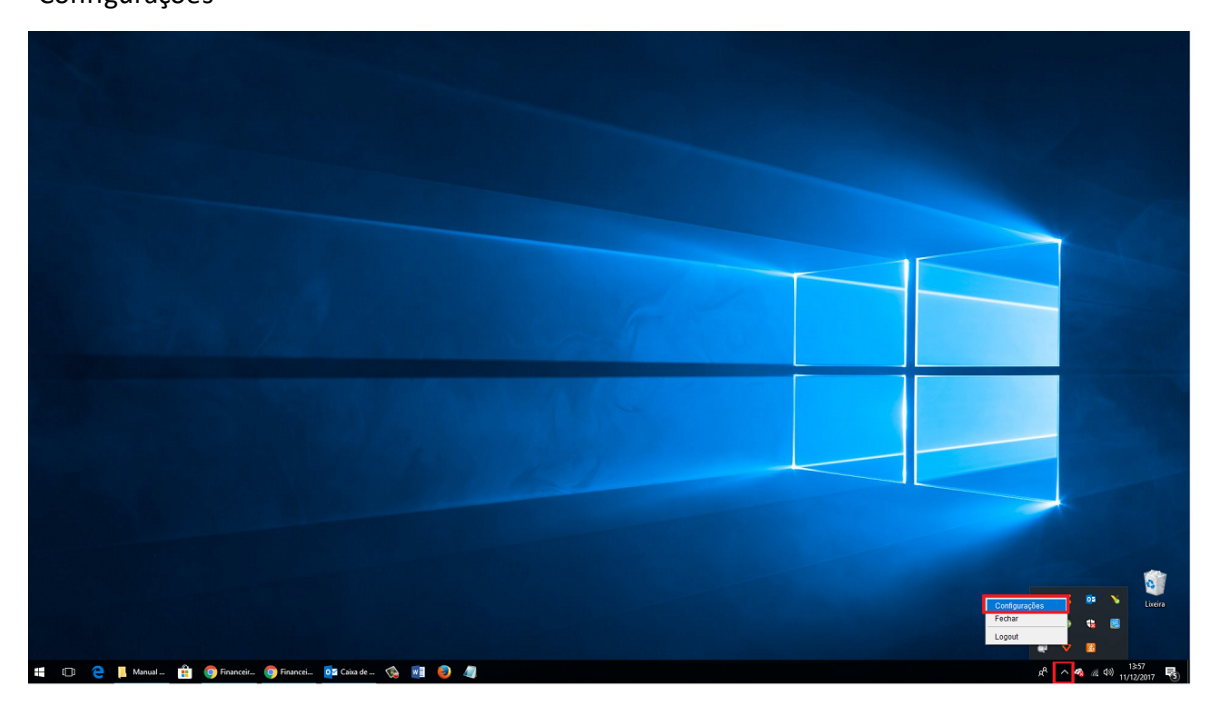

2. Clique na aba "Impressoras"

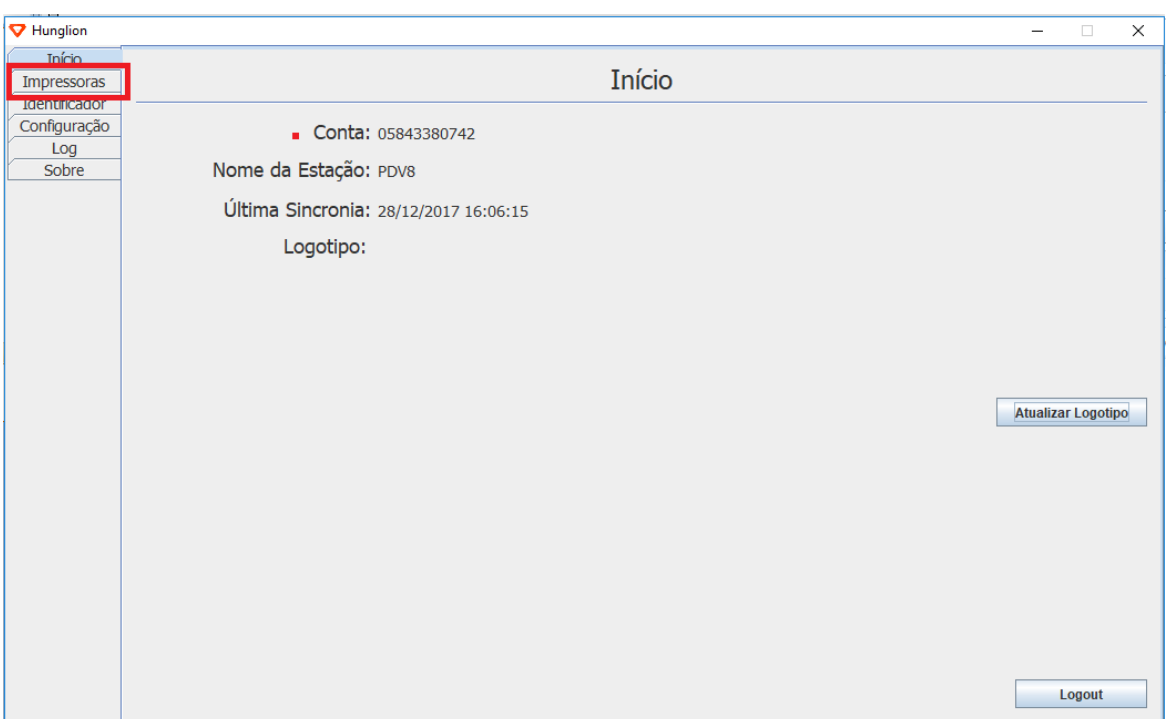

# 3. Clique no botão "Adicionar"

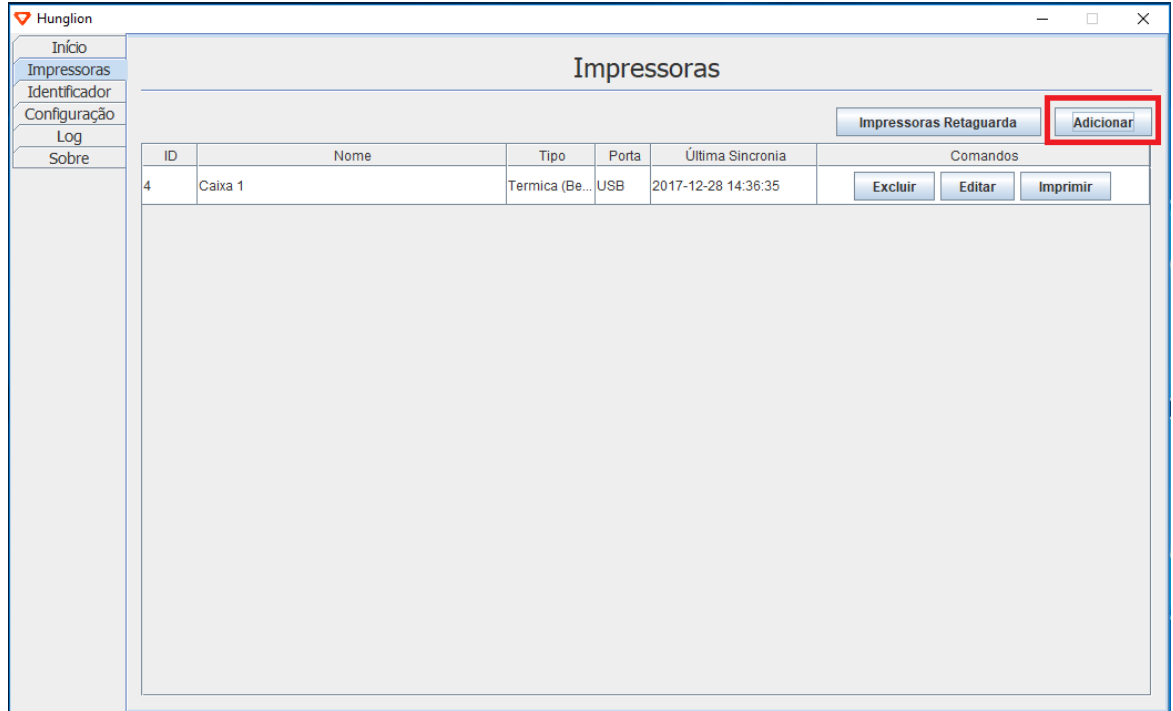

4. Preencha os dados de acordo com a impressora que estiver utilizando

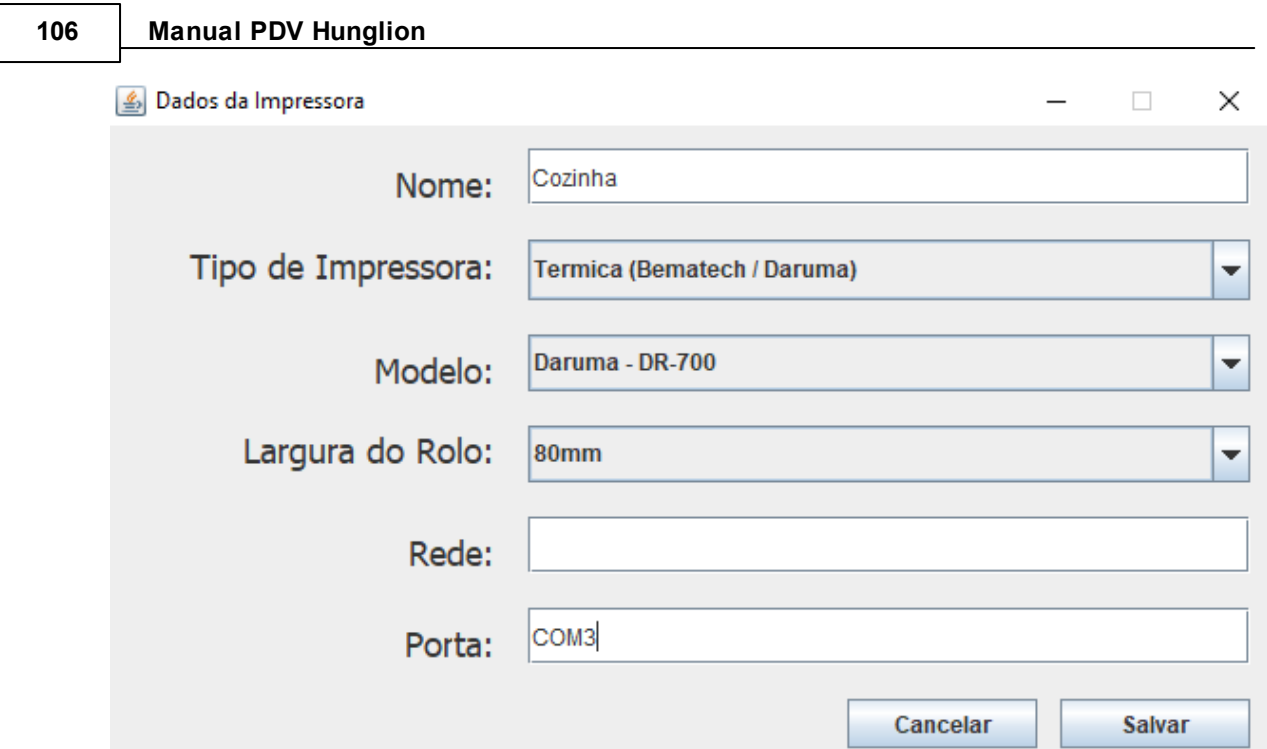

# **4.1.1 Térmica (Bematech / Daruma)**

Nesta seção vamos ver como adicionar uma impressora térmica não fiscal Daruma ou

Bematech.

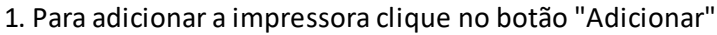

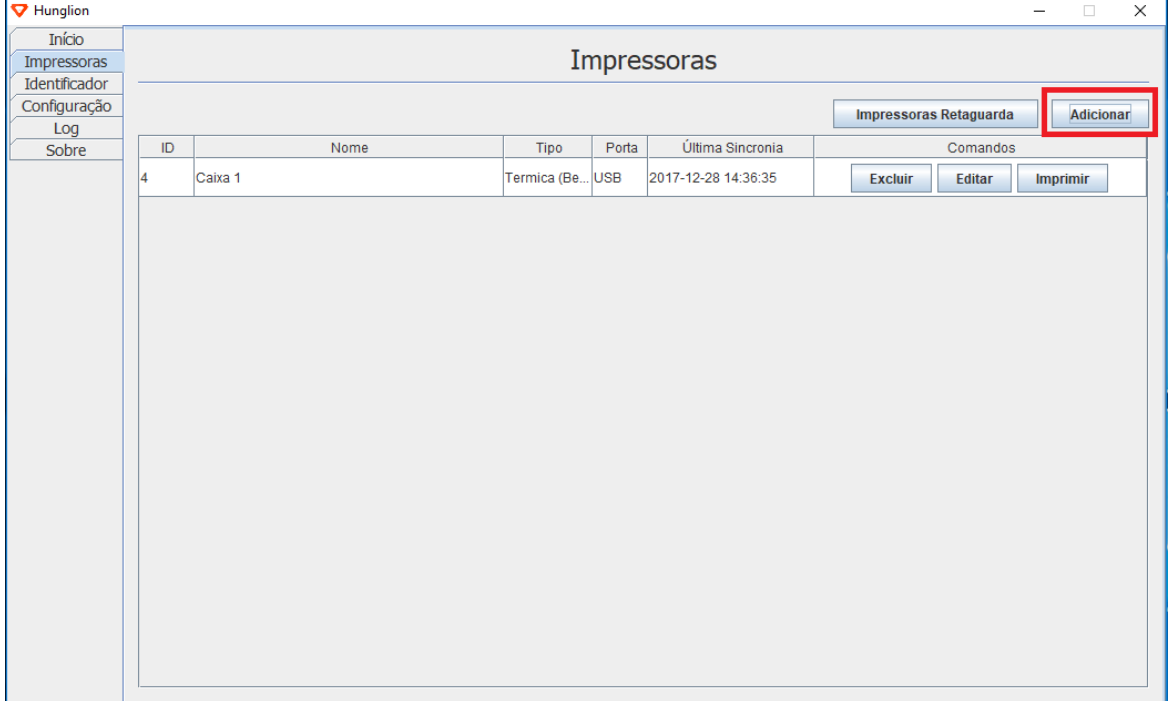

2. Preencha os dados da impressora

**Nome:** Coloque um nome para a impressora

**Tipo de Impressora:** Selecione a opção **"Térmica (Bematech / Daruma)"**

**Modelo:** Selecione o modelo da sua impressora

**Largura do Rolo:** Selecione **"80mm"**

**Rede:** Preencha apenas se estiver utilizando a impressora na rede

**Porta:** Informe a porta USB que a impressora se encontra

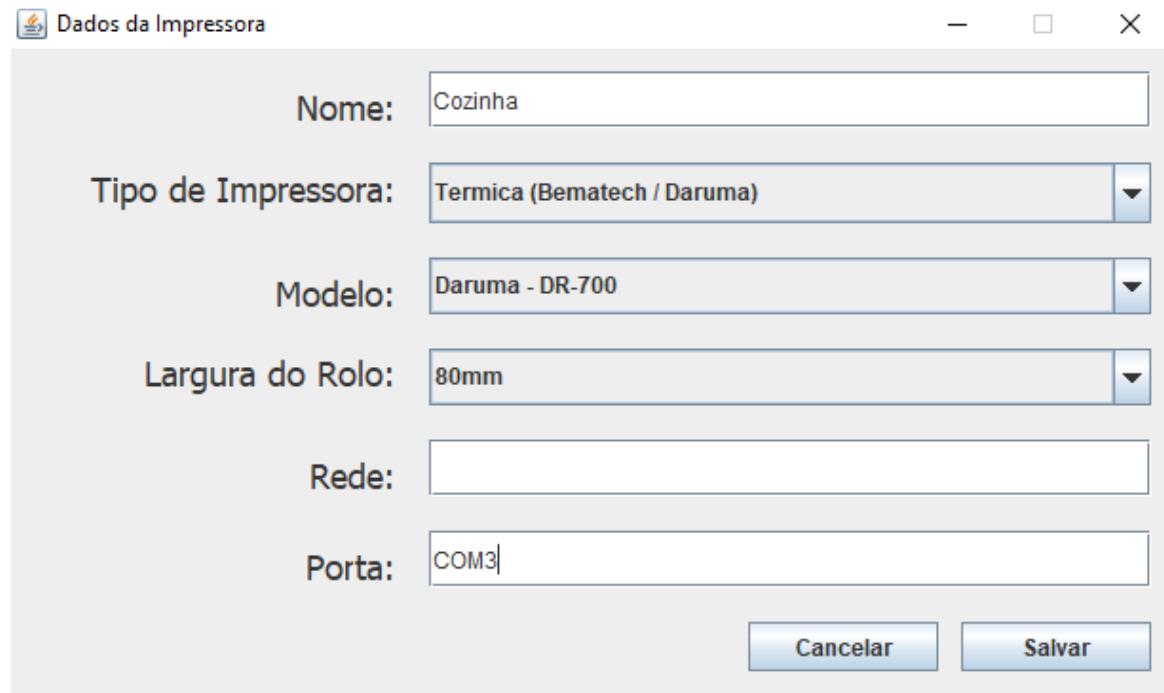

3. Clique em "Salvar"

#### **4.1.1.1 Como descobrir a porta USB do dispositivo?**

Para verificar em qual porta USB o dispositivo está conectado siga os passos abaixo:

- 1. Na pesquisa do windows digite "Gerenciador de Dispositivos"
- 2. Em seguida, clique em "Gerenciador de Dispositivos" do Painel de Controle

### **108 Manual PDV Hunglion**

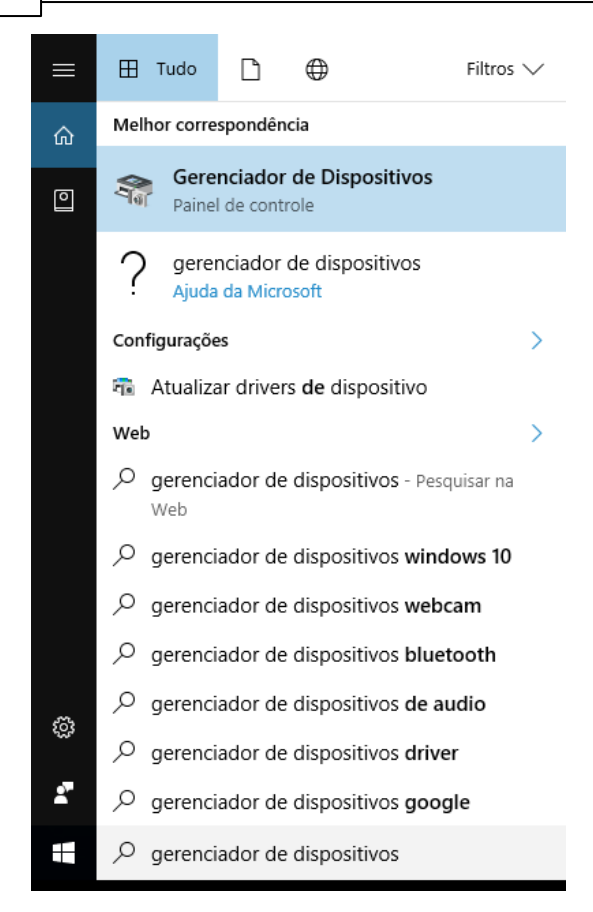

3. Na tela do gerenciador de dispositivos clique em "Portas (COM e LPT)" e verifique em qual porta está a sua impressora.

Na imagem abaixo a nossa impressora está na "COM4"
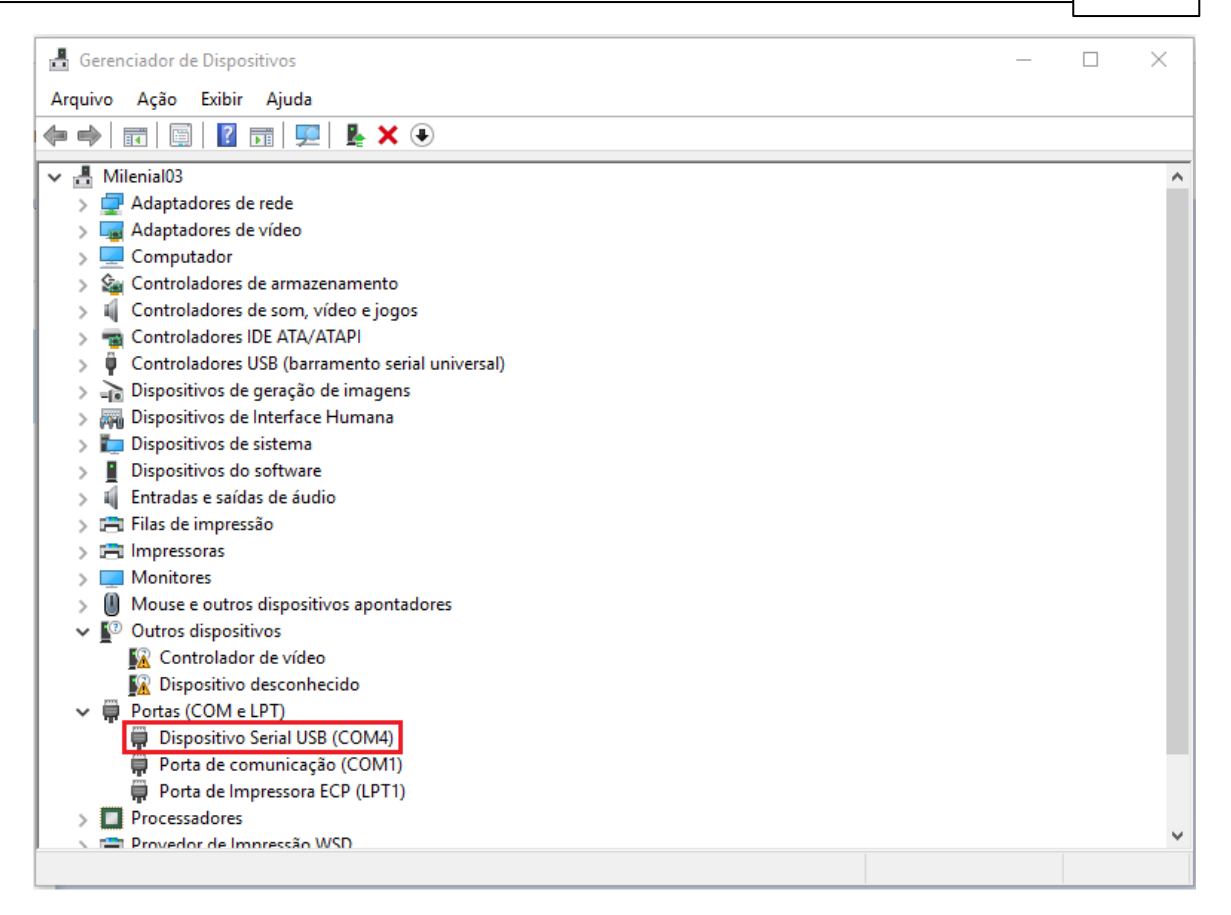

#### **4.1.1.2 Impressora Bematech**

Para usar a impressora Bematech é necessário instalar também o software "Bematech Users

Software"

Para fazer o download do Software da Bematech acesse o link

Aguarde a conclusão do Download, e em seguida, siga os passos abaixo:

1. Selecione a opção "USB" e clique em "Aplicar"

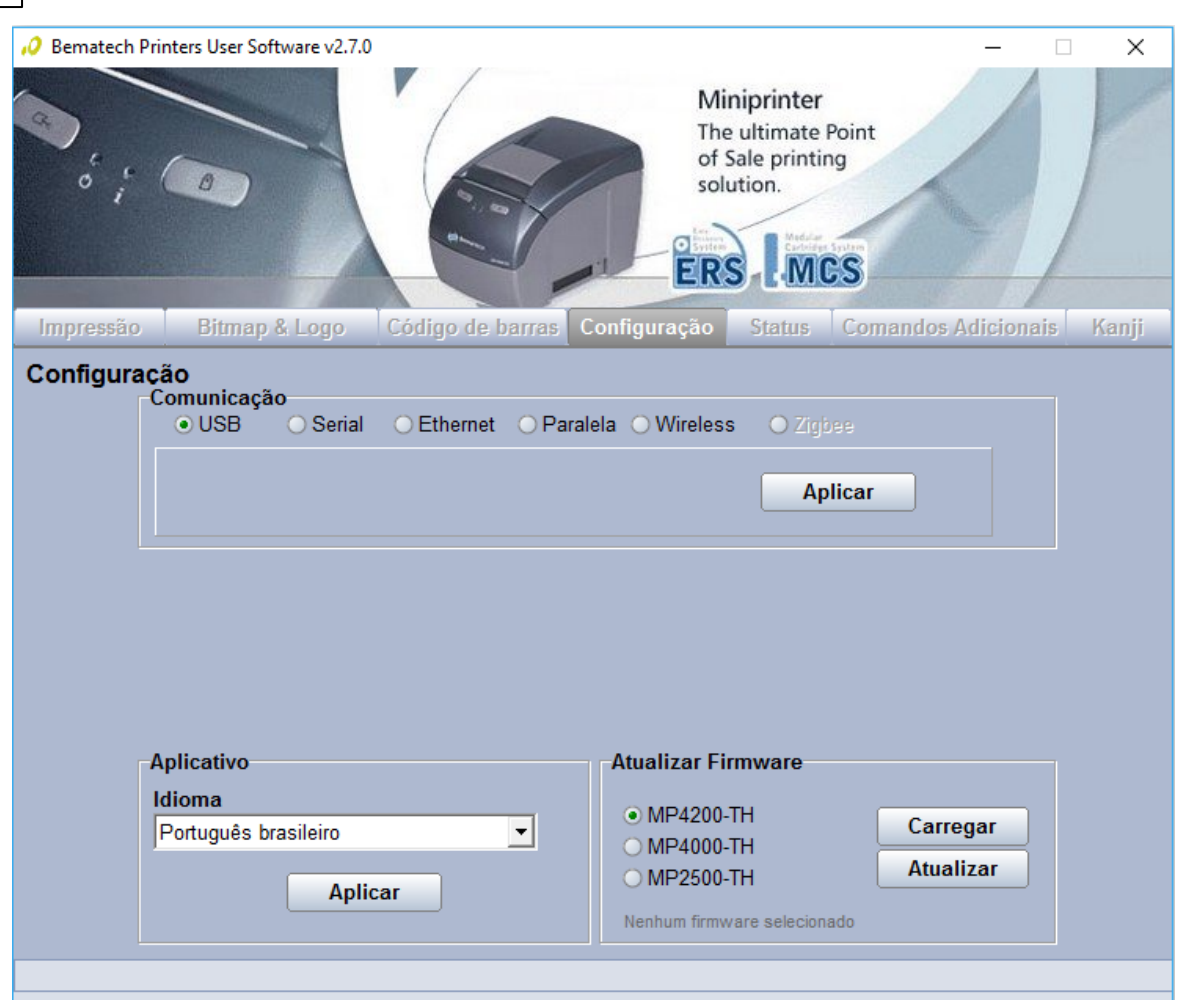

2. Para incluir o logotipo clique na aba "Bitmap & Logo", selecione a opção "Logo" e clique em

"Incluir Logo"

**110 Manual PDV Hunglion**

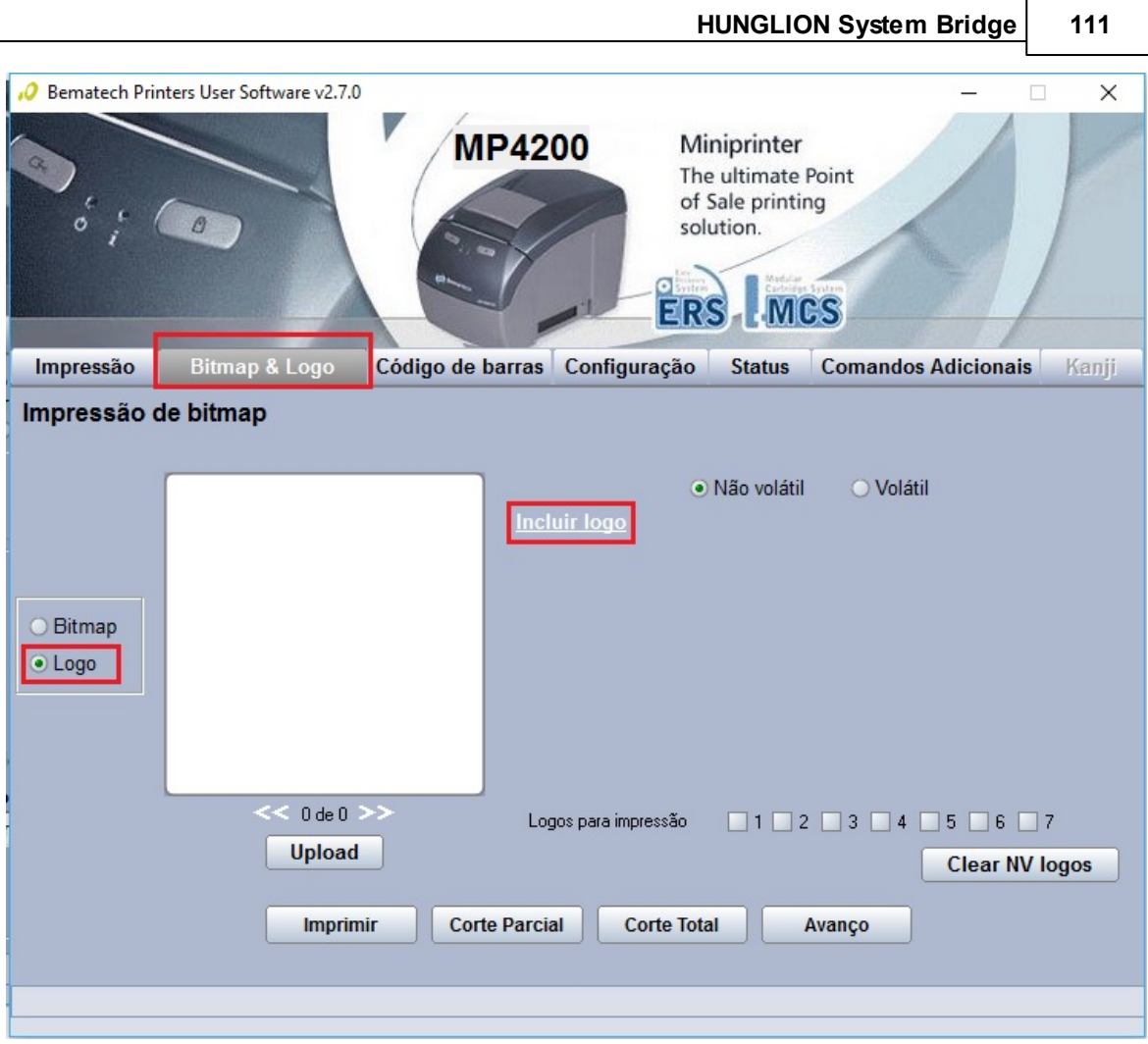

3. Clique no botão "+" e localize o arquivo no seu computador

Lembrando que o logtipo deverá estar no tamanho de 591x209 no formato bitmap, a extensão será ".bmp"

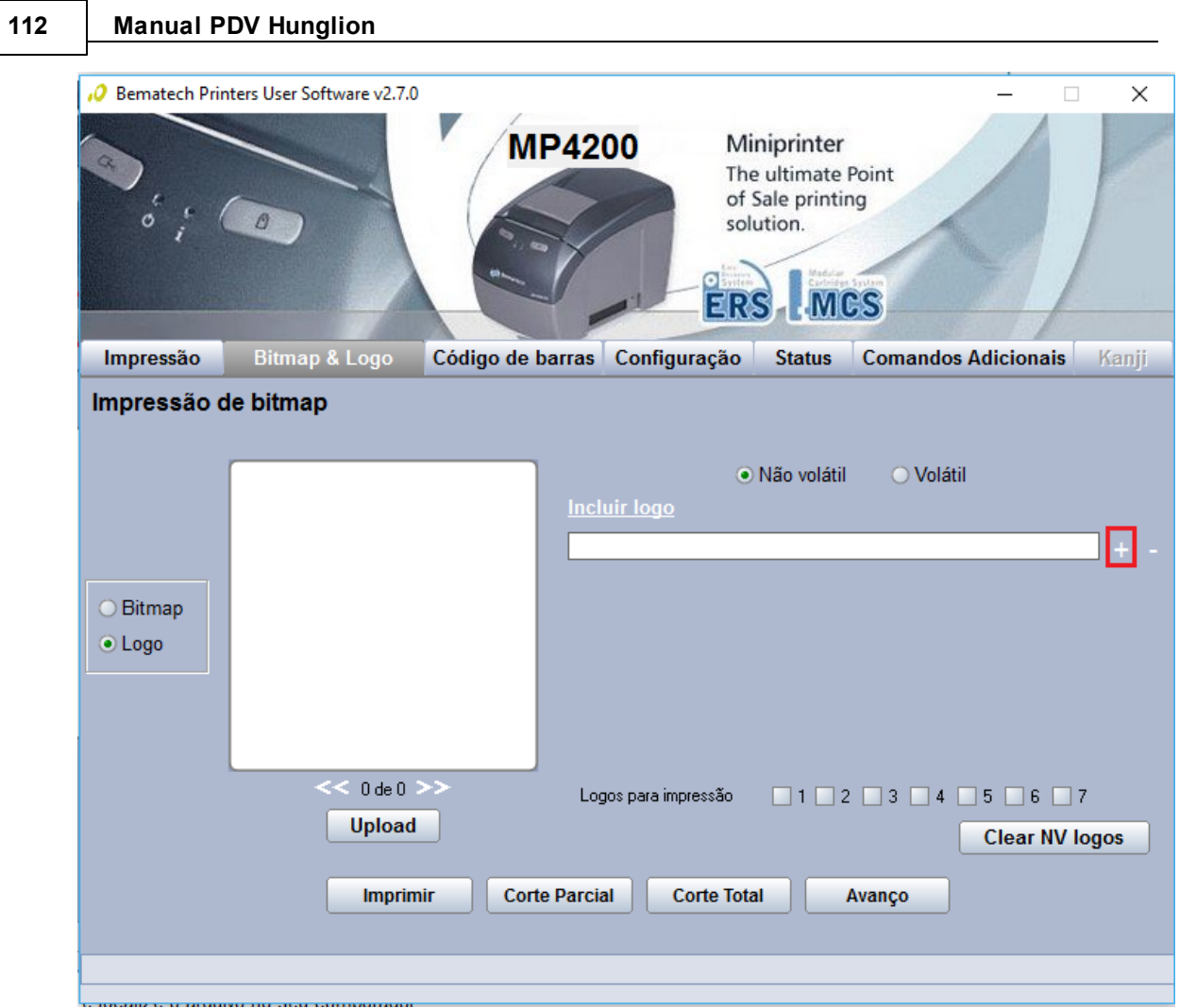

4. Após escolher o arquivo no computador clique no botão "Upload"

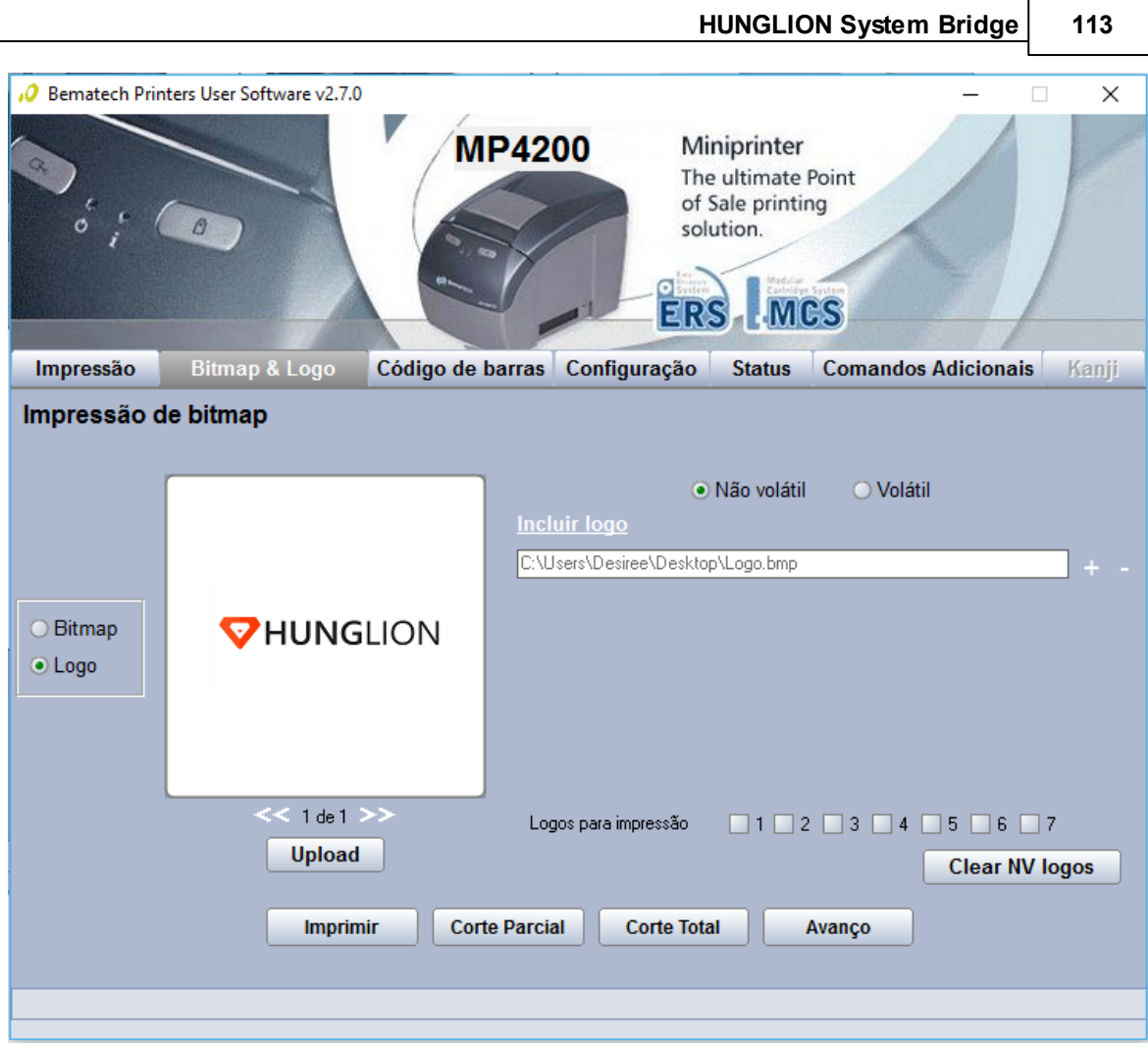

# **4.1.2 Outras Térmicas - ECS/POS**

Nesta seção vamos ver como adicionar uma impressora térmica não fiscal que utilize a

linguagem de controle de impressão **ESC/POS**

1. Para adicionar a impressora clique no botão "Adicionar"

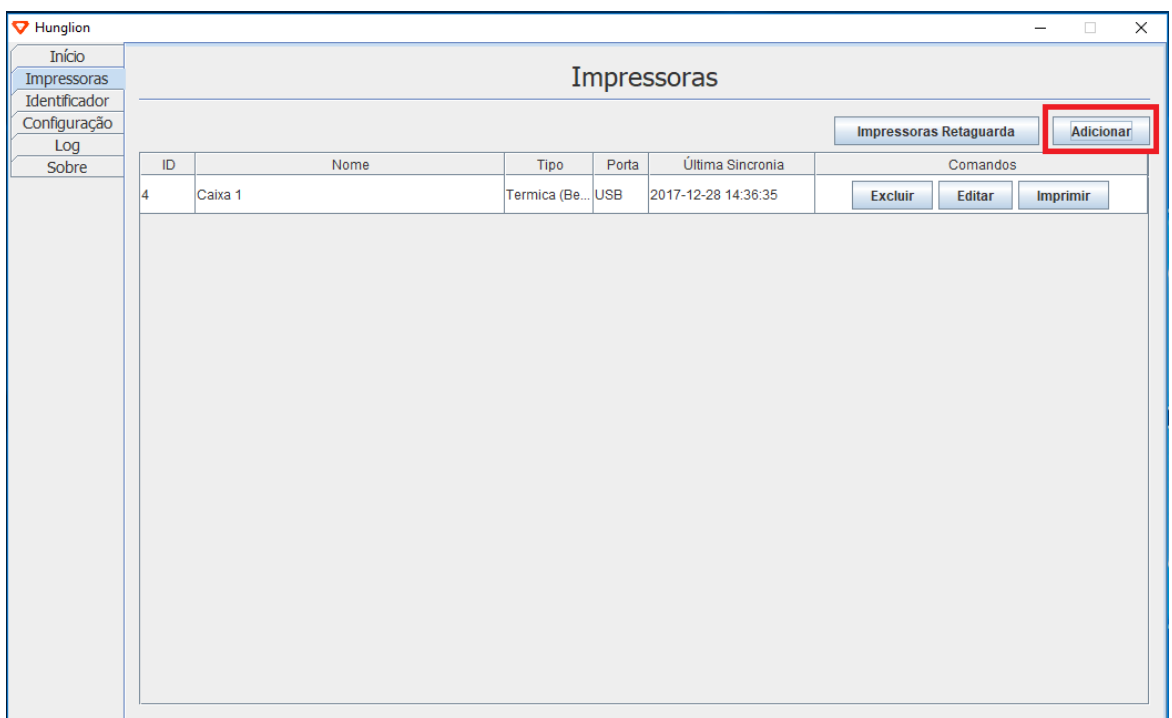

2. Preencha os dados da impressora

**Nome:** Coloque um nome para a impressora

**Tipo de Impressora:** Selecione a opção **"Outras Térmicas (ESC/POS)"**

**Modelo:** Selecione o modelo da sua impressora

**Largura do Rolo:** Selecione **"80mm" ou "58mm",** de acordo com o configurado para a sua impressora.

#### **Dica:**

Se a sua impressora utilizar o rolo de 80mm, mas a **impressão ficar cortada**, selecione a largura do rolo com 58mm.

**Rede:** Deixe em branco

**Porta:** Deixe em branco

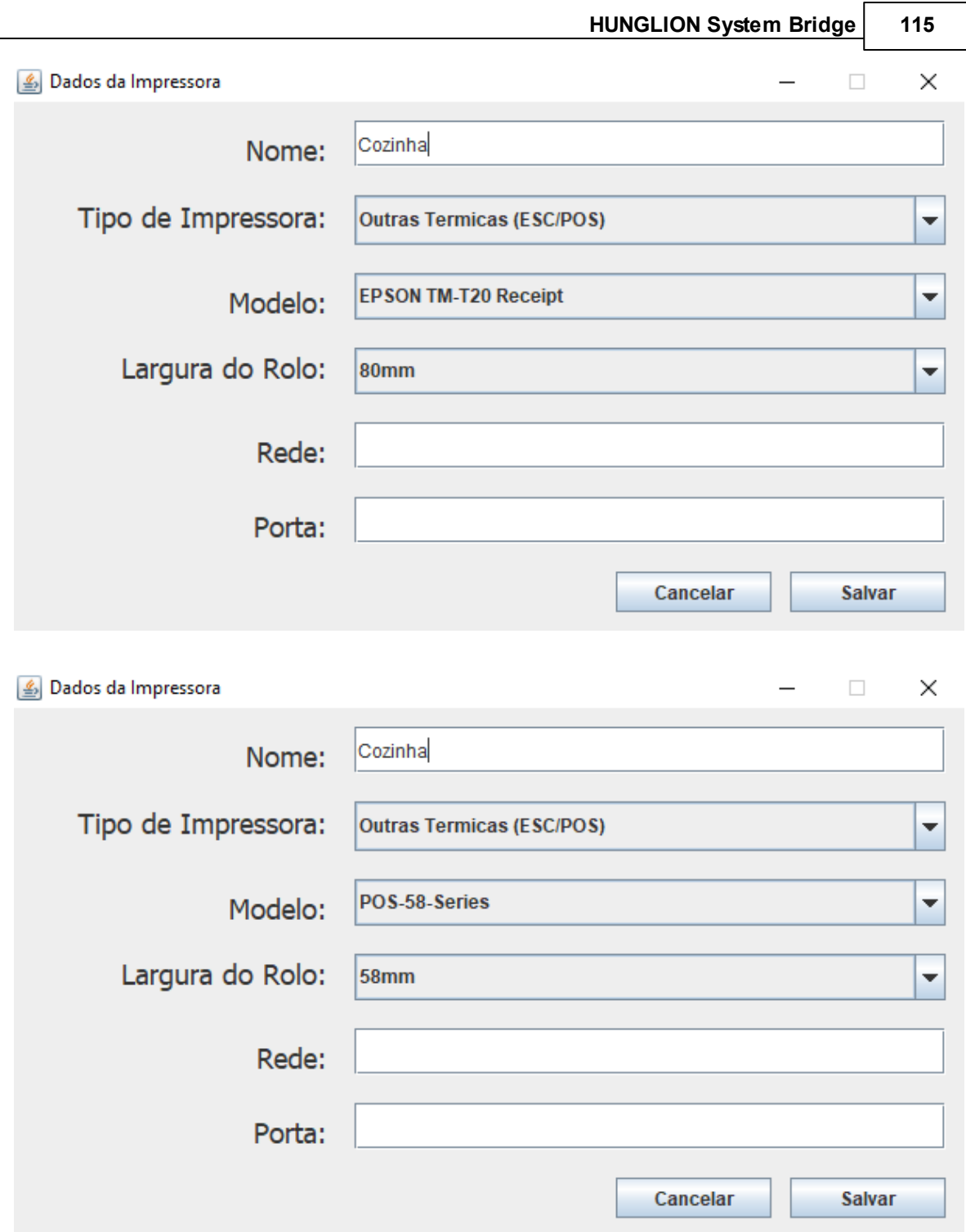

3. Clique em "Salvar"

## **116 Manual PDV Hunglion**

### **4.1.3 Normal**

Nesta seção vamos ver como adicionar uma impressora jato de tinta.

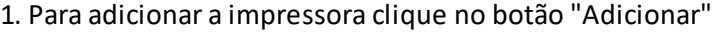

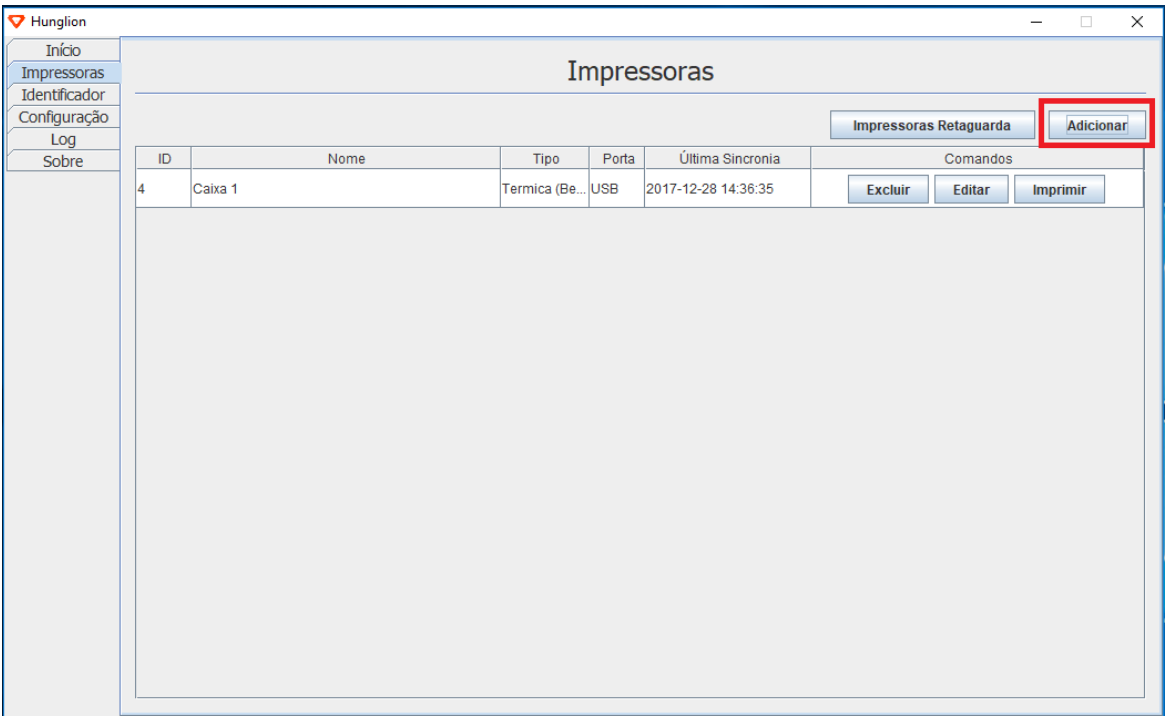

2. Preencha os dados da impressora

**Nome:** Coloque um nome para a impressora

**Tipo de Impressora:** Selecione a opção **"Normal"**

**Modelo:** Selecione o modelo da sua impressora

**Largura do Rolo:** Deixe em branco

**Rede:** Deixe em branco

**Porta:** Deixe em branco

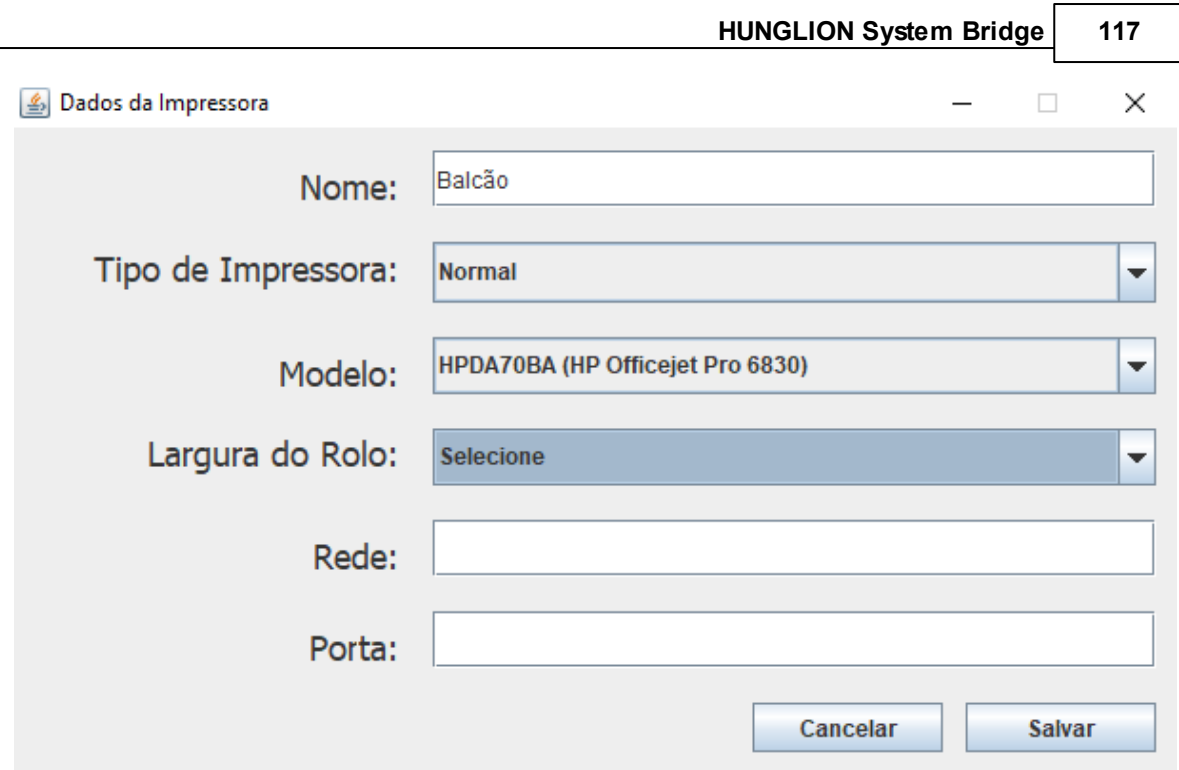

3. Clique em "Salvar"